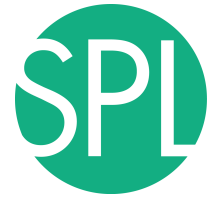

Surgical Planning Laboratory Brigham and Women's Hospital Boston, Massachusetts USA

a teaching affiliate of Harvard Medical School

## **3D VISUALIZATION OF DICOM IMAGES FOR RADIOLOGICAL APPLICATIONS**

#### Sonia Pujol, PhD

Brigham and Women's Hospital, Harvard Medical School

Kitt Shaffer, MD, PhD Boston University School of Medicine

Ron Kikinis, MD, Brigham and Women's Hospital, Harvard Medical School

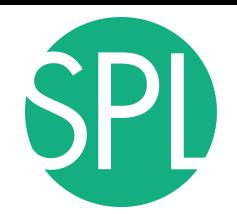

#### **3D Visualization of DICOM images for Radiological applications**

Following this tutorial, you will be able to load and visualize DICOM volumes with 3D Slicer, and to interact in 3D with structural images and models of the anatomy.

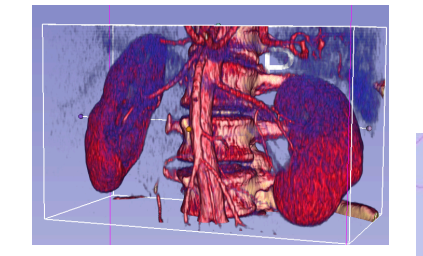

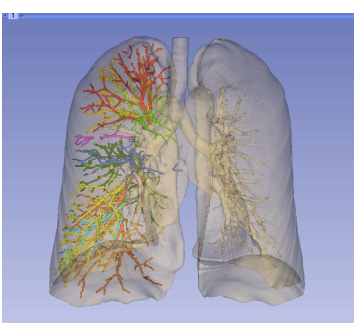

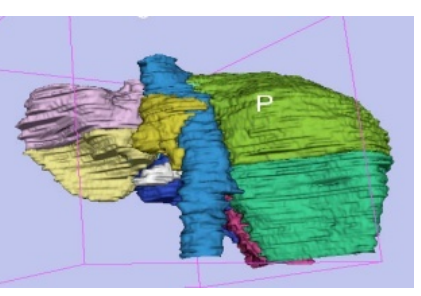

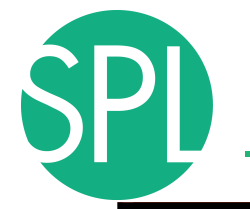

## **Overview**

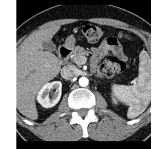

**Part I:** Introduction to the 3D Slicer software

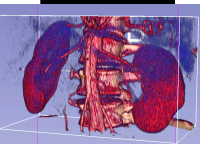

**Part II:** 3D Data Loading and visualization of DICOM images

- Volume Rendering of thoraco-abdominal CT data
- Surface Rendering of MR head data

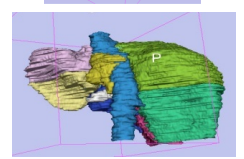

**Part III:** 3D interactive exploration of the anatomy

- Exploration of the Segments of the liver
- Exploration of the Segments of the lung

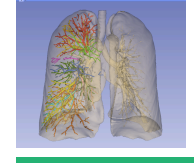

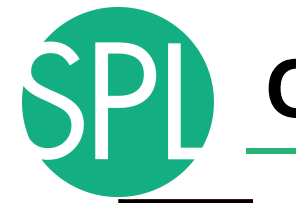

## **Overview**

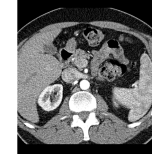

#### **Part I:** Introduction to the 3D Slicer software

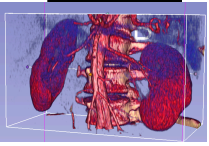

**Part II:** 3D Data Loading and visualization of DICOM images

- Volume Rendering of thoraco-abdominal CT data
- Surface Rendering of MR head data

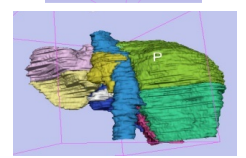

**Part III:** 3D interactive exploration of the anatomy - Exploration of the Segments of the liver

- Exploration of the Segments of the lung

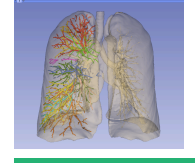

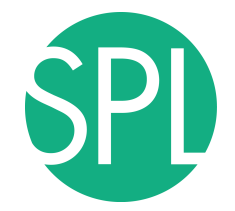

#### *Introduction to the 3D Slicer software*

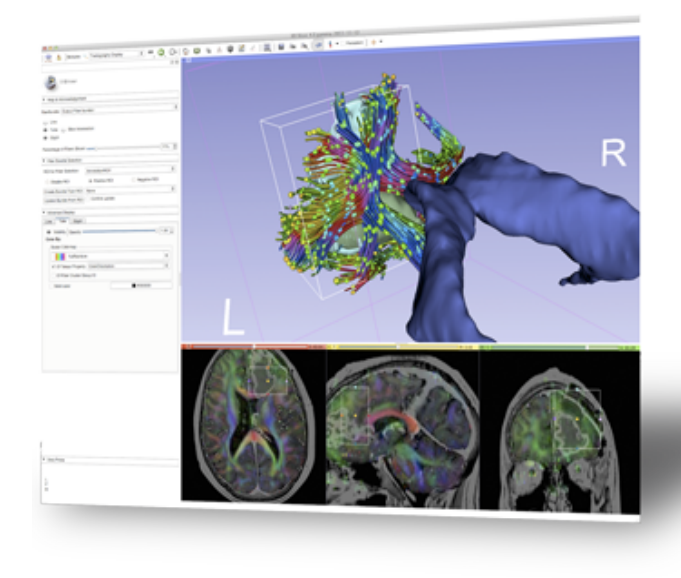

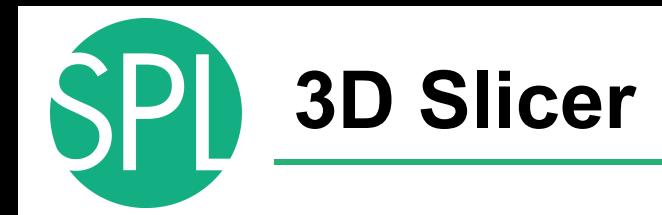

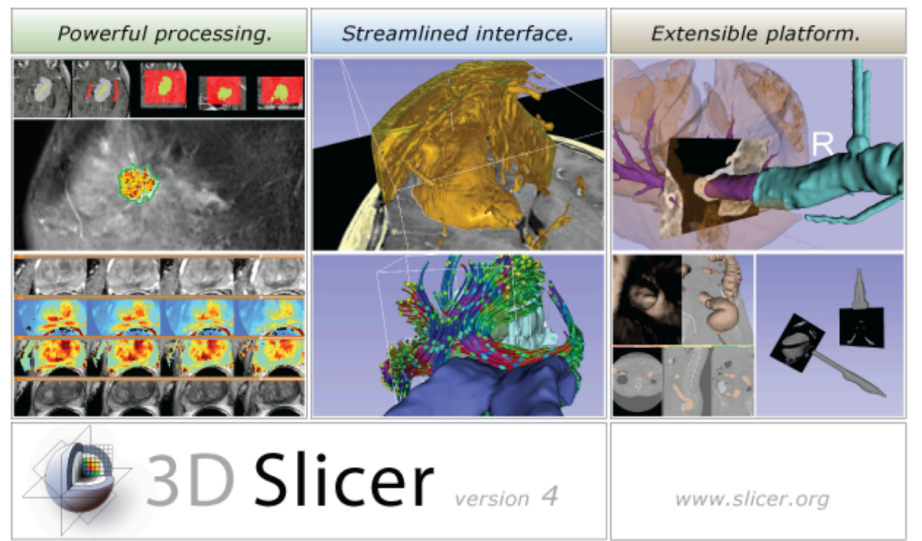

3D Slicer is a freely available open-source platform for segmentation, registration and 3D visualization of medical imaging data.

3D Slicer is a multi-institutional effort supported by the National Institute of Health.

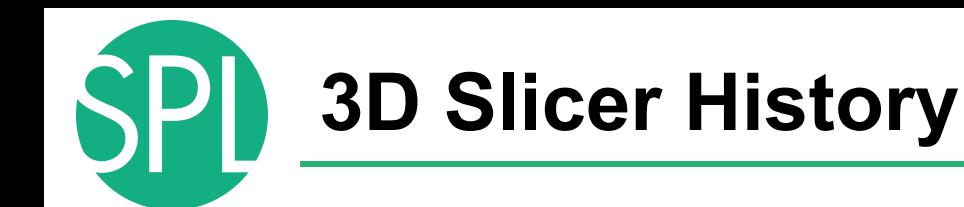

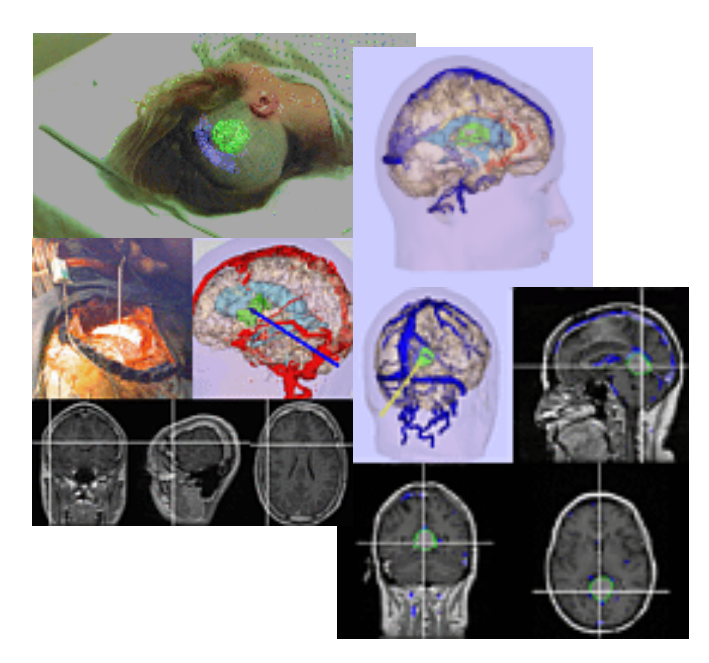

• 1997: Slicer started as a research project between the Surgical Planning Lab (Harvard) and the CSAIL (MIT)

Image Courtesy of the CSAIL, MIT

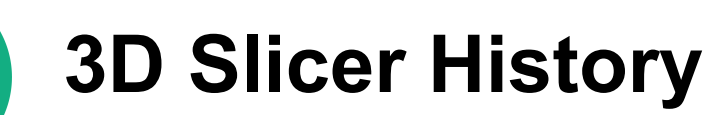

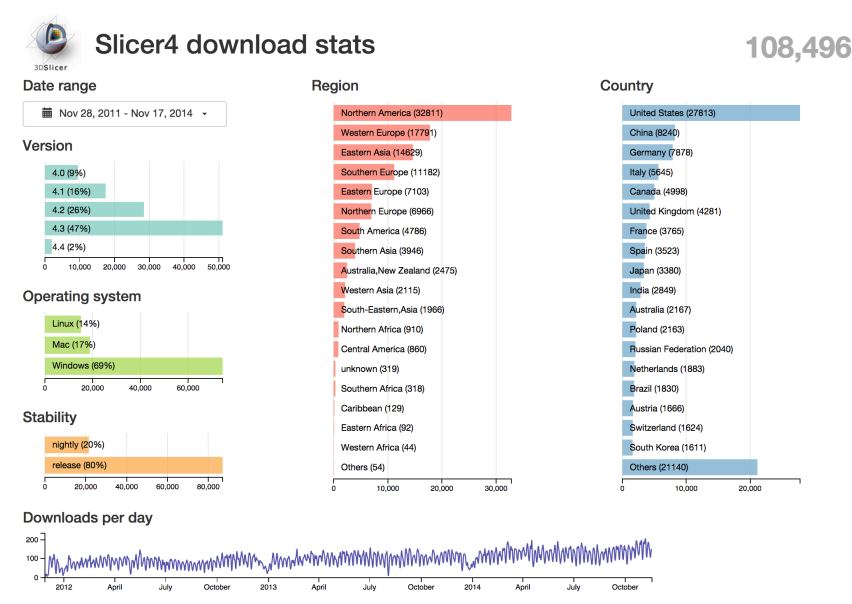

1997: Slicer started as a research project between the Surgical Planning Lab (Harvard) and the CSAIL (MIT)

• 2014: Slicer is a multiinstitution effort to share the latest advances in image analysis with the clinical & scientific community

# **A multi-institution: NA-MIC, NAC, NCIGT**

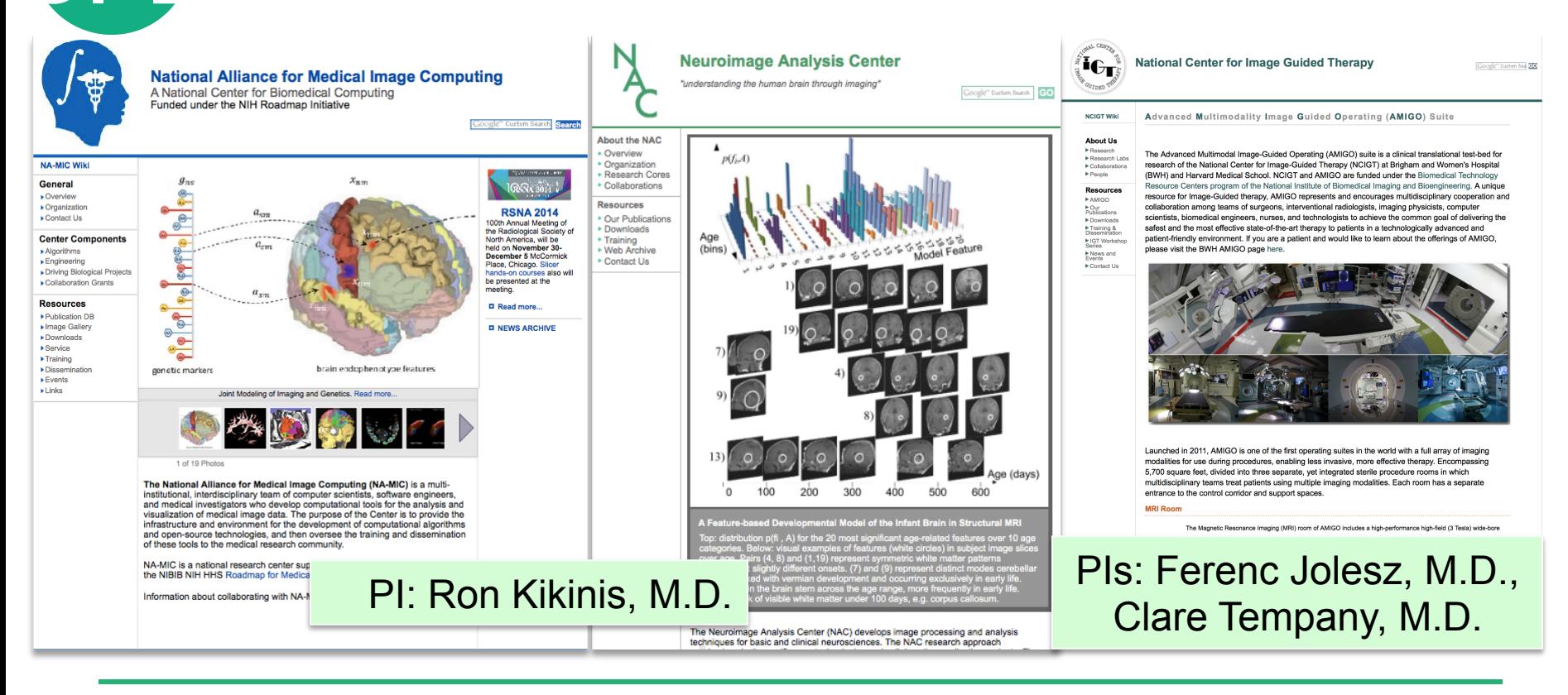

# **An interdisciplinary platform**

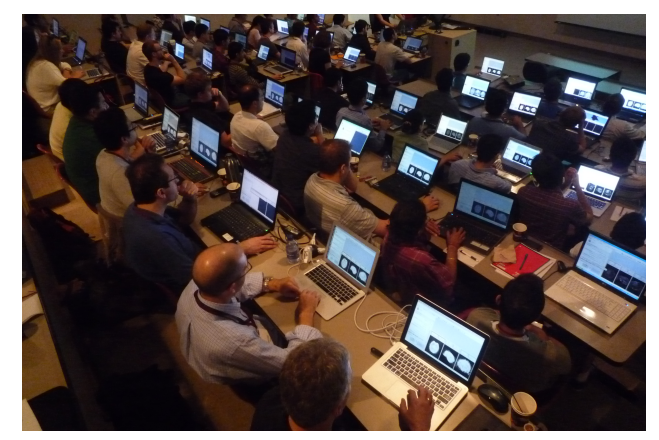

An open-source environment for software developers

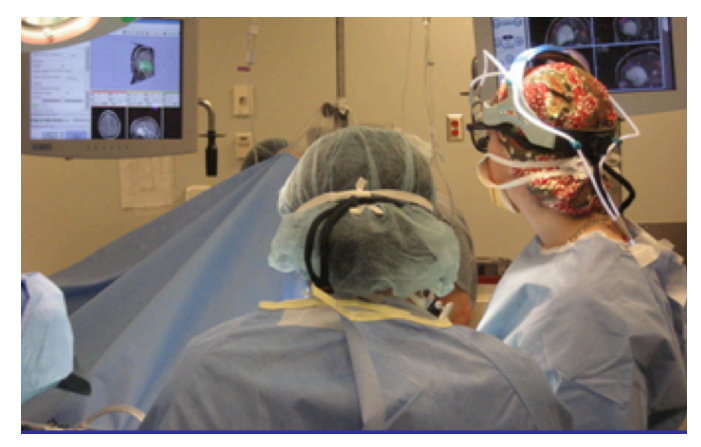

An end-user application for clinical investigators and scientists

A software platform that is both easy to use for clinical researchers and easy to extend for programmers

## **Slicer: Behind the scenes**

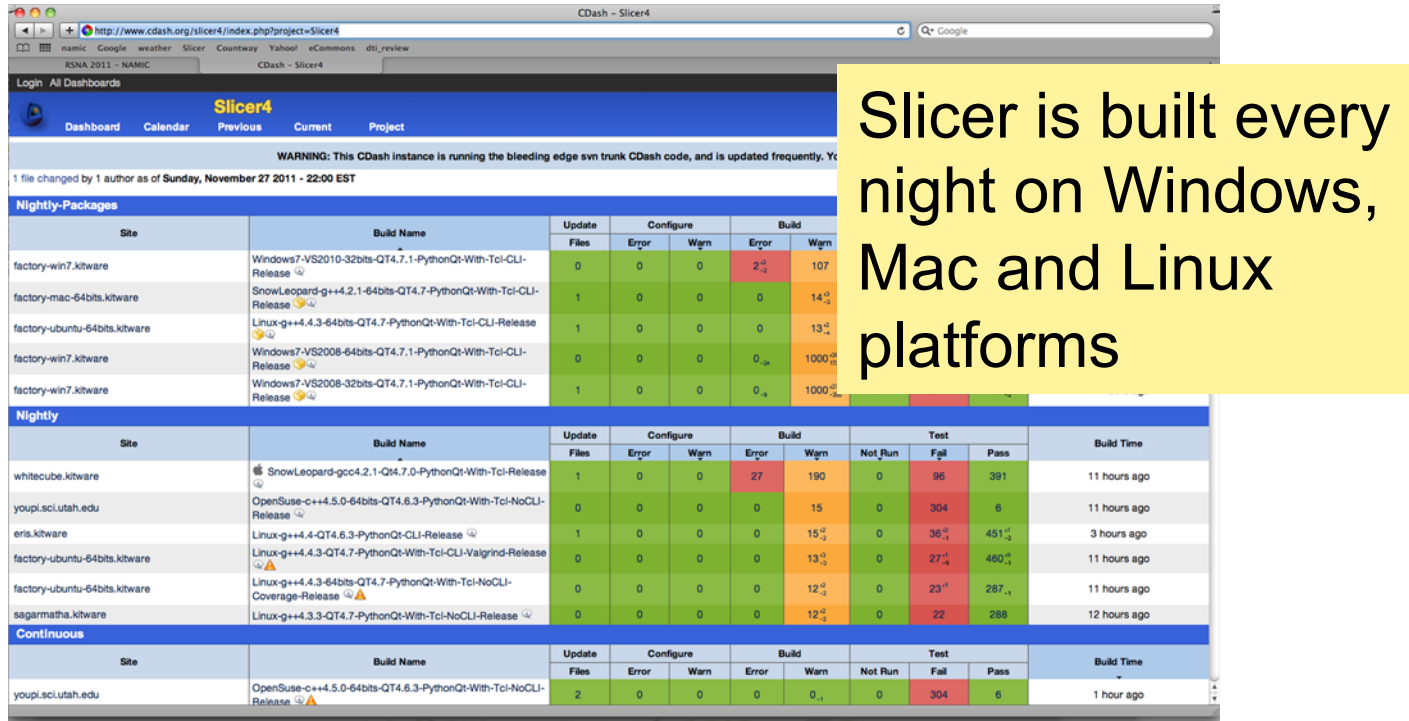

# **Slicer Training events**

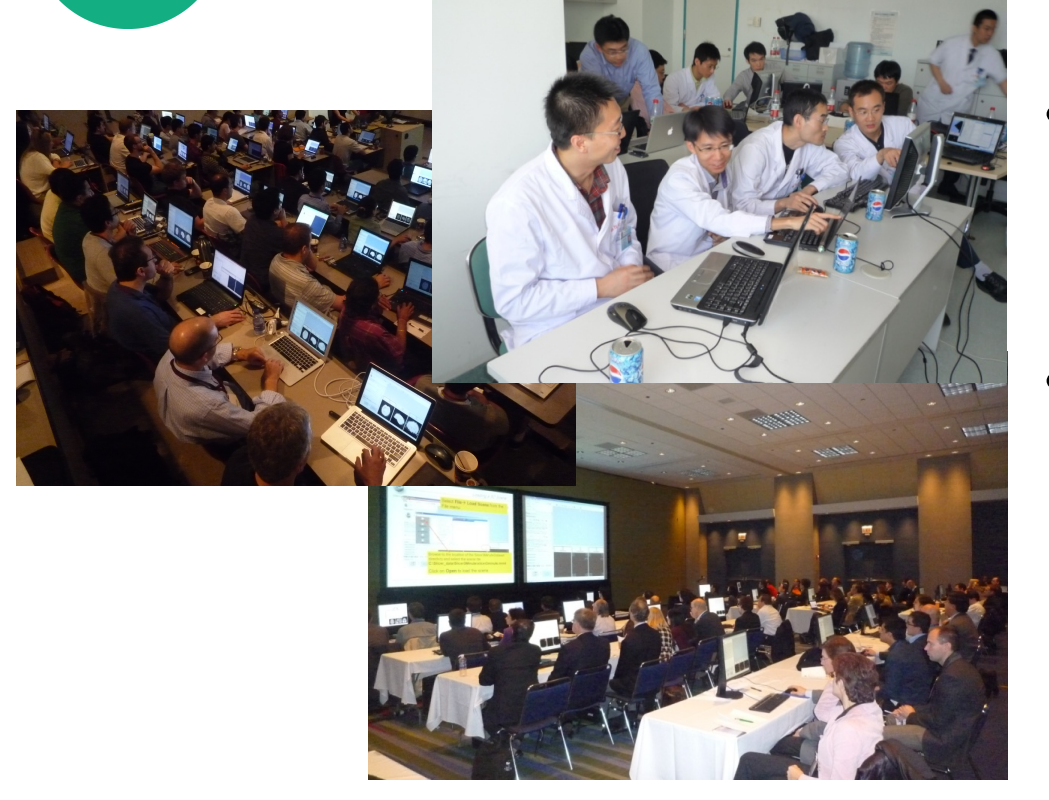

- Hands-on training workshops at national and international venues
- More than 3,500 clinicians, clinical researchers and scientists trained since 2005

# **Slicer Training events**

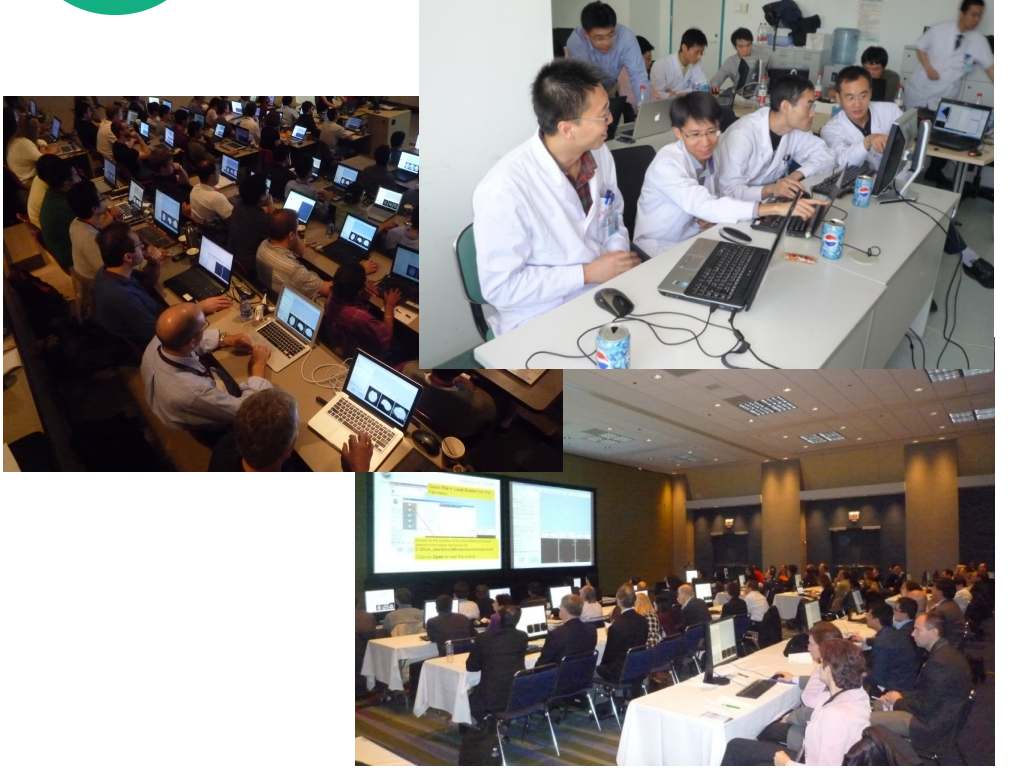

#### Major international conferences

- **RSNA** 2008, 2009, 2010, 2011, 2012, 2013, 2014
- **MICCAI** 2008, 2009, 2011, 2012, 2013, 2014
- **SfN** 2009, 2011
- **SPIE** 2012, 2013
- **CAOS** 2010
- **CARS** 2010, 2012, 2013

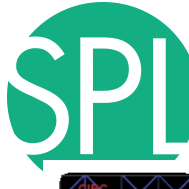

# **An extensible platform**

CornerAnnotation

Atsushi Yamada (Shiga.

**INSTALL** 

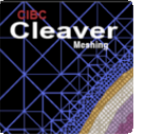

CleaverExtension **Ionathan Bronson (SCI**  $\frac{1}{2} \left( \frac{1}{2} \right) \frac{1}{2} \left( \frac{1}{2} \right) \frac{1}{2} \left( \frac{1}{2} \right) \frac{1}{2} \left( \frac{1}{2} \right) \left( \frac{1}{2} \right) \frac{1}{2} \left( \frac{1}{2} \right)$ 

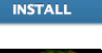

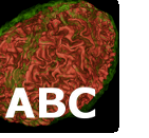

**ABC** Marcel Prastawa (Unive. 音音音音 (0)

**INSTALL** 

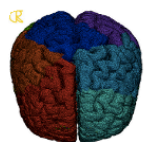

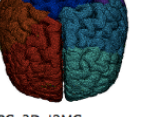

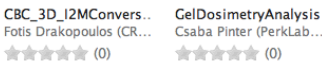

**INSTALL** 

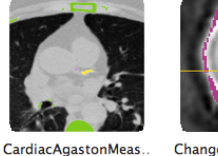

 $\frac{1}{2}$   $\frac{1}{2}$   $\frac{1}{2}$ 

CarreraSlice

Ivan Kolesov, Liangjia

**INSTALL** 

**GelDosimetry** 

**INSTALL** 

含含含含含(0)

**INSTALL** 

ChangeTracker Jessica Forbes (Ulowa).. Andrey Fedorov (SPL), ..  $+ + + +$  (0)

AirwaySegmentation Pietro Nardelli (Univers.  $+ + + + +$  (0) **INSTALL** 

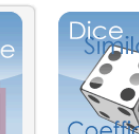

ErodeDilateLabel Junichi Tokuda (Brigha. 含含含含含(0) 

**INSTALL** 

**IntensitySeamenter** 

Pengdong Xiao (Depar

**INSTALL** 

音音音音 (0)

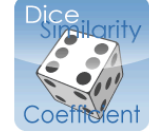

**INSTALL** 

LAScarSegmenter

含含含含含(0)

Liangjia Zhu (SBU), Yi G..

**INSTALL** 

**INSTALL** 

**AIRWAY SEGMENTATION** 

**DiceComputation** Laurent Chauvin (BWH)

Ruifeng Chen, Luping F. **含含含含合**(0)

**UNINSTALL** 

**ImageMaker** 

**含含含含合**(0)

**INSTALL** 

**GyroGuide** 

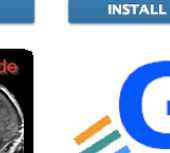

CurveMaker

Junichi Tokuda (BWH)

 $+ + + +$  (0)

**FastGrowCutEffect** Liangjia Zhu, Ivan Kole. 含含含含含(0)

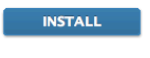

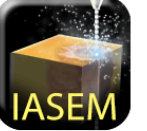

**IASEM** Julien Finet (Kitware) **Bradley Lowekamp**  $\frac{1}{2} \frac{1}{2} \frac{1}{2} \frac{1}{2} \frac{1}{2} \frac{1}{2} \frac{1}{2} \frac{1}{2} \frac{1}{2} \frac{1}{2} \frac{1}{2} \frac{1}{2} \frac{1}{2}$  (0) **INSTALL** 

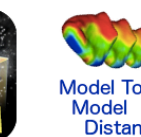

**CMFrea** 

Vinicius Boen (Univ of M.

**INSTALL** 

FinslerTractography

含含含含含(0)

Antonio Tristan-Vega,..

**INSTALL** 

 $+ + + +$  (0)

 $\frac{1}{2} \left( \frac{1}{2} + \frac{1}{2} \right) \left( \frac{1}{2} + \frac{1}{2} \right) \left( \frac{1}{2} + \frac{1}{2} \right) \left( \frac{1}{2} + \frac{1}{2} \right)$ **INSTALL** 

Model To **Distance** ModelToModelDistan. Francois Budin (UNC), ...

- 3D Slicer supports plugins called Slicer extensions available from the Extension Manager
- Allows end-users to select extensions useful to them, without having to download the entire extension archive.
	- Built Nightly with Slicer

# **Slicer clinical applications**

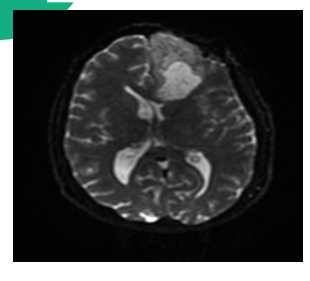

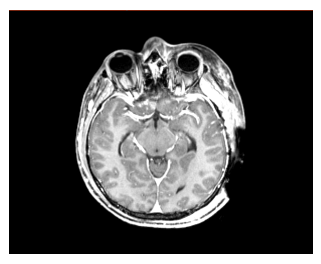

- Applied science oriented toward patient-specific analysis in the presence of pathology
- Driving Biological Projects leading to the development of new tools

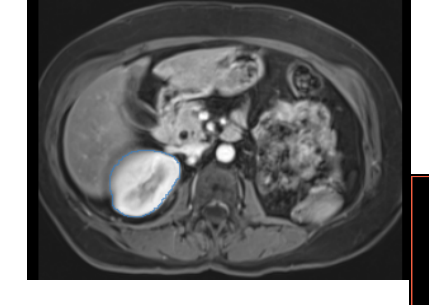

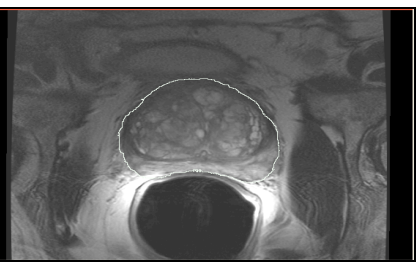

# **Examples of clinical applications**

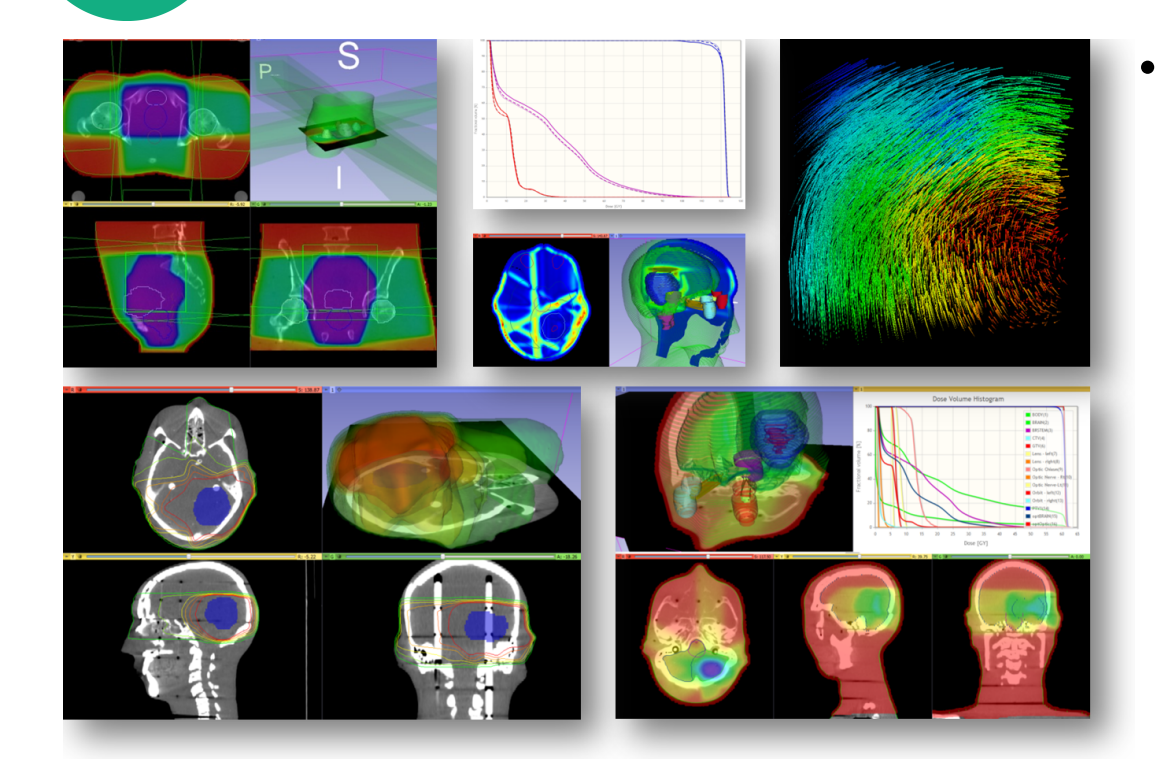

• Radiotherapy: RT-specific analysis dose accumulation and dose comparison (G.Fichtinger et al. Queen's University, Canada)

# **Examples of clinical applications**

#### Q Tractography Interactive Seeding = 0 0 0 0 ● 回 4 因 4 | 回 1 1 同 Re Re | + Modules:

Cn

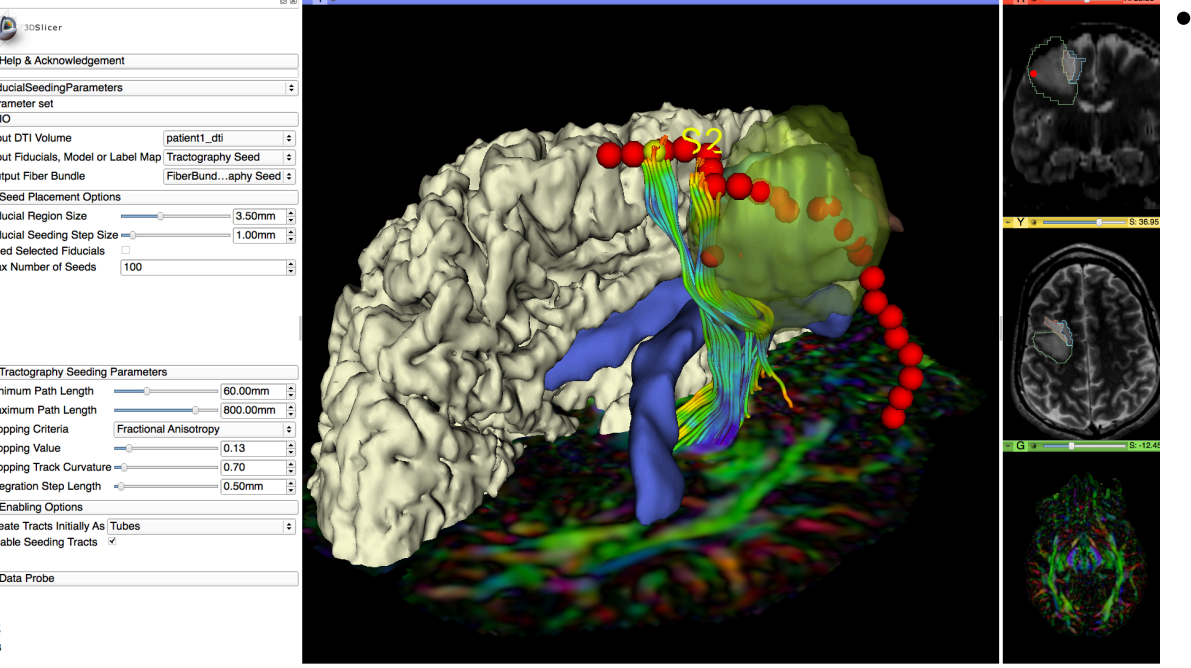

3D Slicer 4.4.0

• Diffusion Tensor Imaging tractography for neurosurgical planning

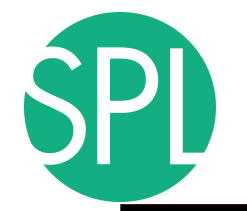

### **Overview**

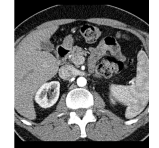

**Part I:** Introduction to the 3D Slicer software

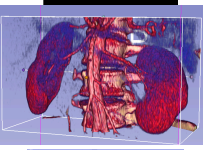

#### **Part II:** 3D Data Loading and visualization of DICOM images

- Volume Rendering of thoraco-abdominal CT data
- Surface Rendering of MR head data

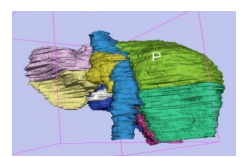

- **Part III:** 3D interactive exploration of the anatomy - Exploration of the Segments of the liver
	- Exploration of the Segments of the lung

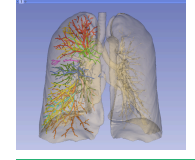

# **Welcome to Slicer4**

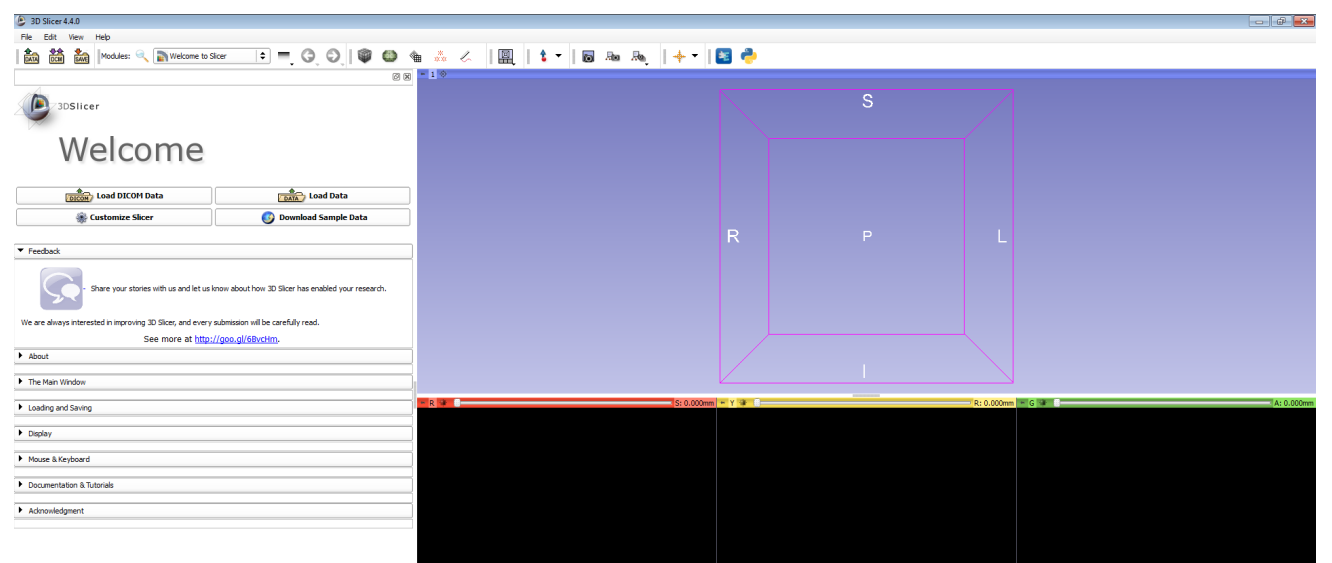

### To start Slicer, double-click on the **Slicer-shortcut** icon on the Desktop (bottom left)

# **Navigating the Application GUI**

The Graphic User Interface (GUI) of Slicer4 integrates **four components:** 

- the Menu & Toolbar
- the Module GUI Panel
- the 3D Viewer
- the Slice Viewers

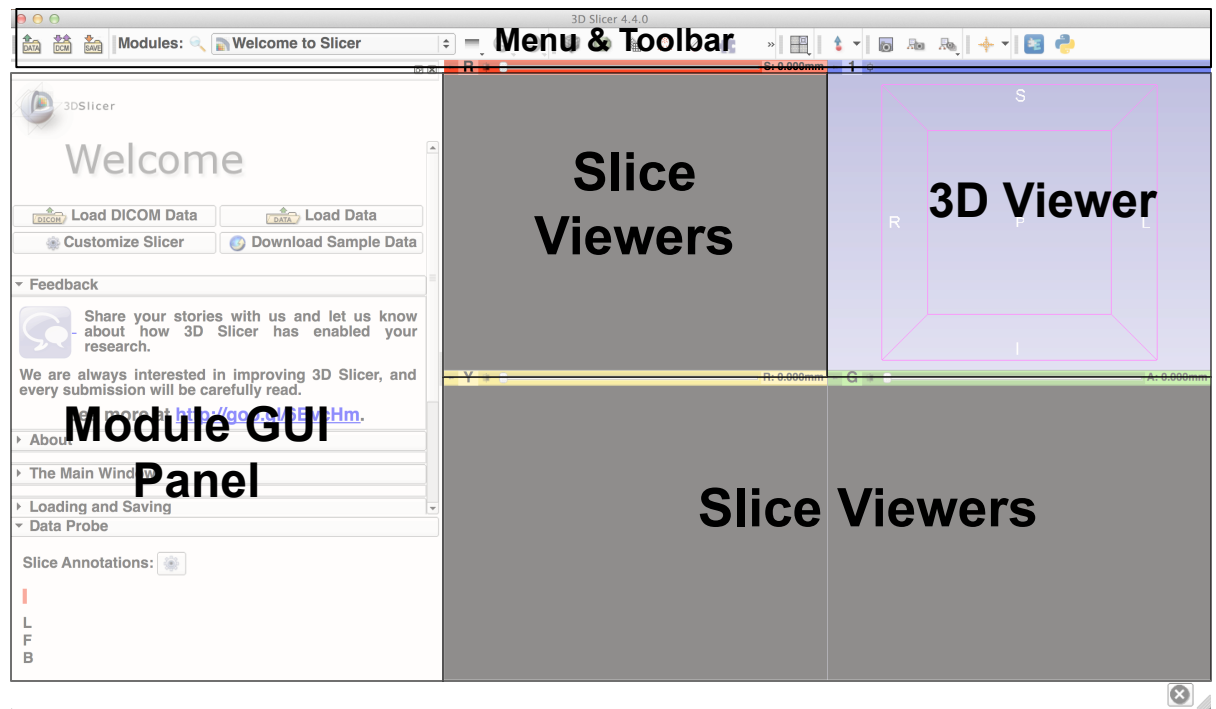

**Welcome to Slicer4.4** 

<sup>2</sup> 3D Slicer 4.4.0 **ACPC Transform** File Edit View Help de di de Modules: <<<<<<</>
Modules: <<<<<<</>
Modules: <<<</>
Modules: <<</><</>
Modules: <</><</>
Modules: </></></>
Modules: </></>
</>
Modules: </></>
</>
Modules: </>
</>
Modules: </>
</>
Modules: <//></>
Modules: </ Annotations **d**e AtlasTests A Annatotions A Data **DataStore MA** DICOM Welco **Called M** Cameras Markups **Dates Load DICOM** Models « Charting **Ba** Scene Views Customize Slic **Subject Hierarch E** Colors **Gu** Transforms  $\blacktriangleright$  Feedback View Controllers Volume Rendering Share your stories @ Volumes **B** Crop Volume Welcome to Slicer We are always interested in improv Wizards A Data -Se Informatice de DataProbe  $\blacktriangleright$  About Registration **DataStore** Segmentation The Main Window Ouantification **赫 DICOM** Diffusion Loading and Saving ICT Filtering Display **Surface Models** . **C** DTIexport **DTEmport** Mouse & Keyboard Converters Endoscopy Documentation & Tutorials **Utilities Developer Tools** Acknowledgment Legacy

all: Add Scalar Volumes a ddManyMarkupsFiducialTest **CE BRAINS Strip Rotation** de BRAINS Transform Convert **et BRAINSDWICleanup** of BSpline to deformation field et Cast Scalar Volume all: CheckerBoard Filter de ColorsScalarBarSelfTest «It Compare Volumes et Create a DICOM Series «It Curvature Anisotropic Diffusion **E** Demon Registration (BRAINS) Diffusion Tensor Scalar Measurements **Diffusion Weighted Volume Masking** . all: DWI Joint Rician LMMSE Filter - all DWI Rician LMMSE Filter de DWI to DTI Estimation **CONTRACTED** Full Brain Tractography

alle Dikor Rundle to Label Man all fiber visibility crash2438 all: FiberRundleLabelSelect **E** Fiducial Registration all: Fiducial avoutSwitchRun1914 of Foreground masking (BRAINS) **C** Gaussian Blur Image Filter of General Registration (BRAINS) of Gradient Anisotropic Diffusion de Crayscale Fill Hole Image Filter of Grayscale Grind Peak Image Filter et Gravscale Model Maker de Histogram Matching «È Image Label Combine de JRC2013Vis all: Label Man Smoothing « Label Statistics « Label Statistics (BRAINS) k labelToggleBug2049 « Landmark Registration **A.** Markune « MarkupsInCompareViewersSelfTest « MarkupsInViewsSelfTest «È Mask Scalar Volume « Median Image Filte « Merge Models de Metric Test « Model Make alle Model To Label Mar C Models **K** Multiply Scalar Volumes MultiVolumeExp

alli Recomple Contact Milione **all:** Resample Scalar/Vector/DWT Volume **de Resize Image (BRAINS) Robust Statistics Segmenter** all: RSNA2012ProstateDemo **et** RSNAQuantTutorial all: RSNAVieTutorial Sample Data alc Scene Import (Issue 2428) **de Scene Performance Sk.** Scene Views de SelfTests **Itk** Simple Filters of Simple Region Growing Segmentation «È SliceLinkLogic «È Slicer4Minute « slicerCloseCrashBug2590 Subject Hierarchy « SubjectHierarchyCorePluginsSelfTest « SubjectHierarchyGenericSelfTest alle Subtract Scalar Milumor « Surface Toolbox **CONTRACT Tractography Display** « Threshold Scalar Volume **R** Tractography Display « Tractography Interactive Seeding Tractography Label Map Seeding Transform MRML Files to New EMSegmenter Standard *<u>Chi Transforms</u>* C Vector Demon Registration (BRAINS) Vector to Scalar Volume View Controllers

Click on **Welcome to Slicer** to display the list of modules of Slicer in the Modules menu and click on **All Modules** 

*©2014 Surgical Planning Laboratory, ARR Slide 21*

 $\odot$ 

 $L_{\text{L}}$  $L_{\text{L}}$  $L_{\text{L}}$  $L_{\text{L}}$  $L_{\text{L}}$  $L_{\text{L}}$  $3$  cm

 $-102$ 

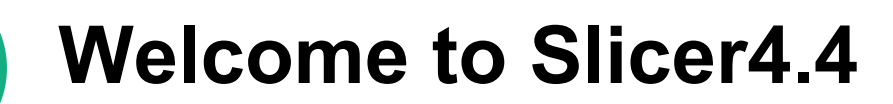

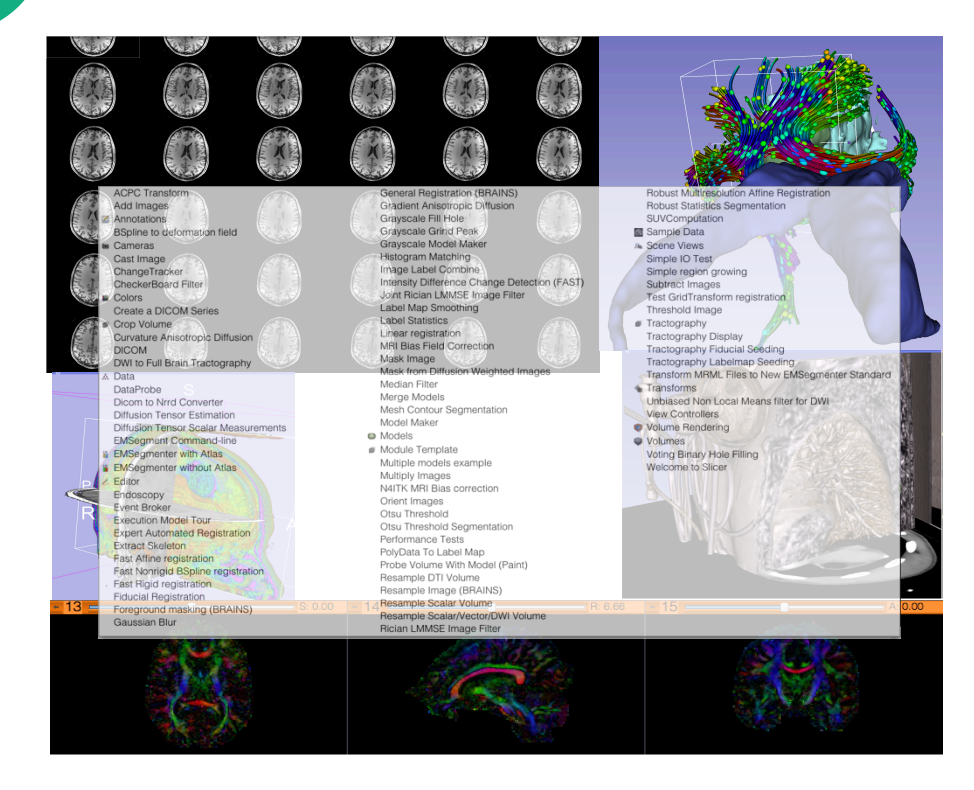

Slicer4.4 contains more than 100 modules for image segmentation, registration and 3D visualization of medical imaging data

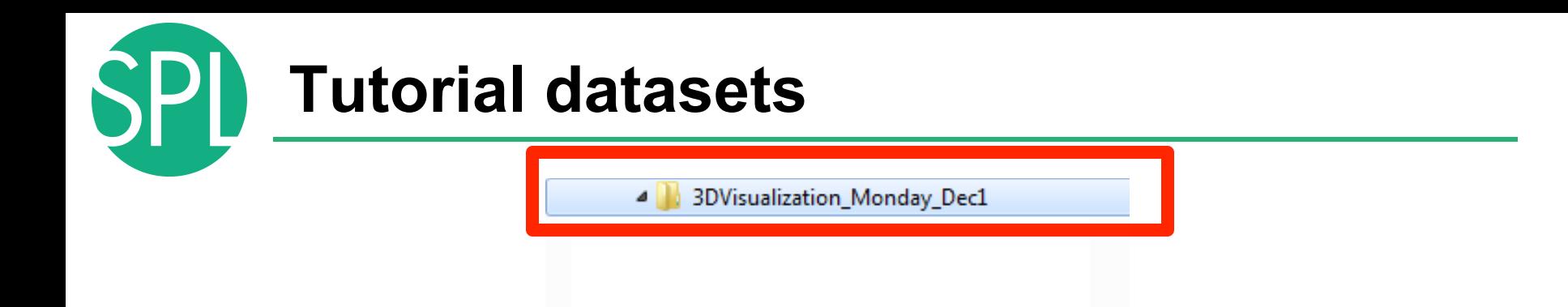

#### The tutorial datasets are located on the directory **3DVisualization\_Monday\_Dec1** on the desktop

#### **Double-click on the directory to expand it**

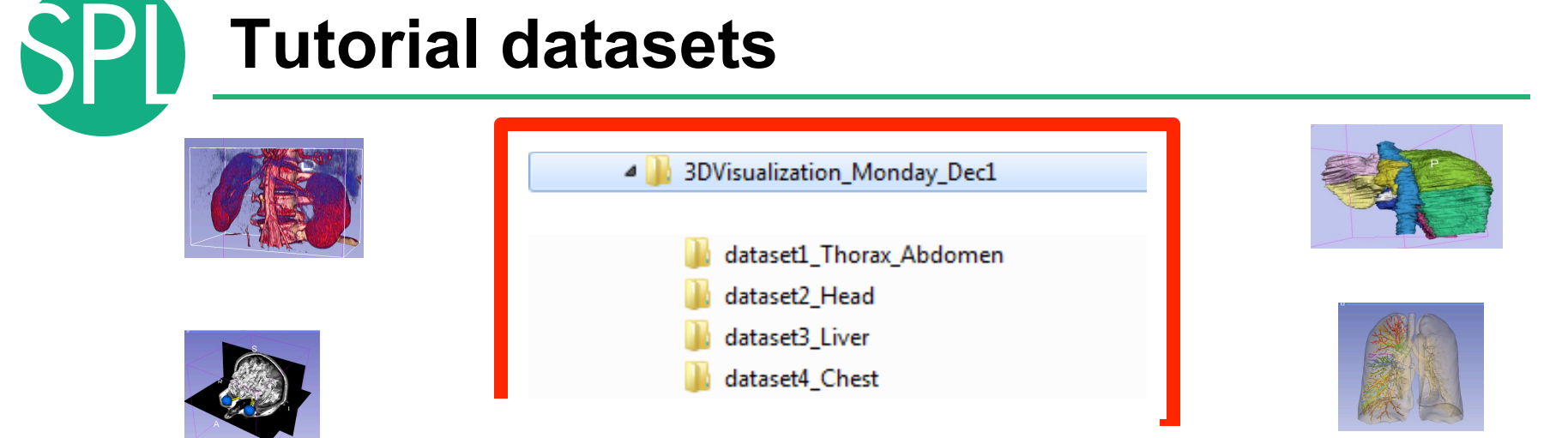

#### The directory contains 4 datasets that we prepared for this course.

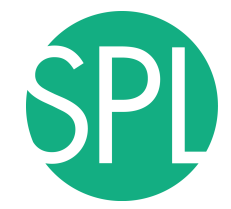

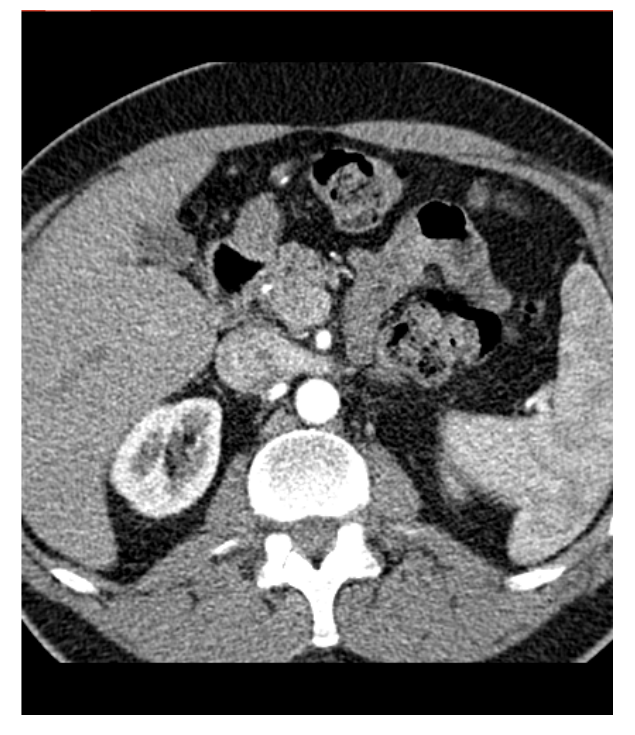

#### Part 1:

### Loading a DICOM Volume

#### Drag and drop the directory **'dataset1\_Thorax\_Abdomen'** into Slicer

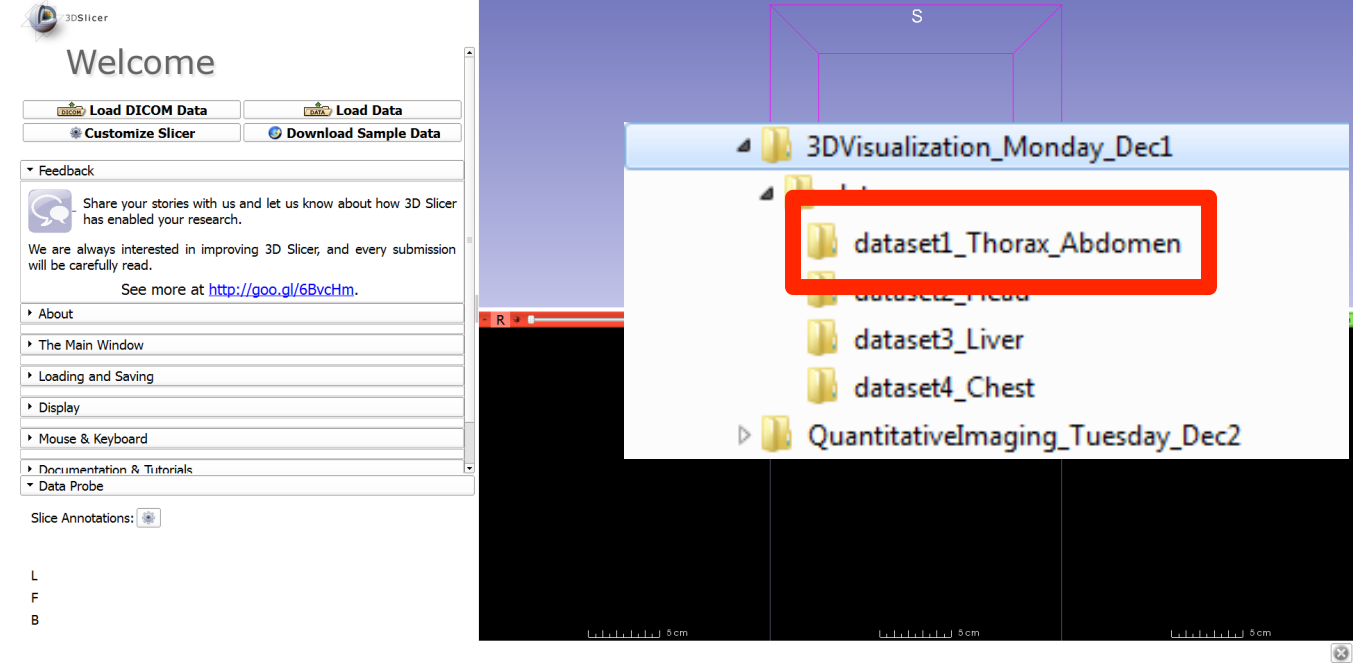

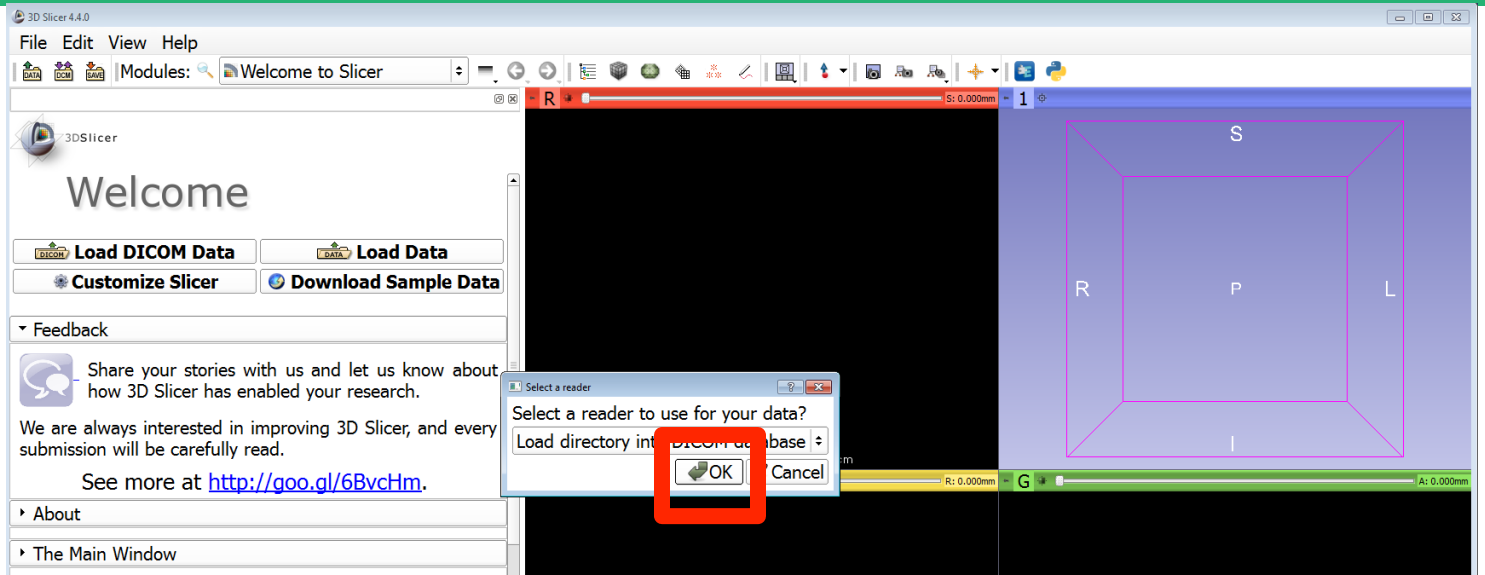

A pop-up window to select the DICOM reader appears: the option **Load directory into DICOM database** is selected by default. Click on **OK** 

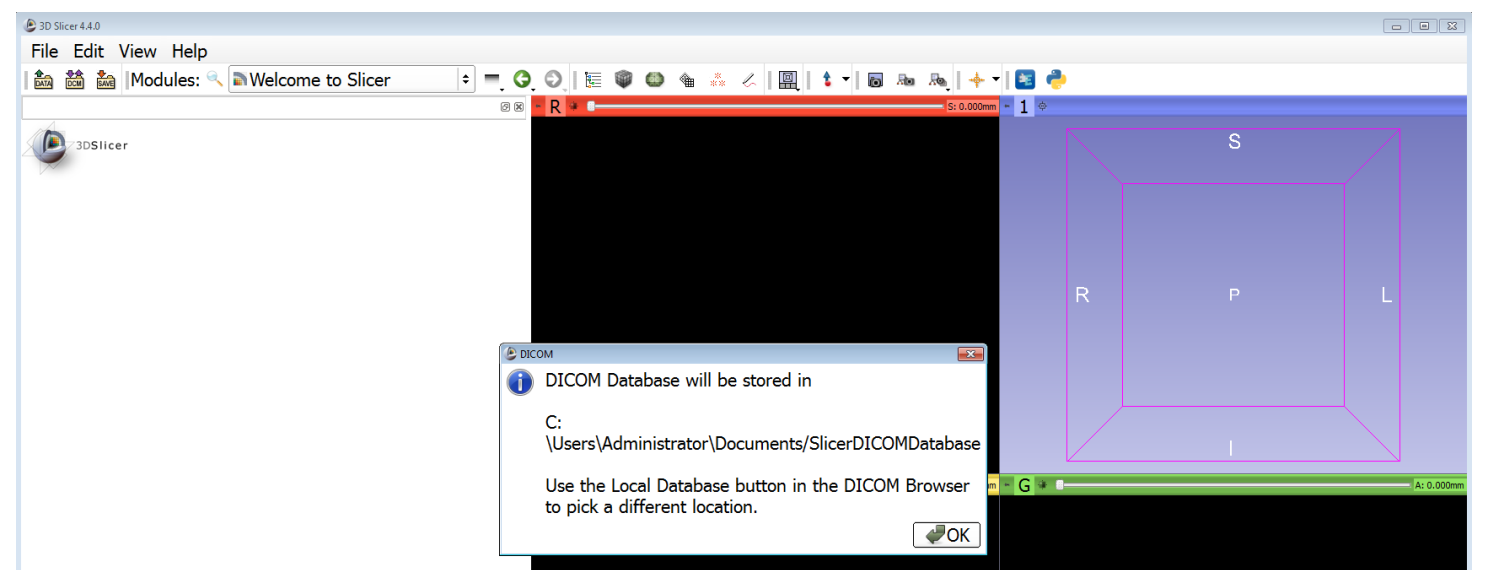

A DICOM pop-up window appears to inform the user where Slicer will store the DICOM Database.

#### *©2014 Surgical Planning Laboratory, ARR Slide 28* Click on **OK**

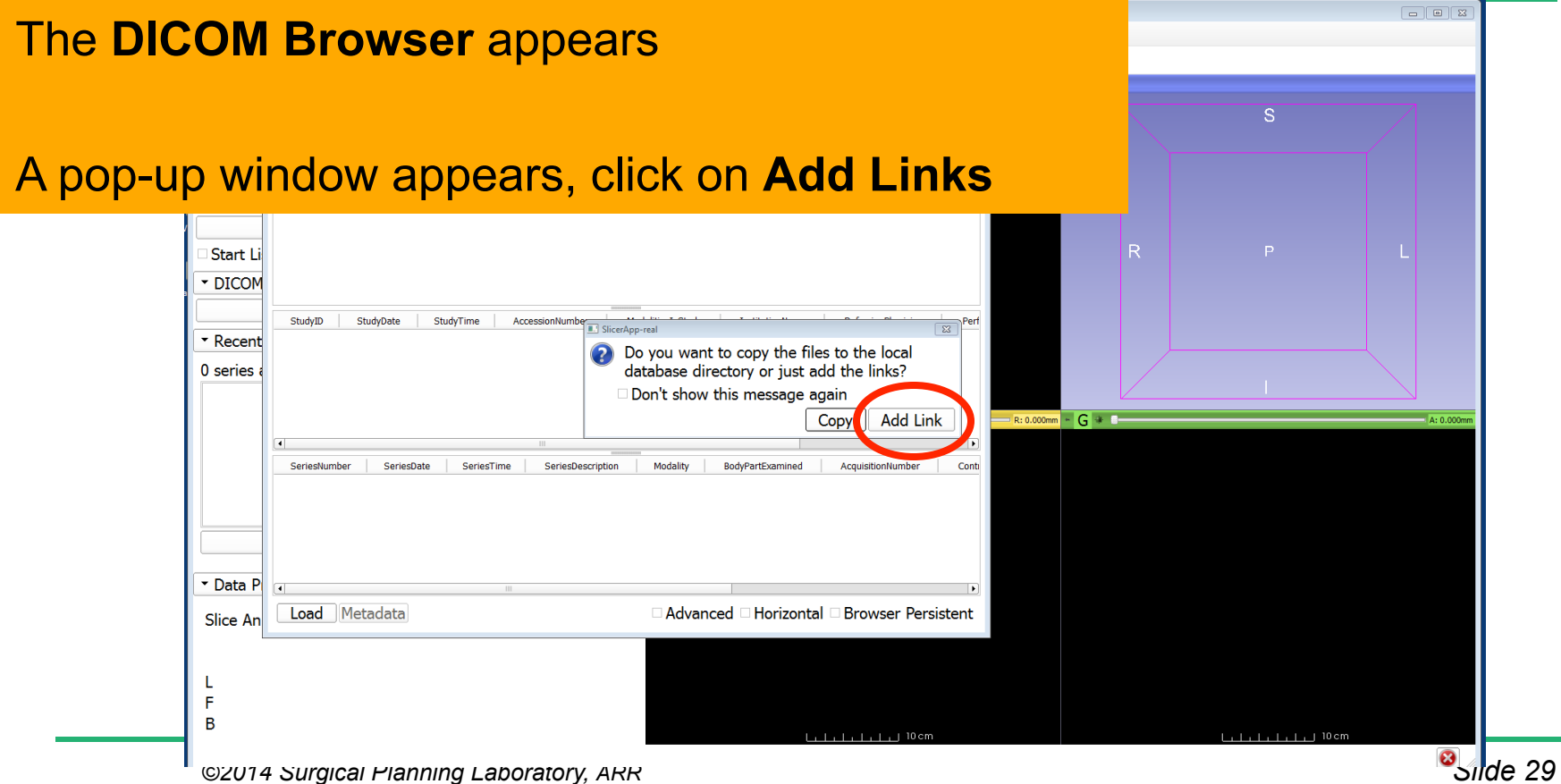

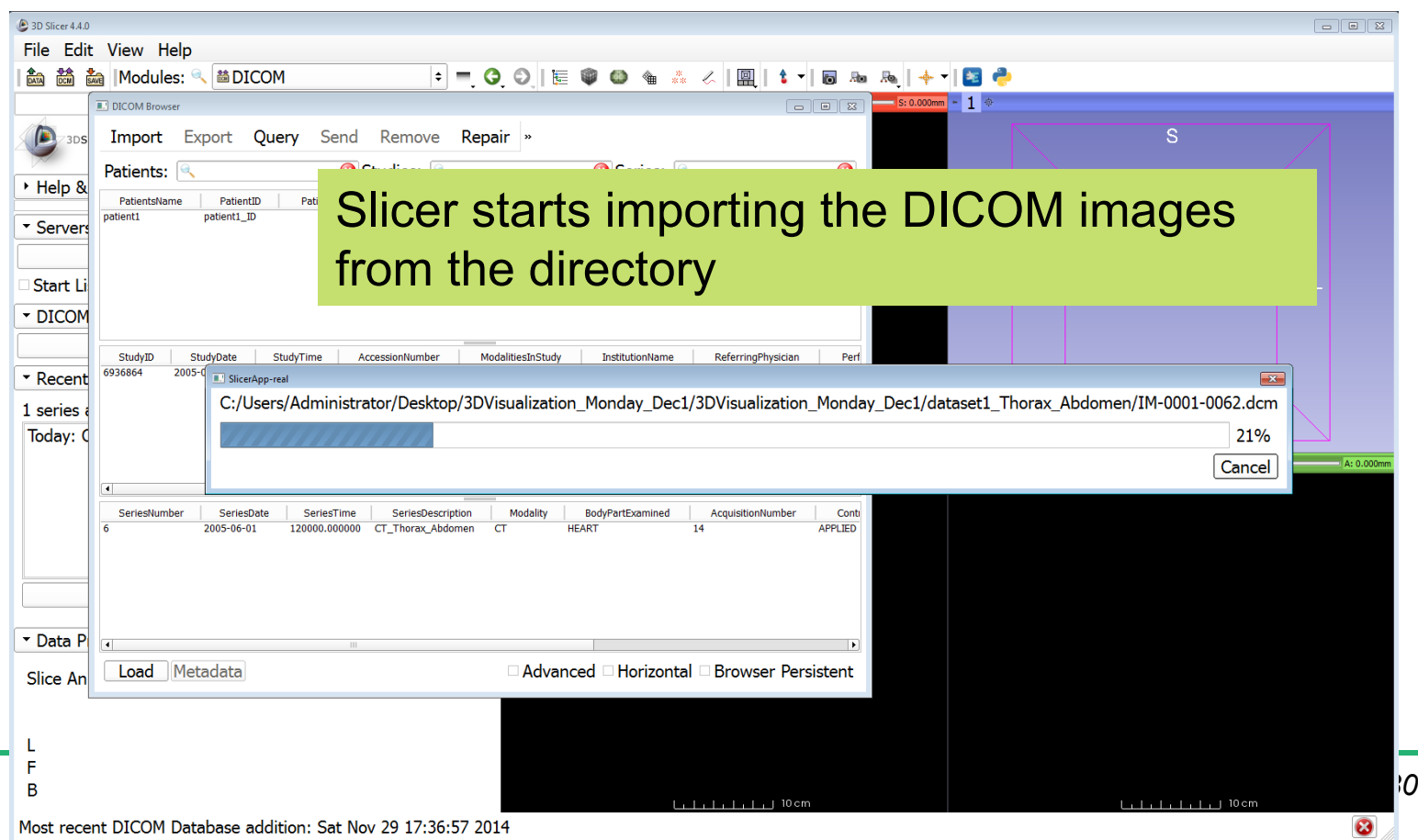

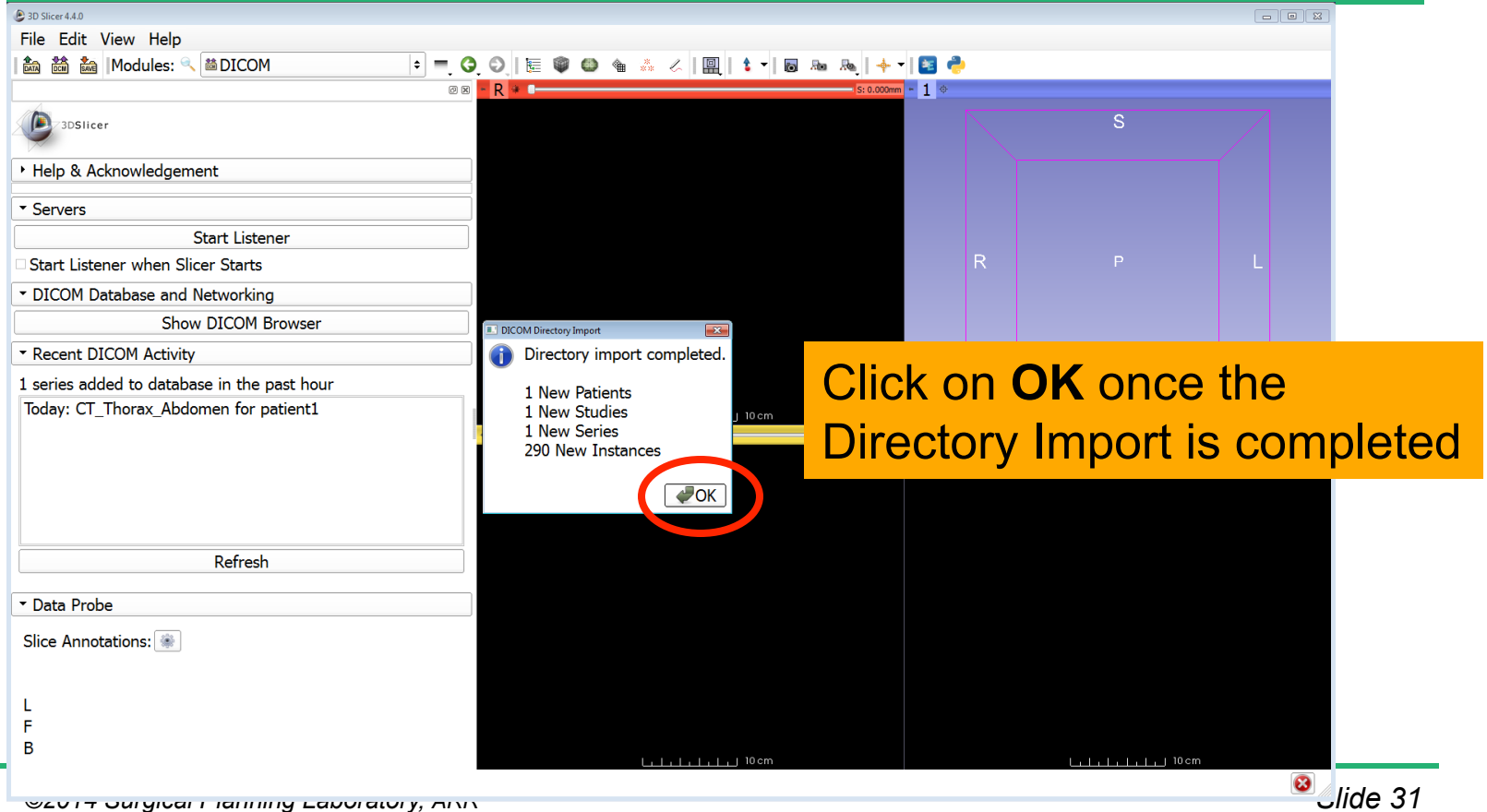

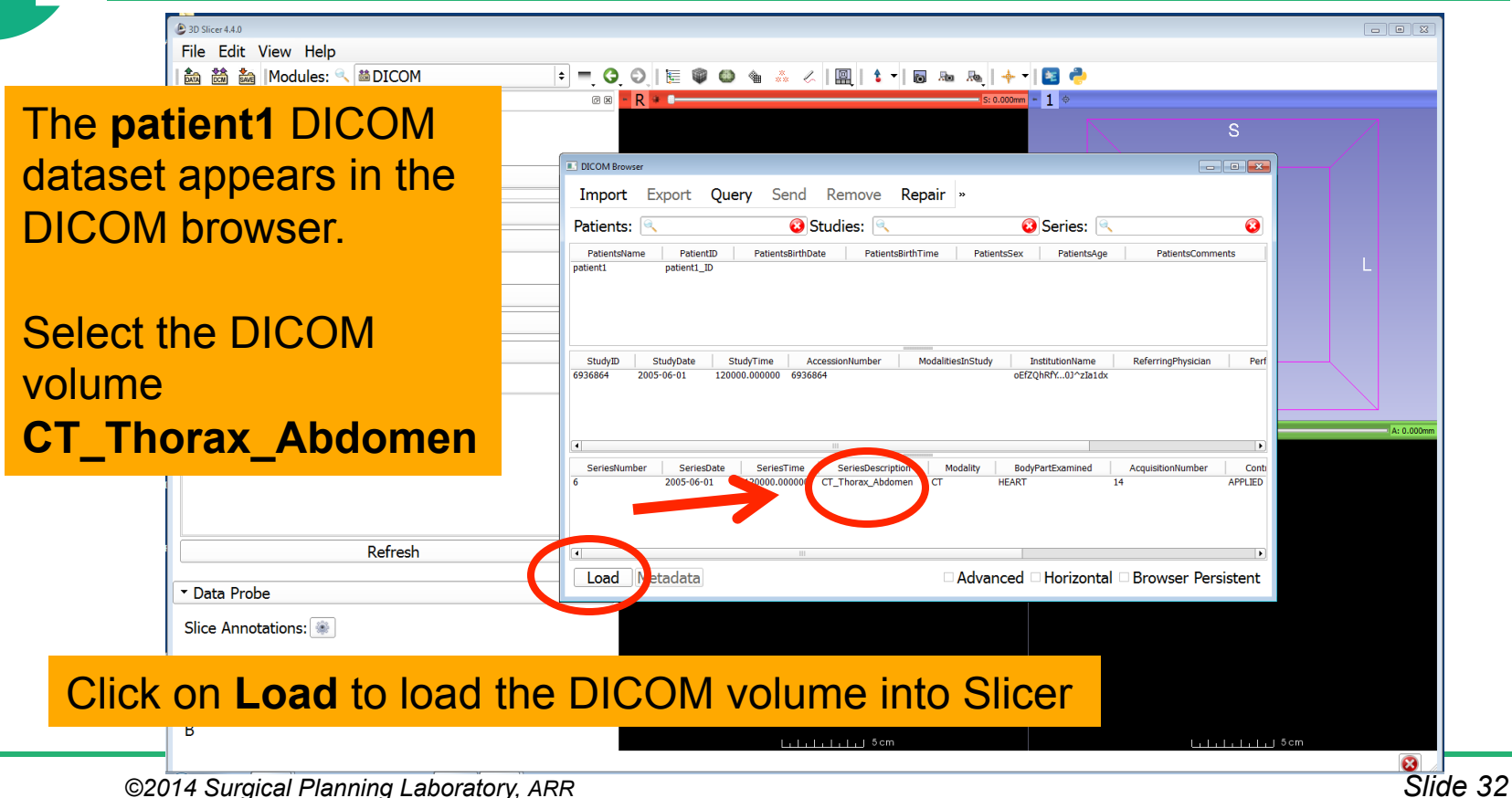

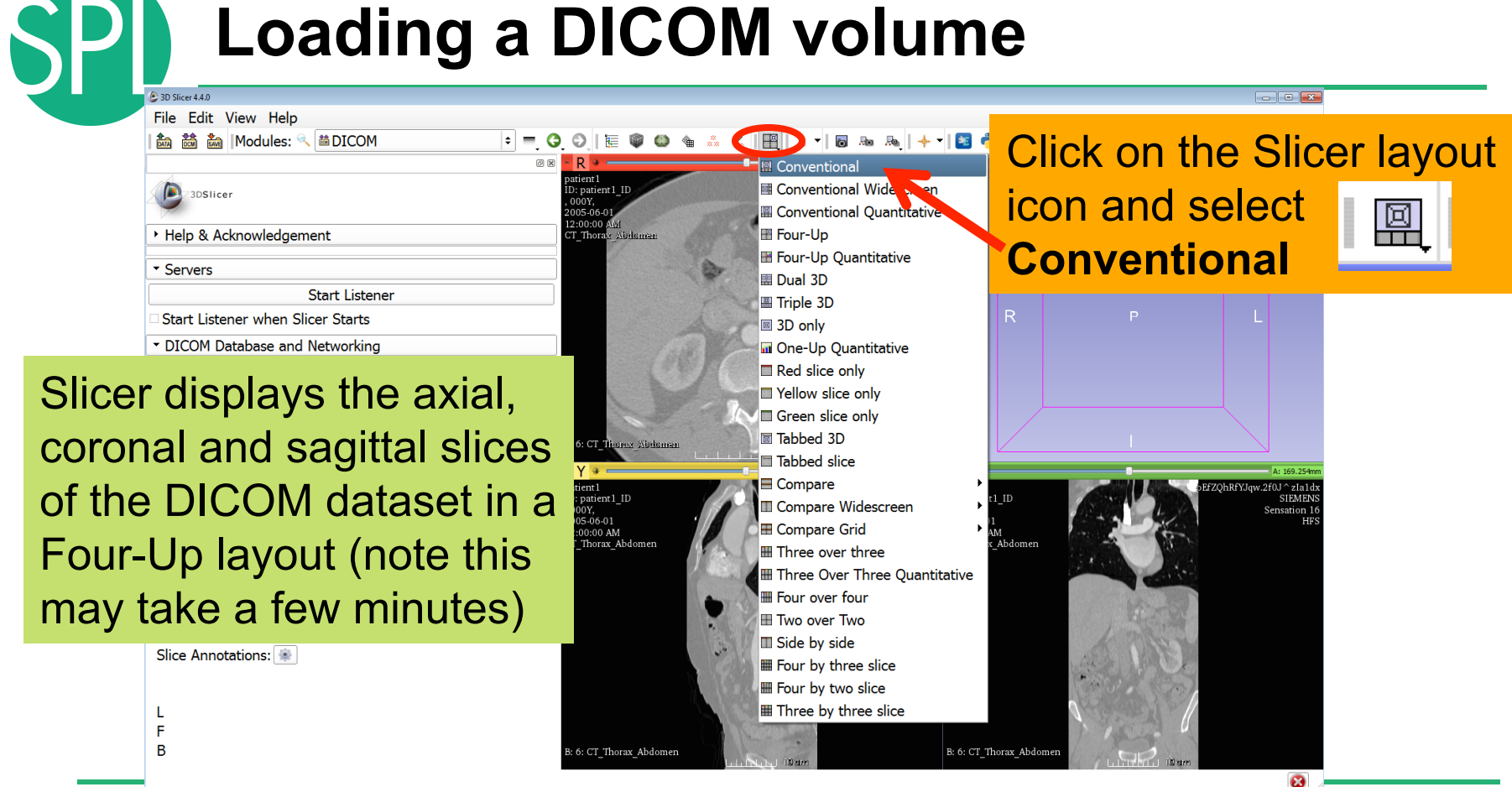

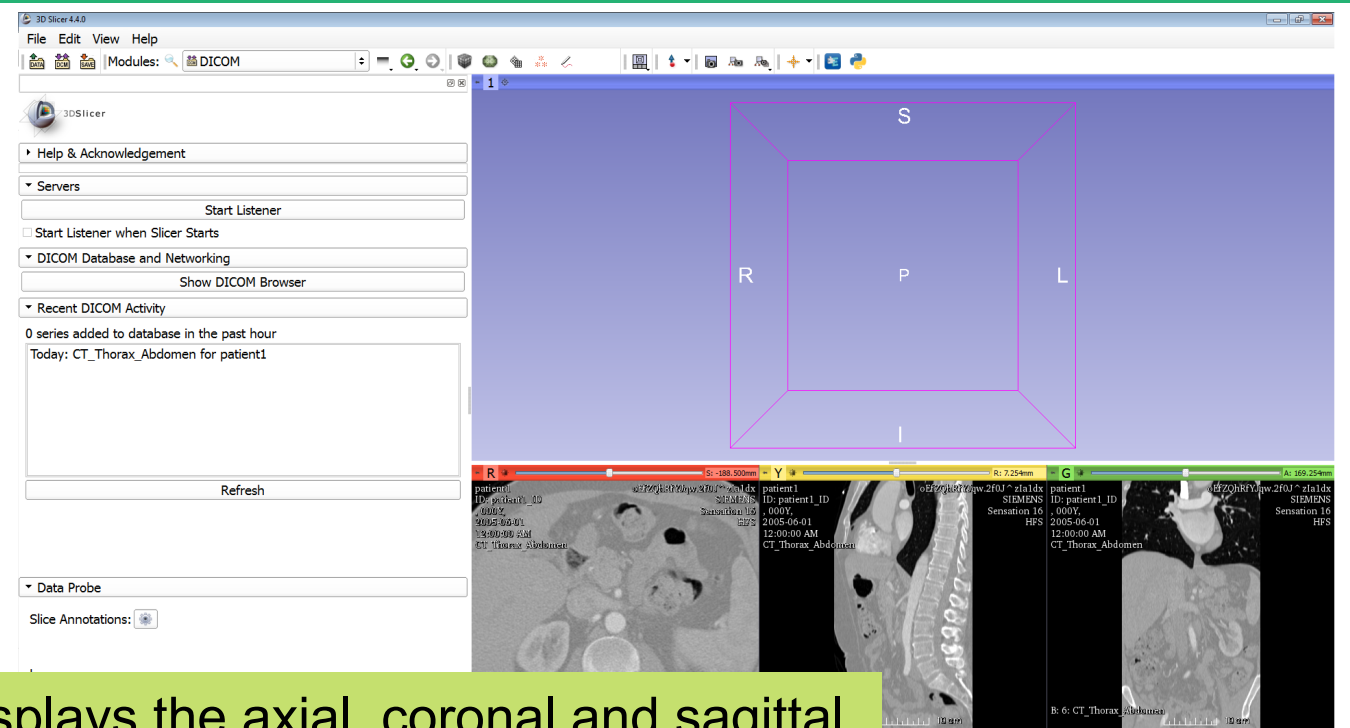

Slicer displays the axial, coronal and sagital slices in conventional viewer mode

**SPD** 

 $\boldsymbol{\omega}$ 

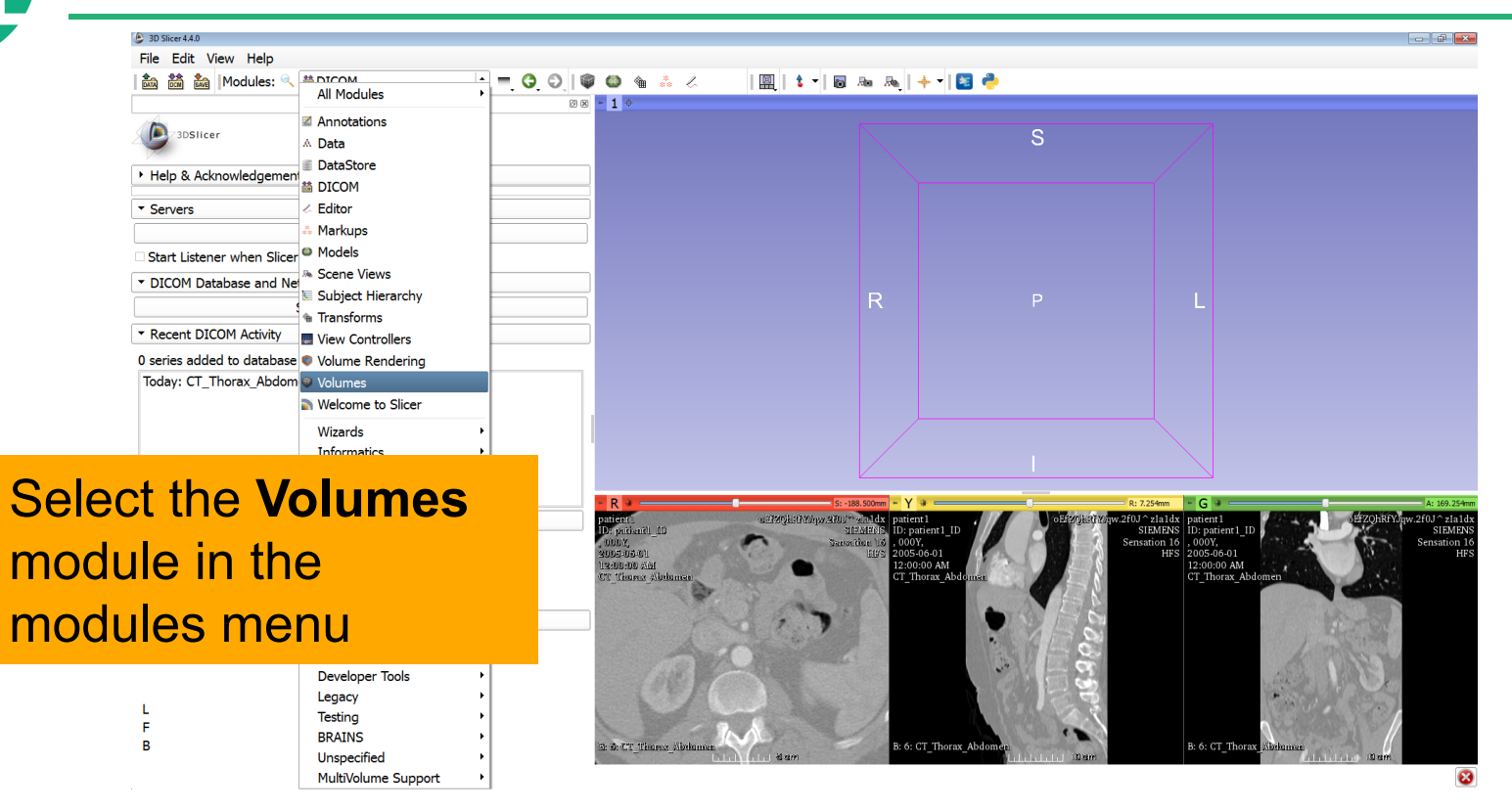

**D** & & &

#### Select the Active Volume **6:CT\_Thorax\_Abdomen**

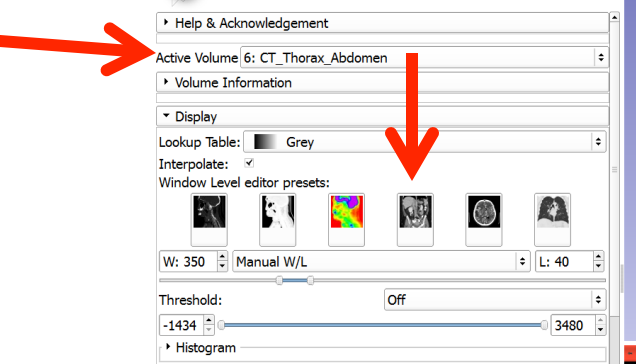

#### Slicer has a series of  $||\mathbf{m}||$   $||$   $||$   $||$   $||$ window/level presets available

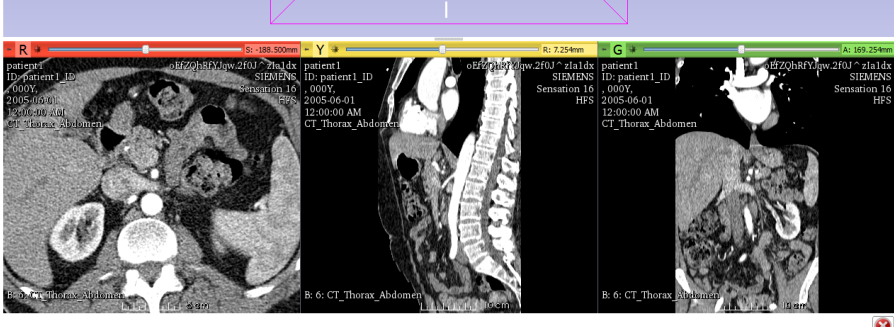

Click on the Window Level Preset **CT-abdomen,** or adjust manually the Window and Level using the Manual W/L slider
$\bigcirc$  3D Slicer 4.4.0 File Edit View Help **為 高 編 |Modules: ● Volumes** 

- Position the mouse cursor over the pin icon (left to the letter **R)** in the Red Viewer to display the slice menu.
- **Click on the Links icon**  $\mathcal{P}_n$ to link the slice controls across all Slice Viewers.
- Click on the **Eye icon** to display the three anatomical slices in the 3D Viewer

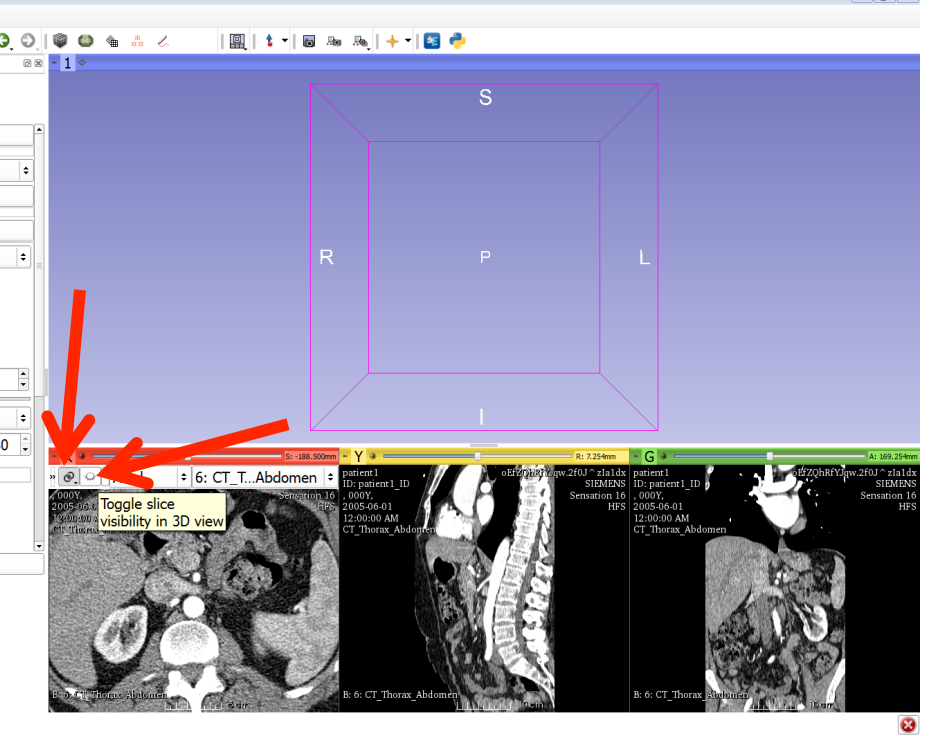

#### The three anatomical slices appear in the 3D viewer.

File Edit View Help

Hold the right-mouse button down in the 3D Viewer, and move to the cursor up and down to zoom in and out

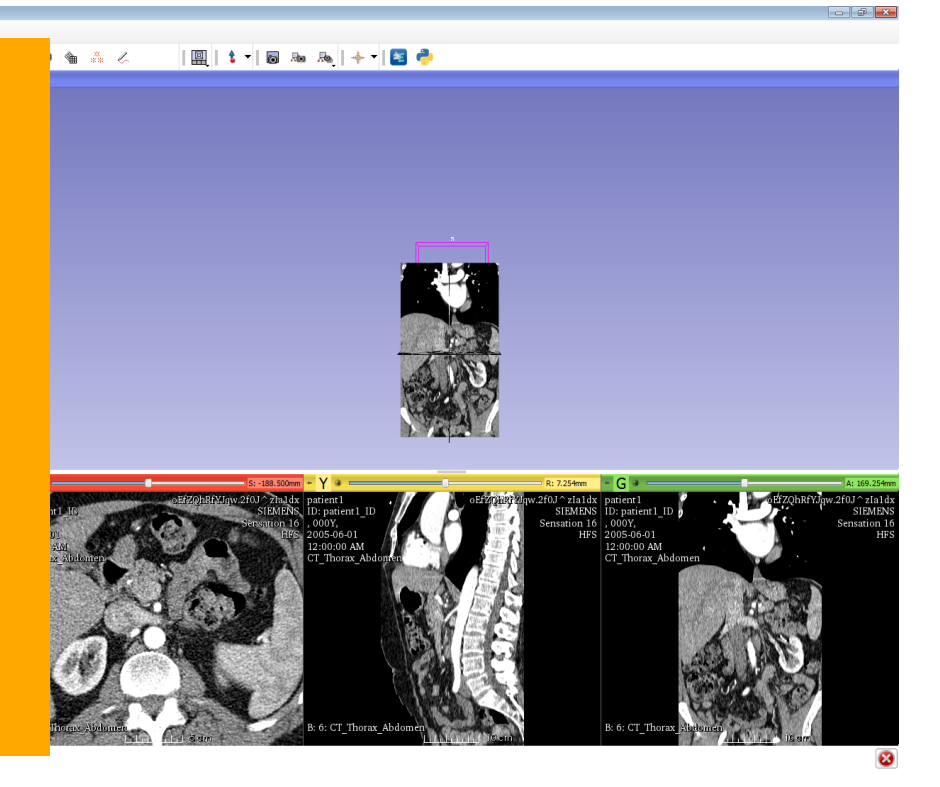

 $\overline{\phantom{a}}$ 

File Edit View Help 4 高 高 Modules: ● Volumes

3D Slicer 4

3DSlicer

 $\epsilon = 0$ 

Hold the left-mouse button down in the 3D Viewer and move the cursor lefft and right to rotate the volume

> Data Probe Slice Annotations:

B

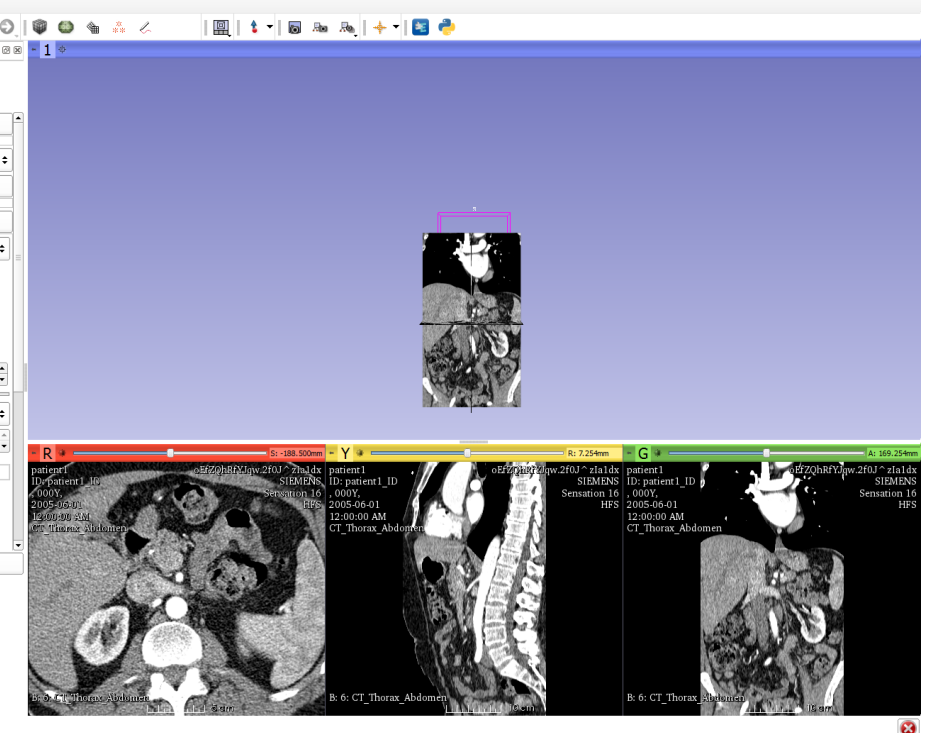

 $1 - 5 - 5 = 5$ 

R

Ra

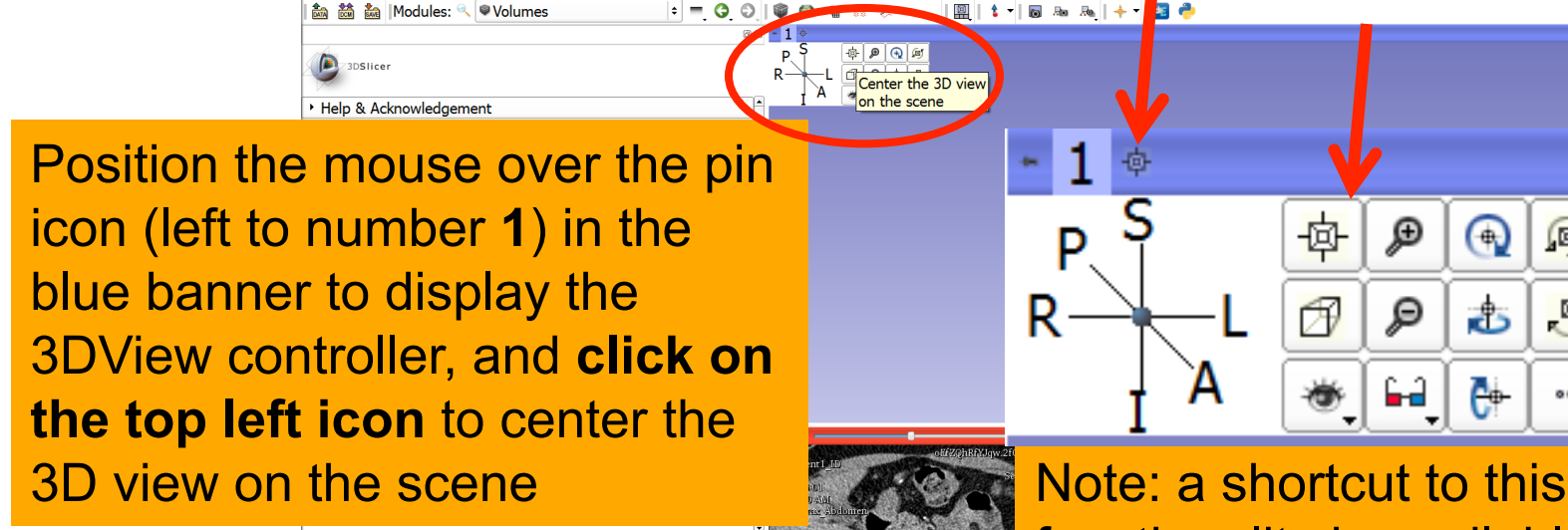

3D Slicer 4.4

Slice

F

File Edit View Help

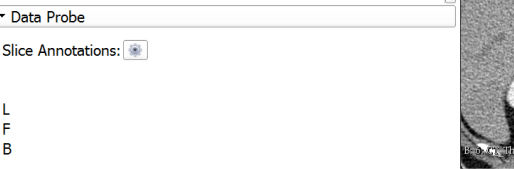

functionality is available through the icon next to the number '1' in the blue banner

Θ

Θ

(回)

 $\overline{\mathbb{F}}$ 

 $000$ 

аĥ

髙

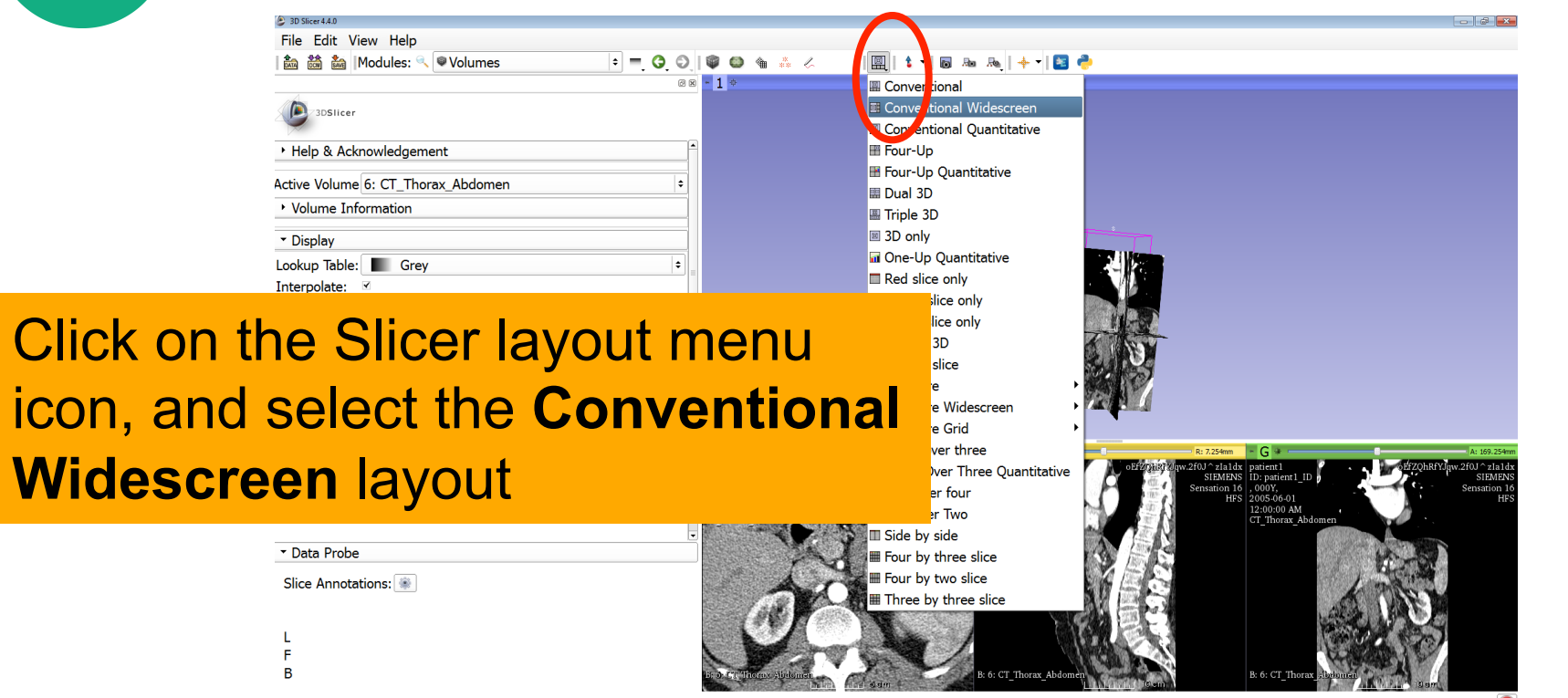

SPI

File Edit View Help ▲ 論論 IModules: ◎ **Wolumes** 

 $= 0$ 00434

Use the sliders in the red view, yellow view and green view to slice through the volume in all three anatomical directions

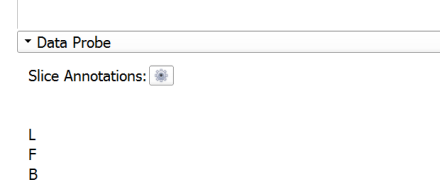

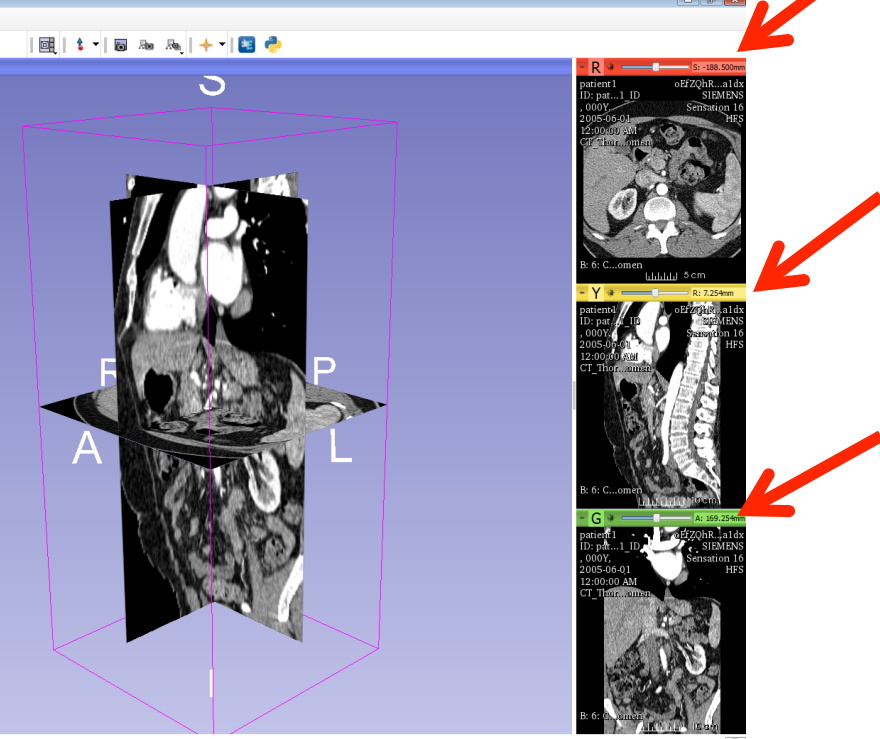

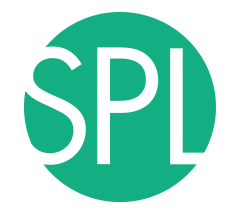

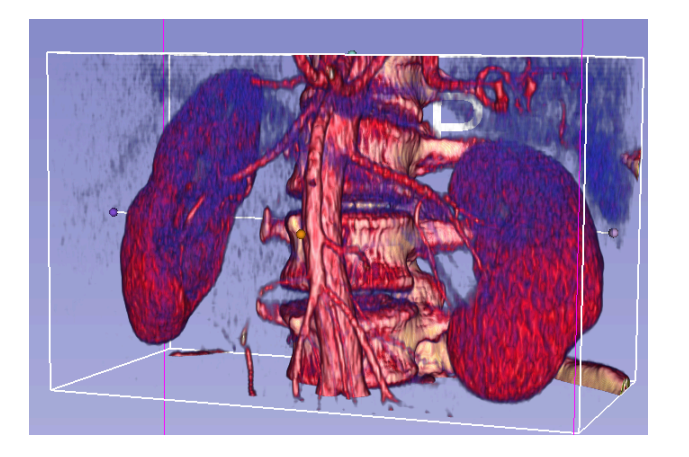

3D Interactive exploration of thoraco-abdominal CT data using Volume Rendering

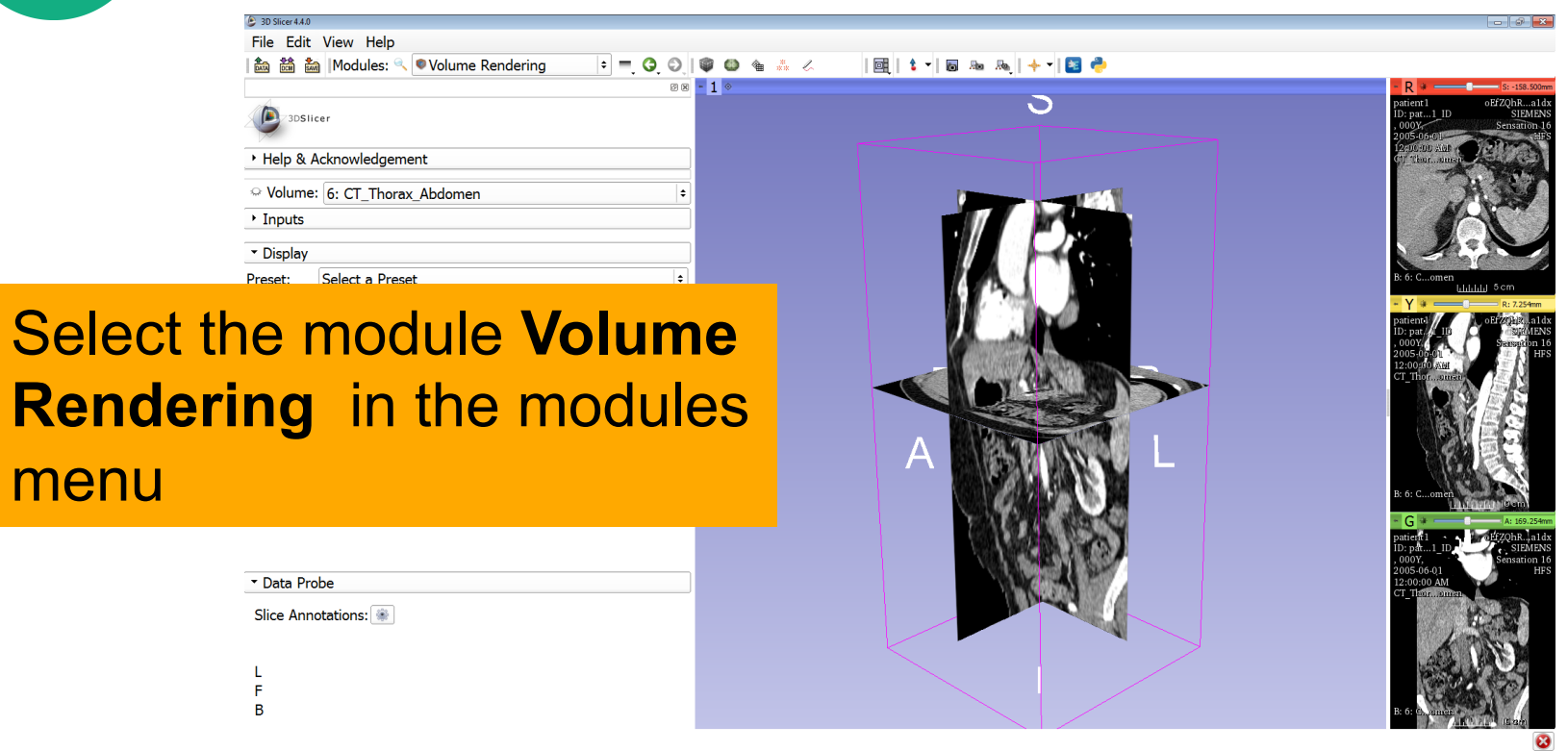

menu

**SPI** 

**SPL** 

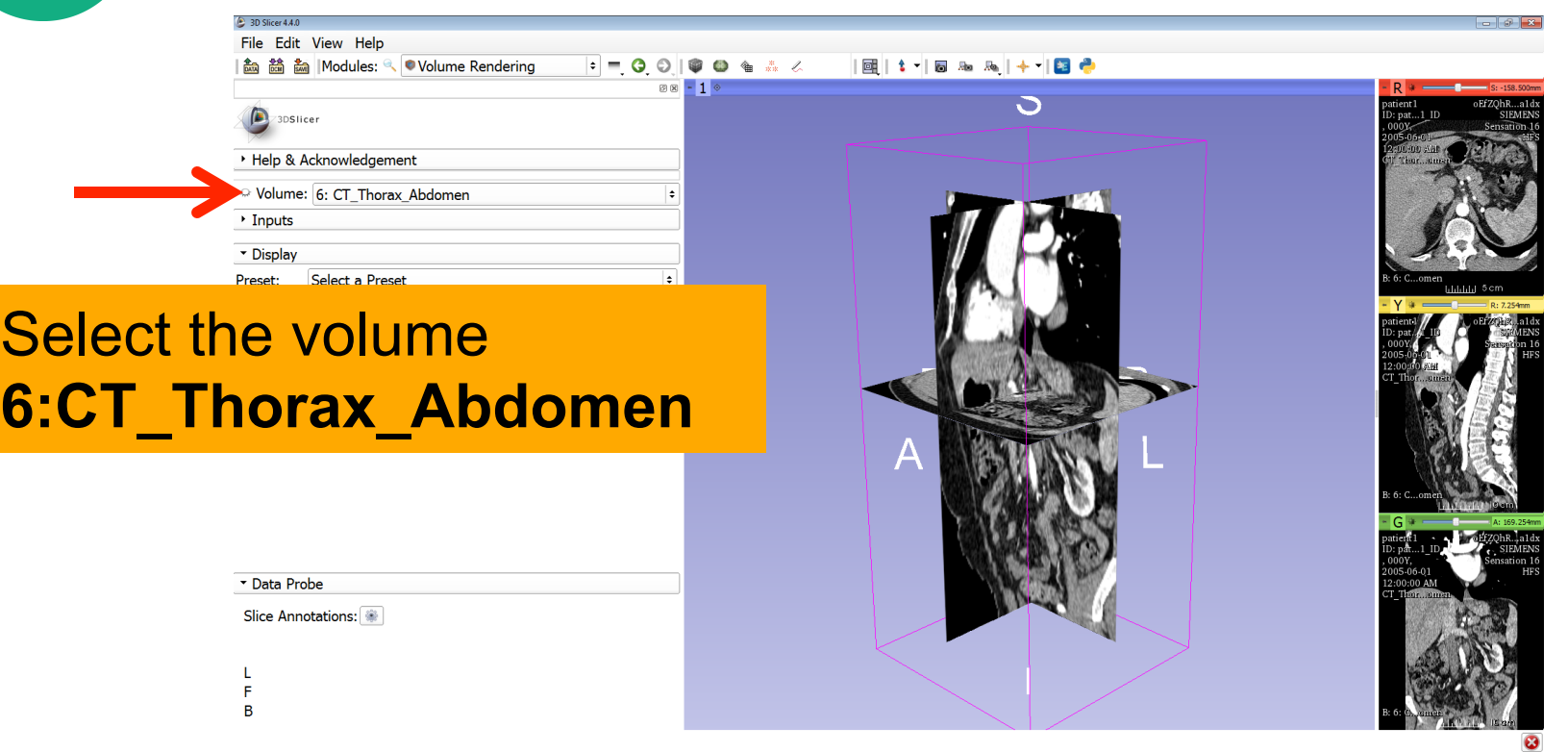

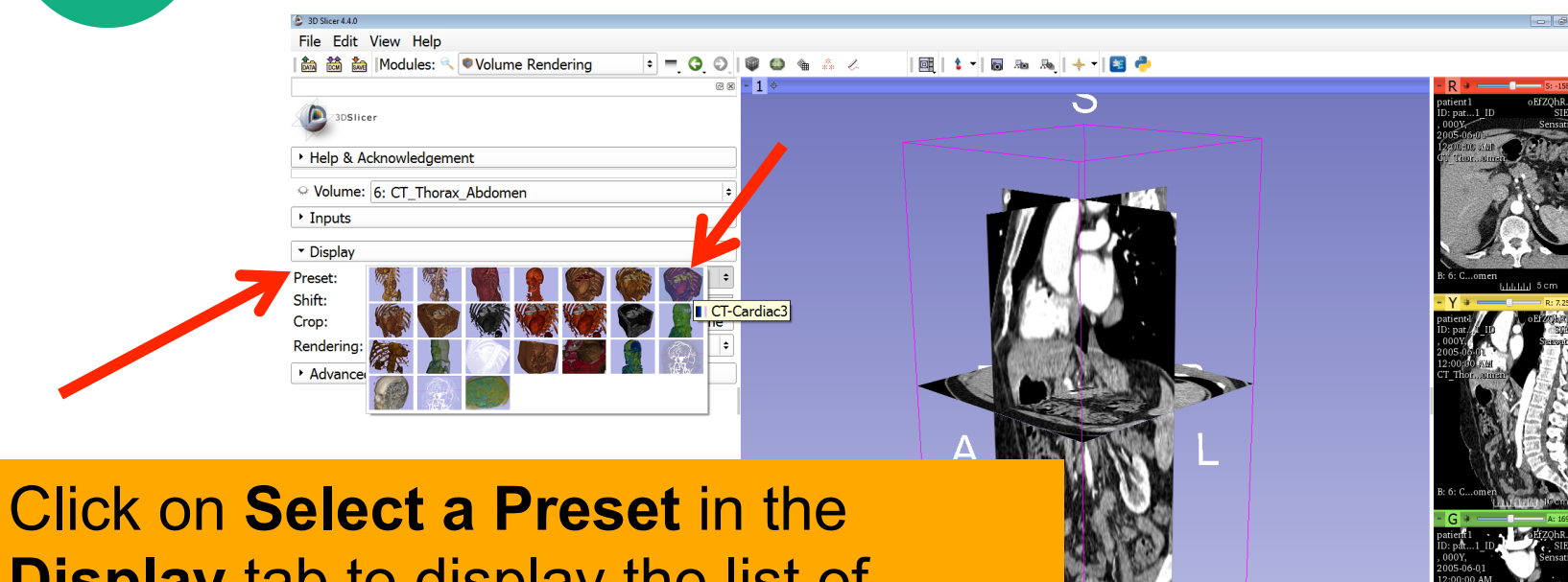

**Select the Preset CT-Cardiac3 CARR** *Slide 46* **Display** tab to display the list of available presets for the transfer function (first row, top right)

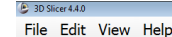

団 1 1 日 20 20 | 十 | 日 ● Modules: Volume Rendering  $\frac{2}{32}$ 

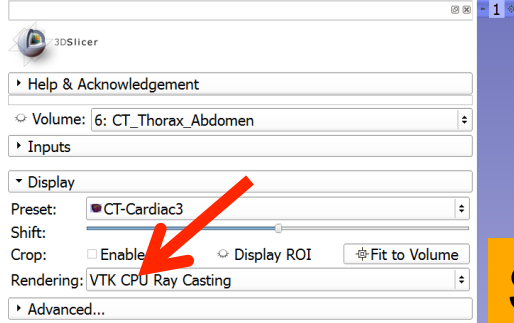

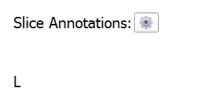

Data Probe

F R.

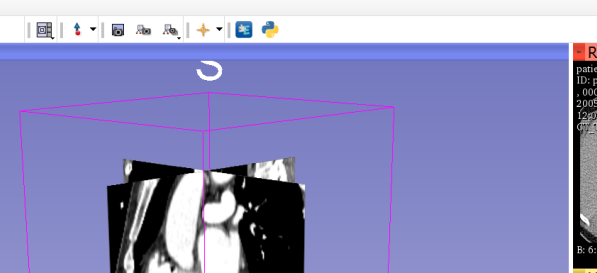

Select the Rendering **VTK GPU Ray Casting**, and click on the eye icon in the **Volume** tab to display the Volume rendered volume in the 3D viewer (FIX)

SPL

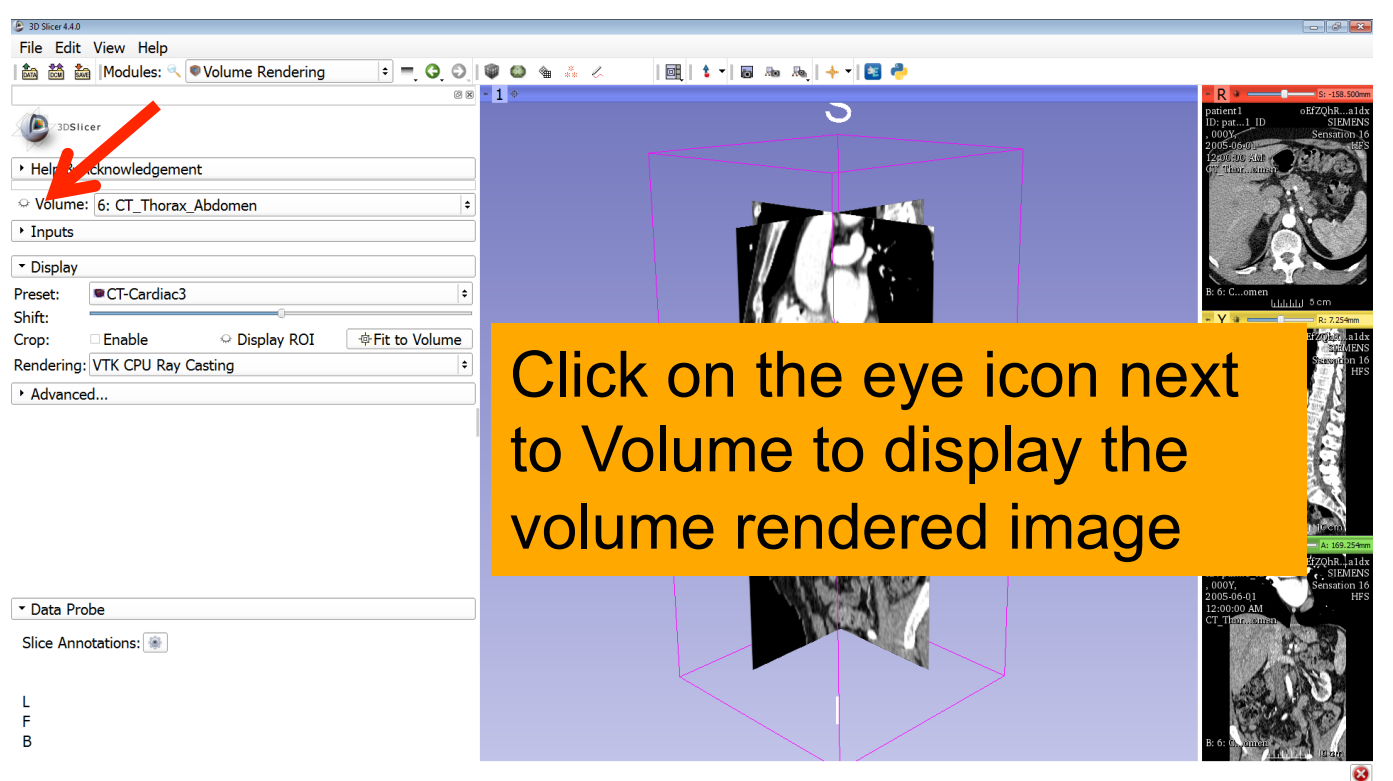

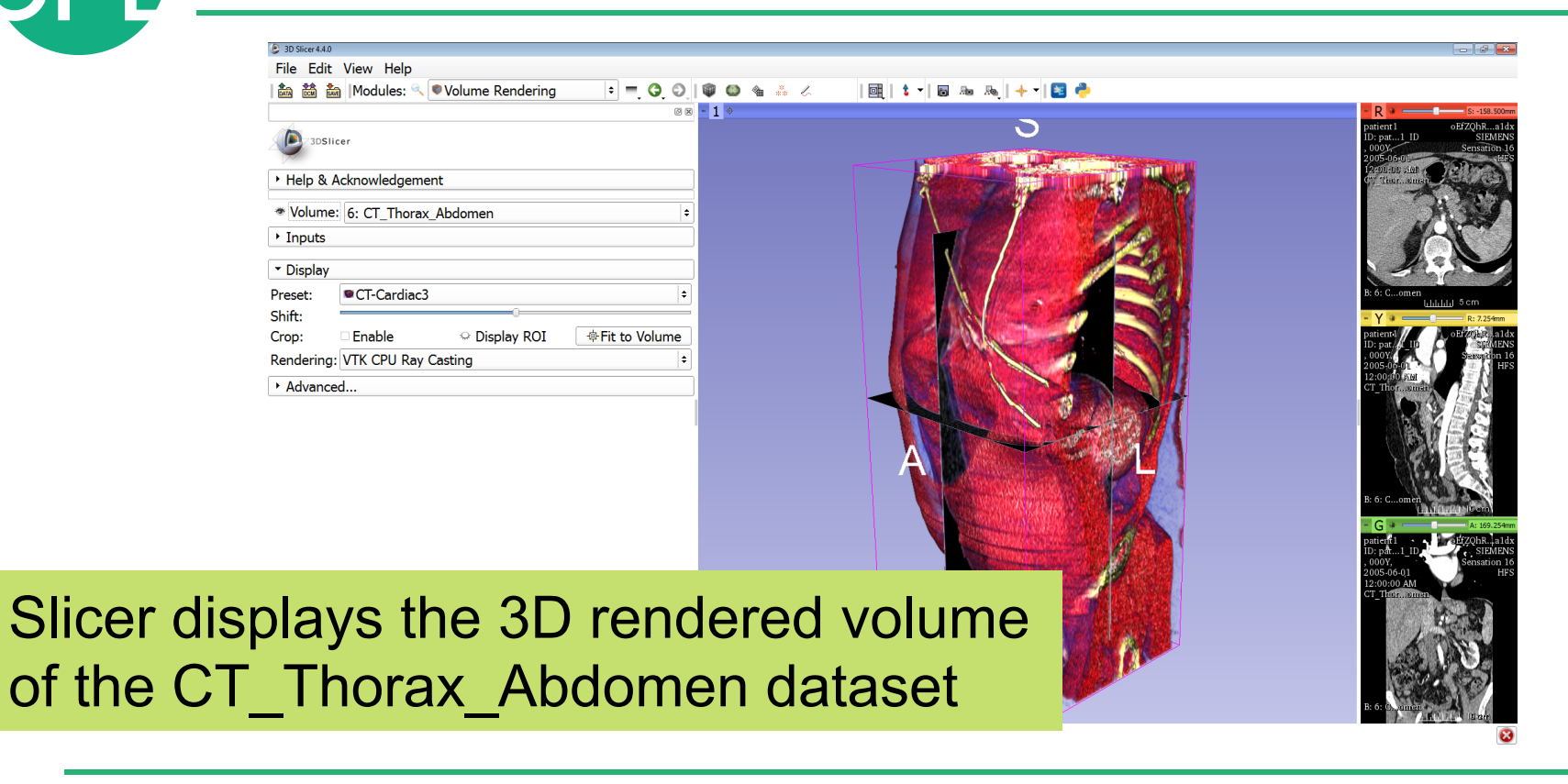

# SPT.

#### **Volume Rendering**

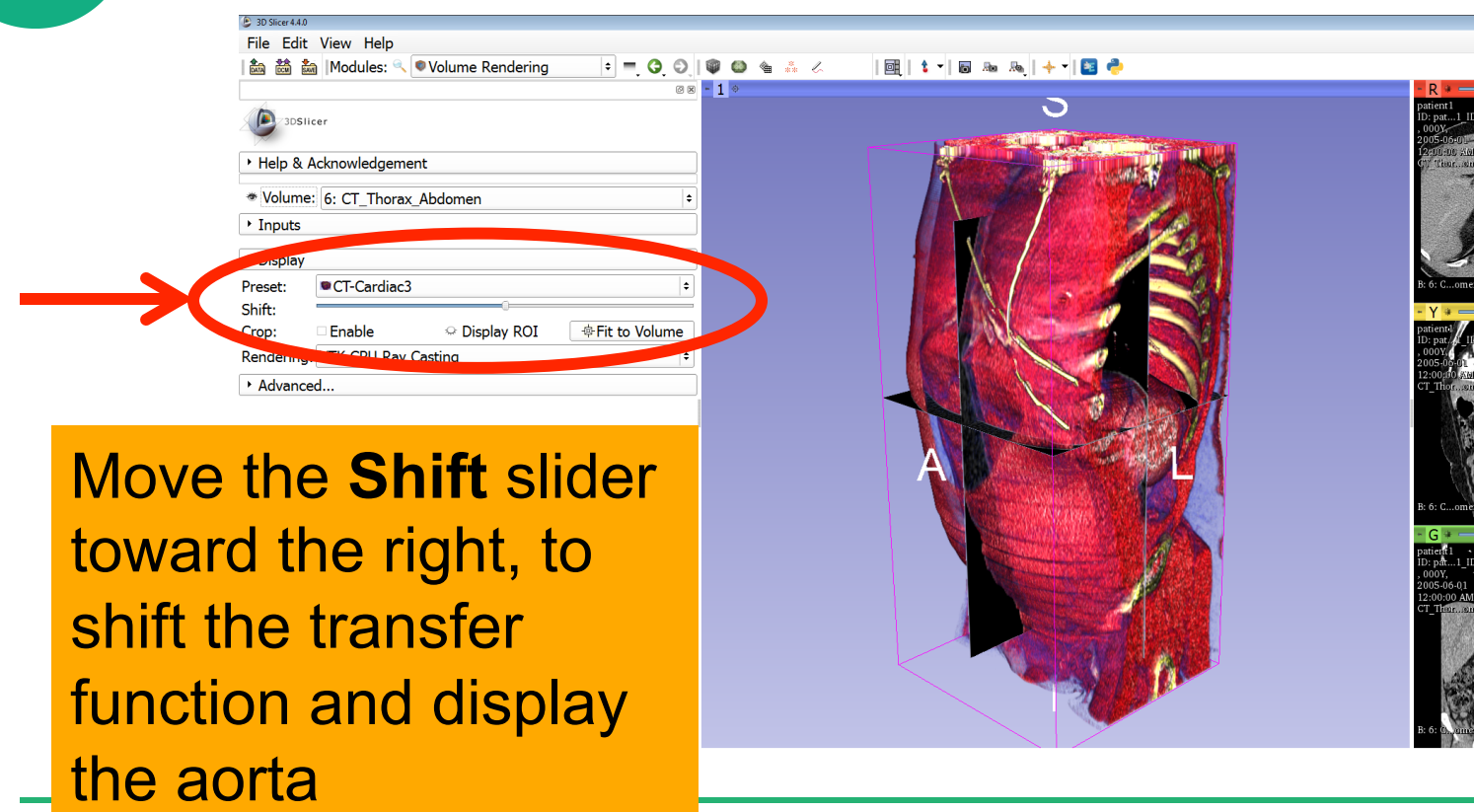

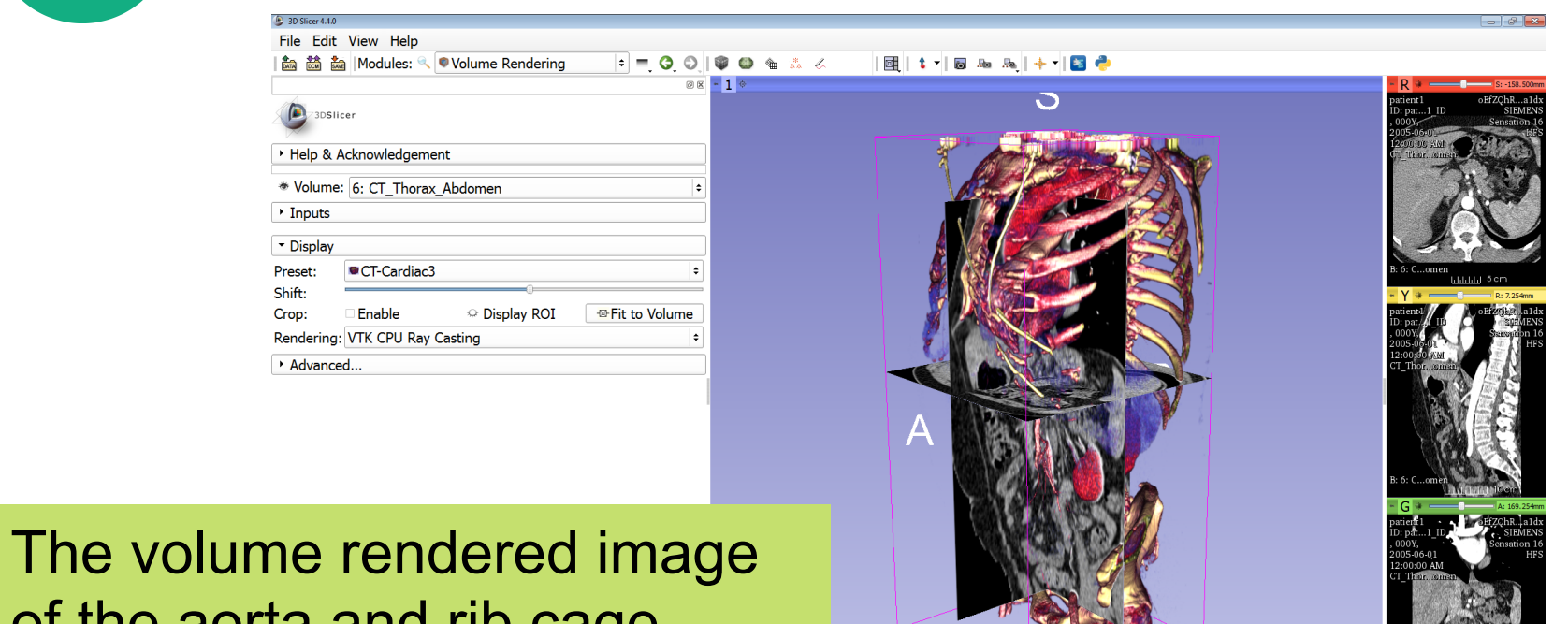

of the aorta and rib cage appears in the 3D viewer

Click on the eye icon in the red viewer to turn off the visibility of the anatomical slices in the 3D viewer

> \* Data Probe Slice Annotations:

R

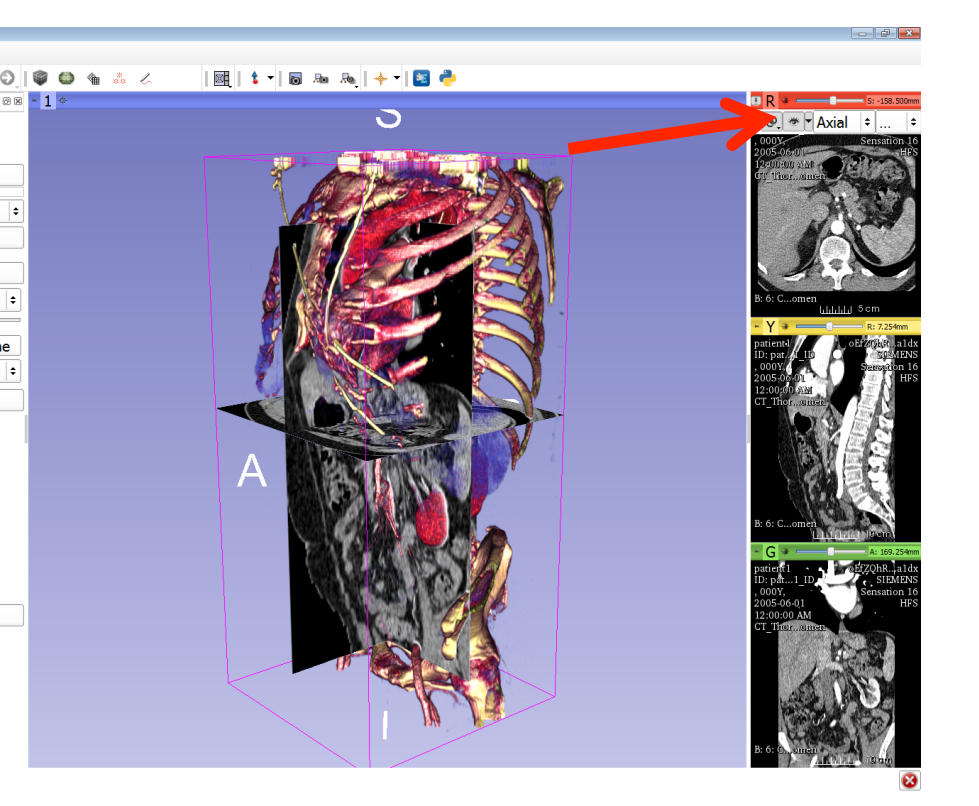

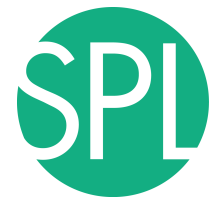

File Edit View Help | 論 論 Modules: Q Volume Rendering 88 - 1 ◎ Use the mouse in the 3D window to rotate the volume rendered image R \* Data Probe Slice Annotations:

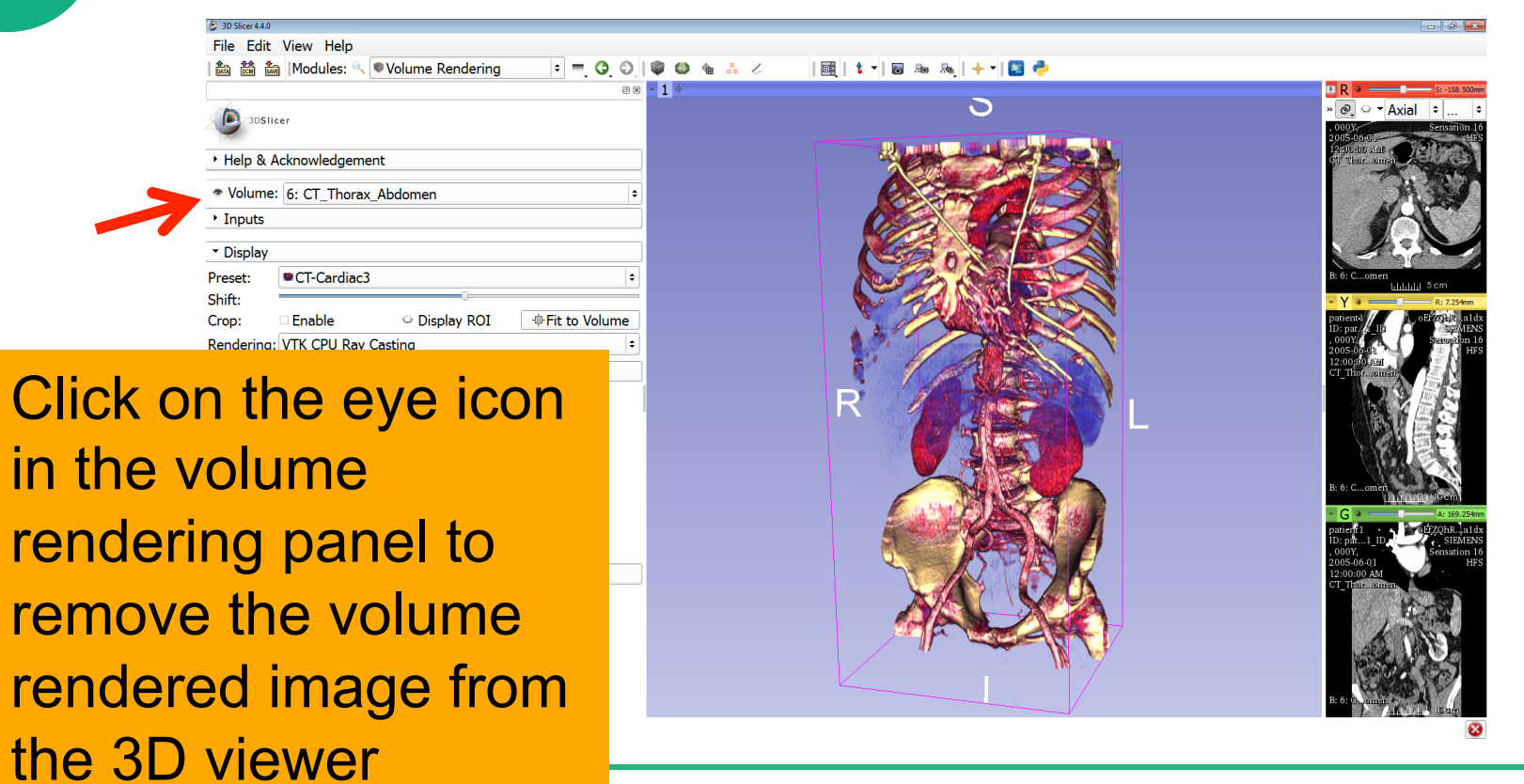

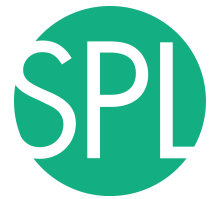

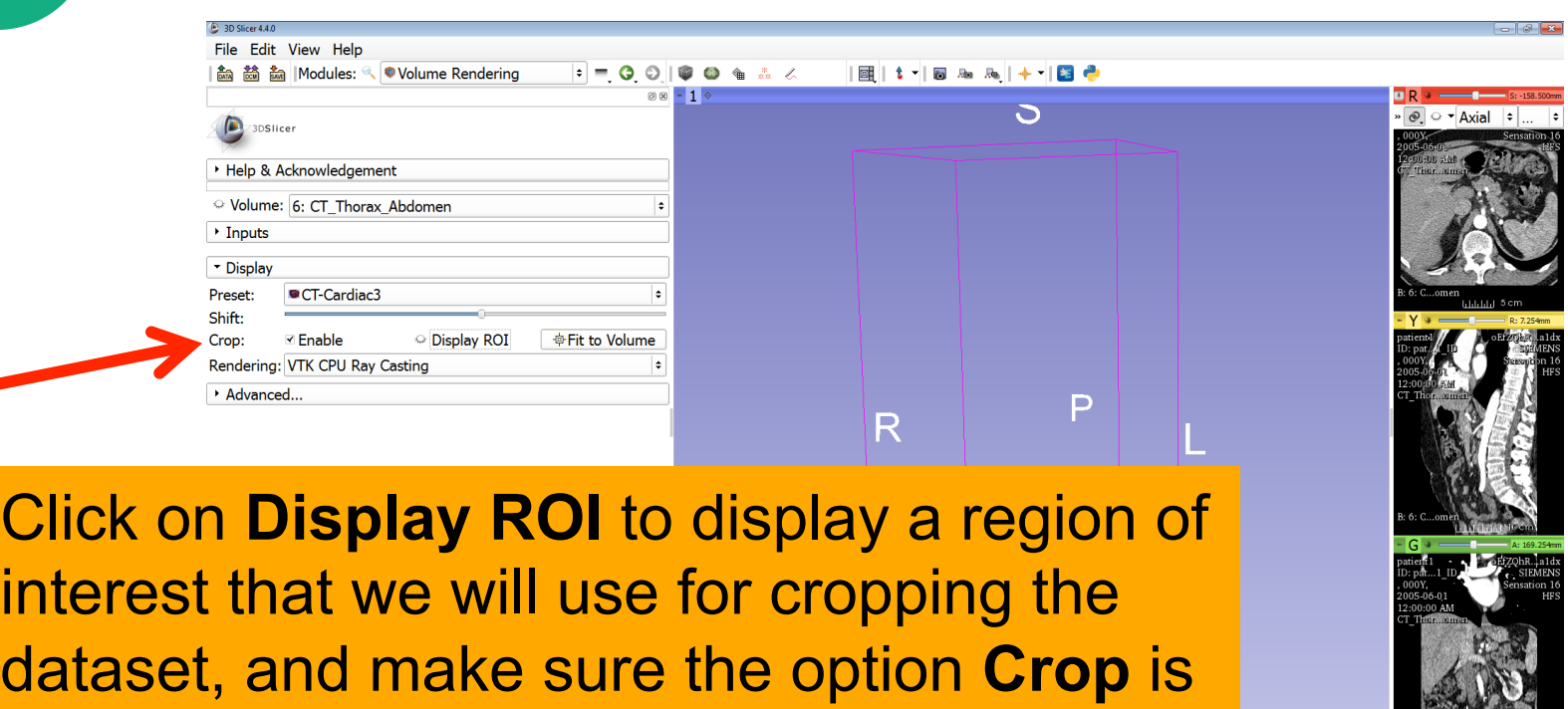

ø

selected ('**Enable'** should be checked)

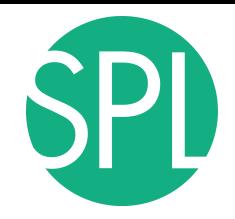

The

#### **Volume Rendering**

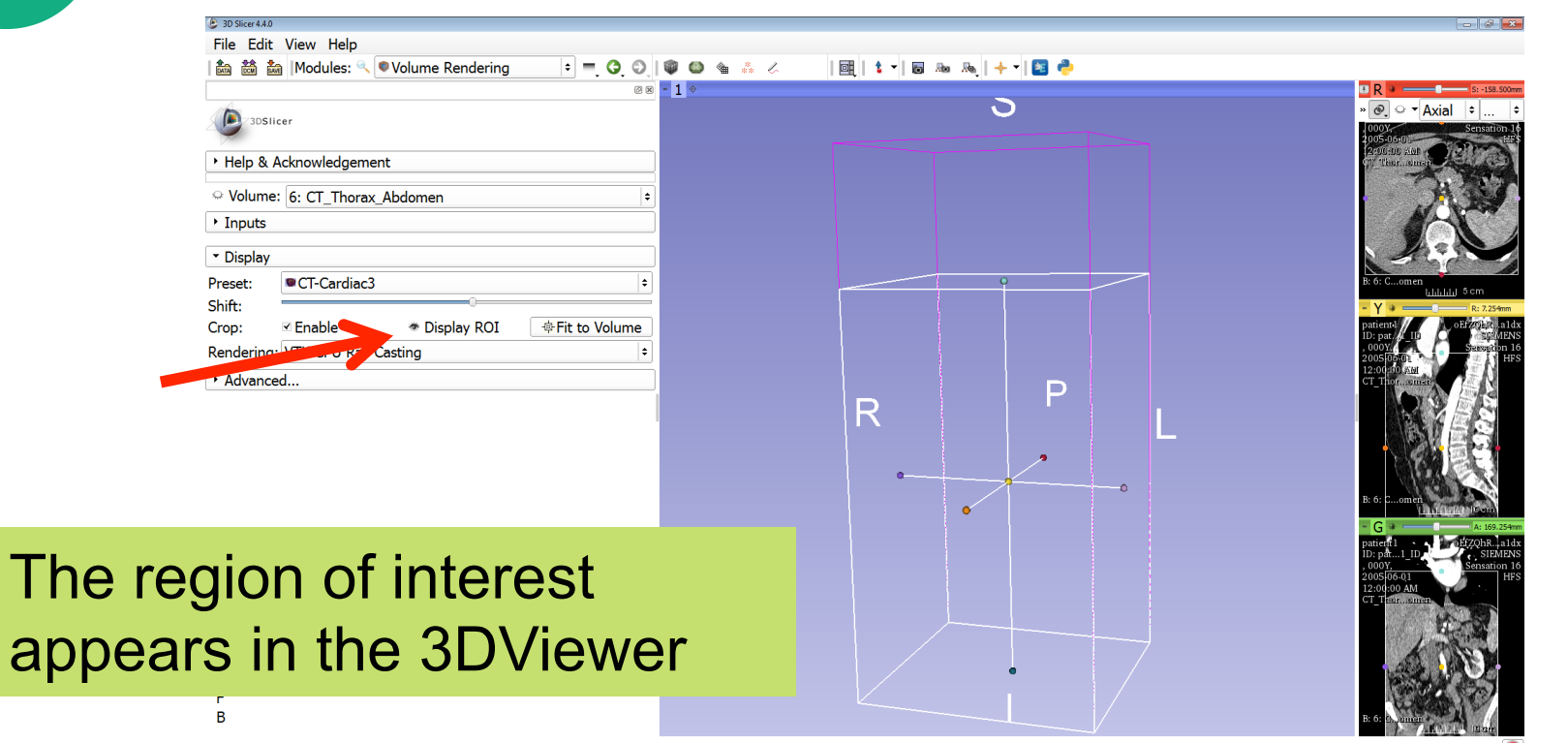

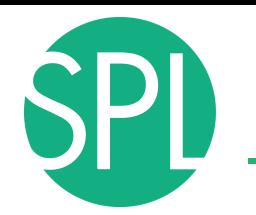

 $=$   $\alpha$ 

File Edit View Help | 編 鷸 編 ||Modules: ◎ ● Volume Rendering

||圃|| 1. ▼ || 18 ‰ || 十 || 18 ●

Click on the eye icon in the red viewer to turn on the visibility of the grayscale images, and position the ROI around the left and right kidneys using the ROI controls in the 2D anatomical views and in the 3D viewer

**Silce Armotations: 3** 

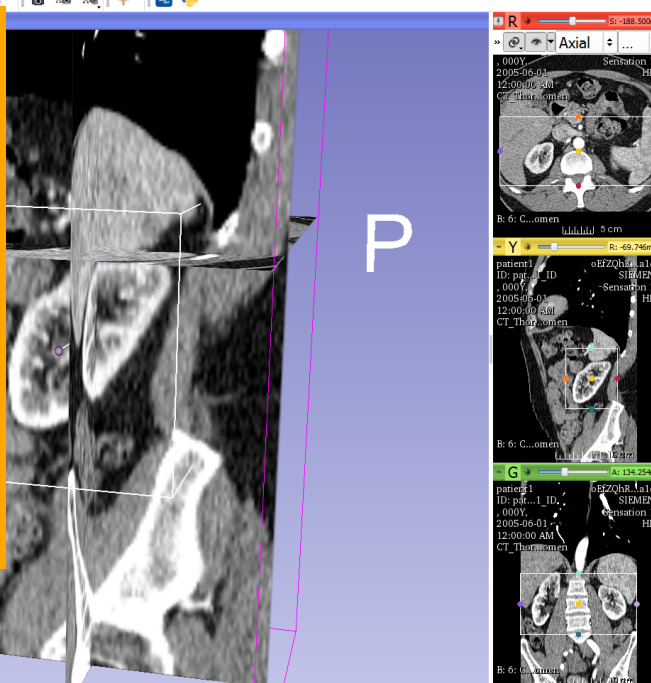

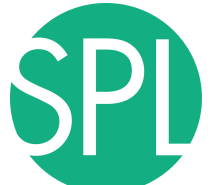

 $\blacksquare$ 

kic

#### **Volume Rendering**

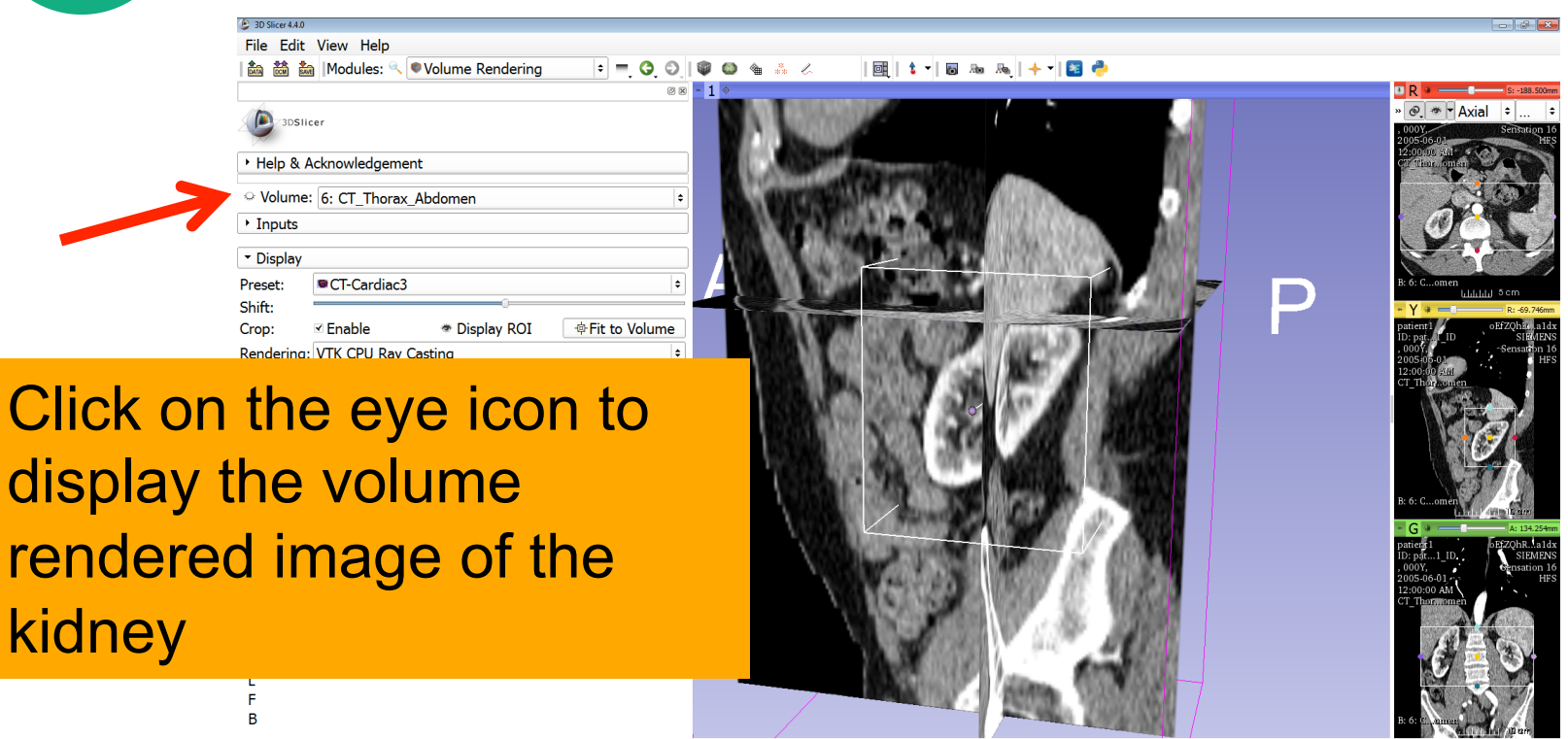

 $\bullet$ 

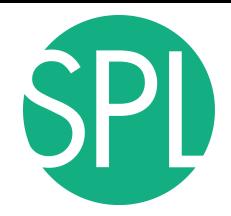

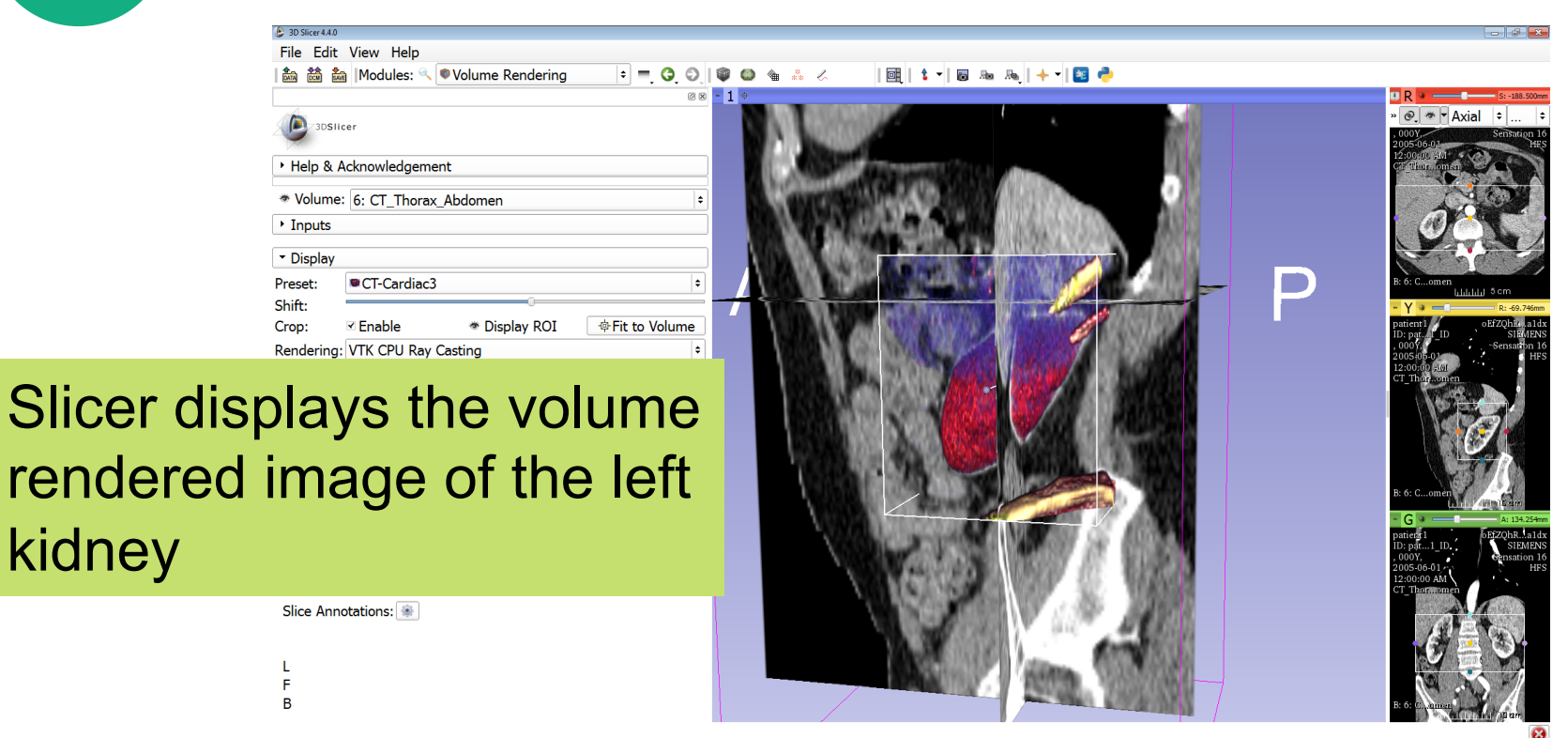

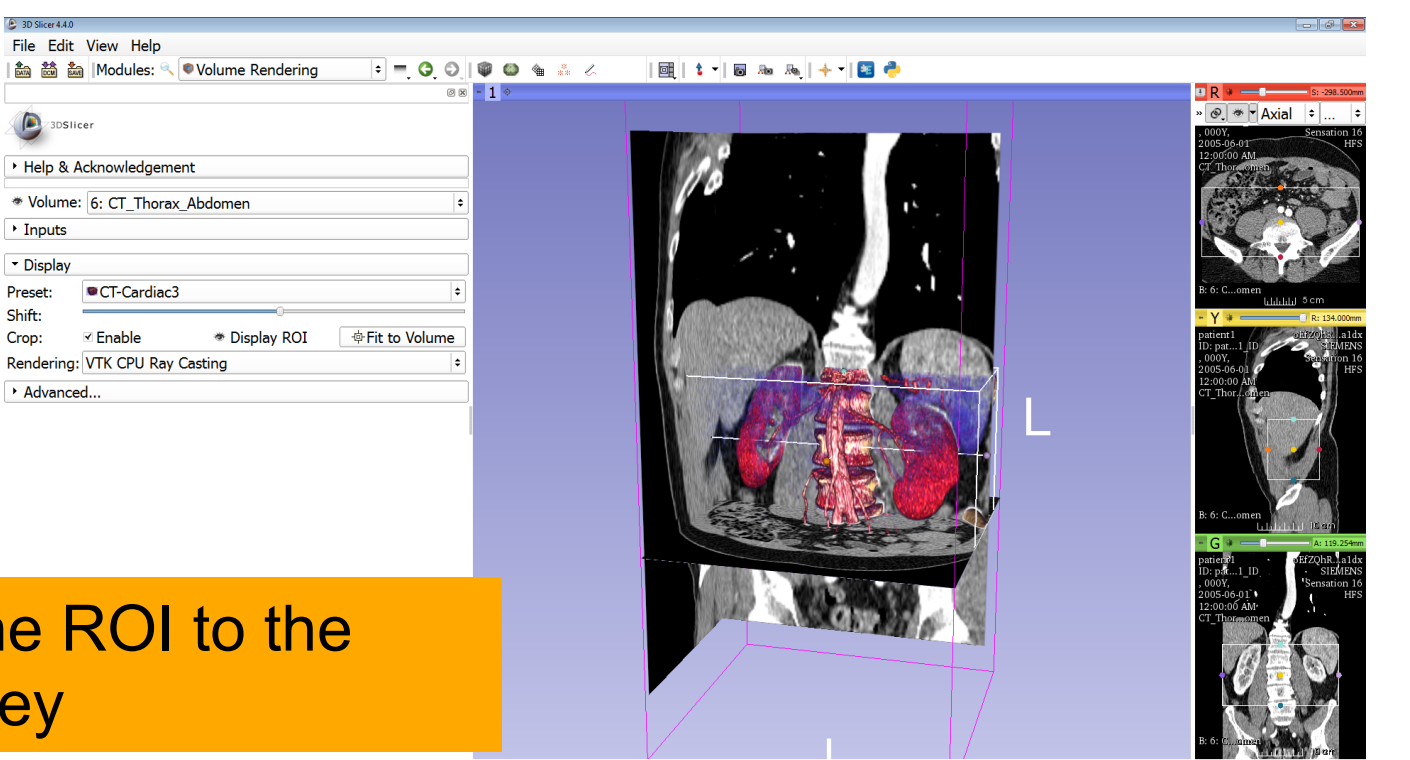

#### Extend the ROI to the right kidney

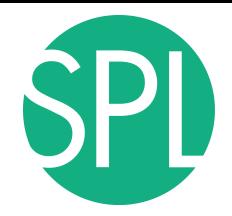

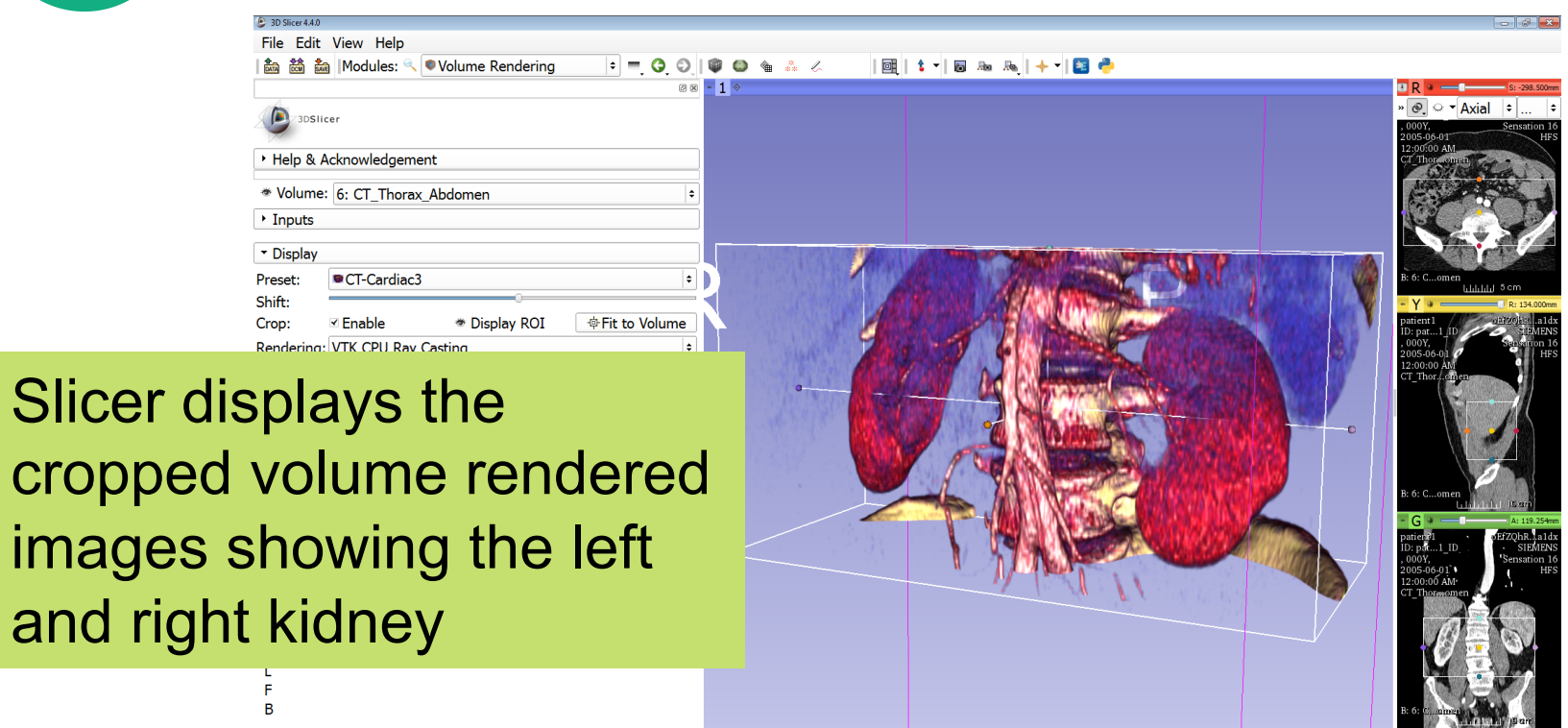

 $\bullet$ 

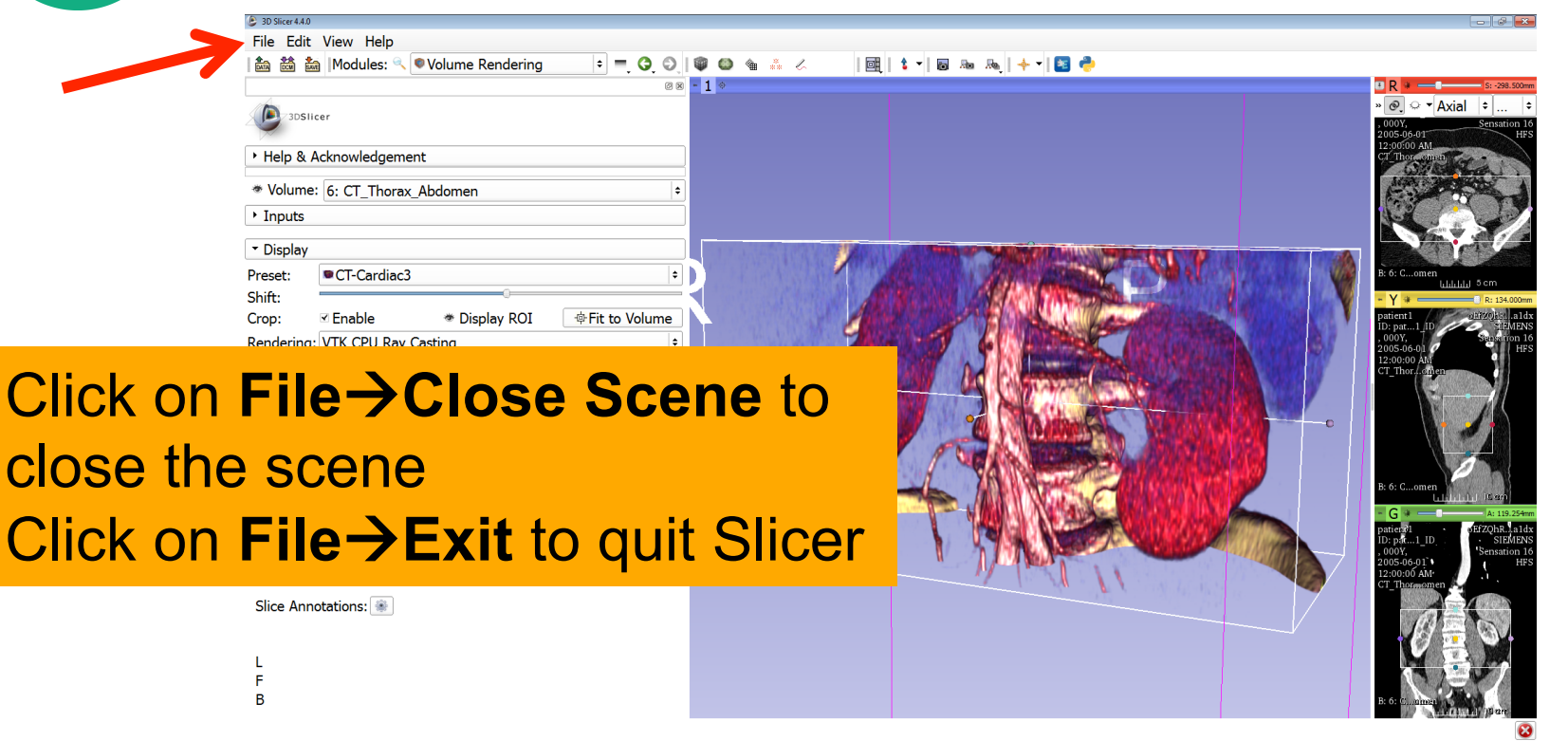

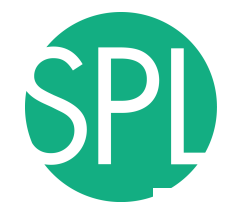

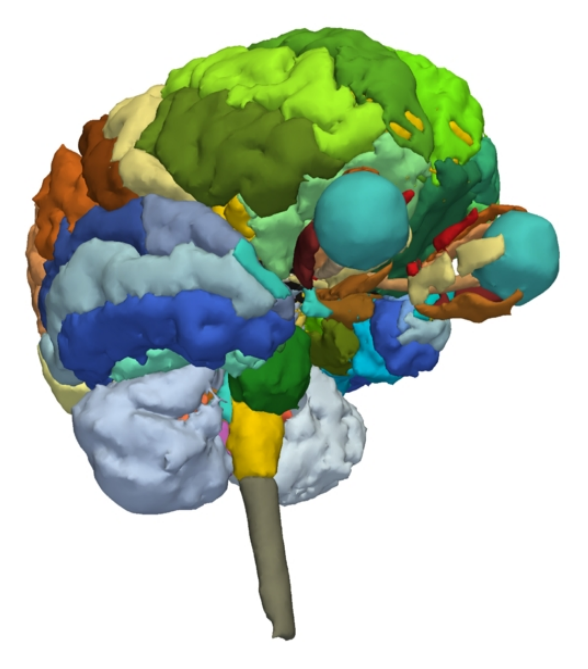

#### **Part 2: 3D visualization of surface models of the brain**

# **3D Data Loading and Visualization**

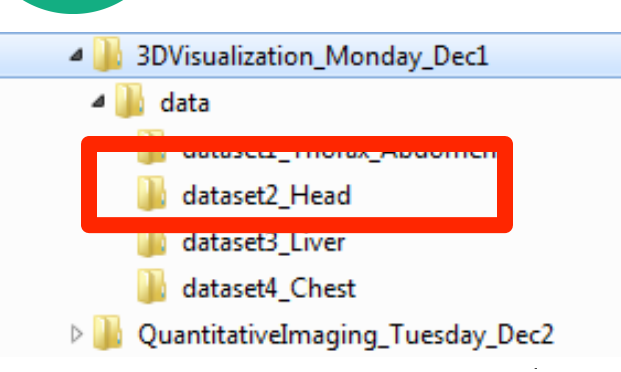

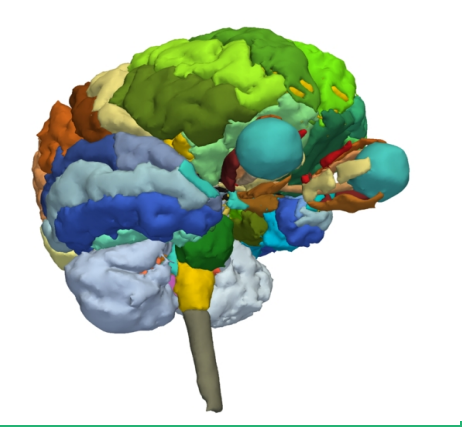

- Open the directory **3DVisualization\_Monday\_Dec1**  on the Desktop
- Select the directory **dataset2\_Head**
- Select the file **MRHead\_Scene.mrb** This file is composed of an MR scan of the brain and 3D surface reconstructions of anatomical structures.

The data are part of the SPL-PNL Brain Atlas developed by Talos, Jakab, Kikinis et al. The atlas is freely available for download at:

**http://www.spl.harvard.edu/publications/item/view/2037** 

#### **3D visualization of surface models of the brain**

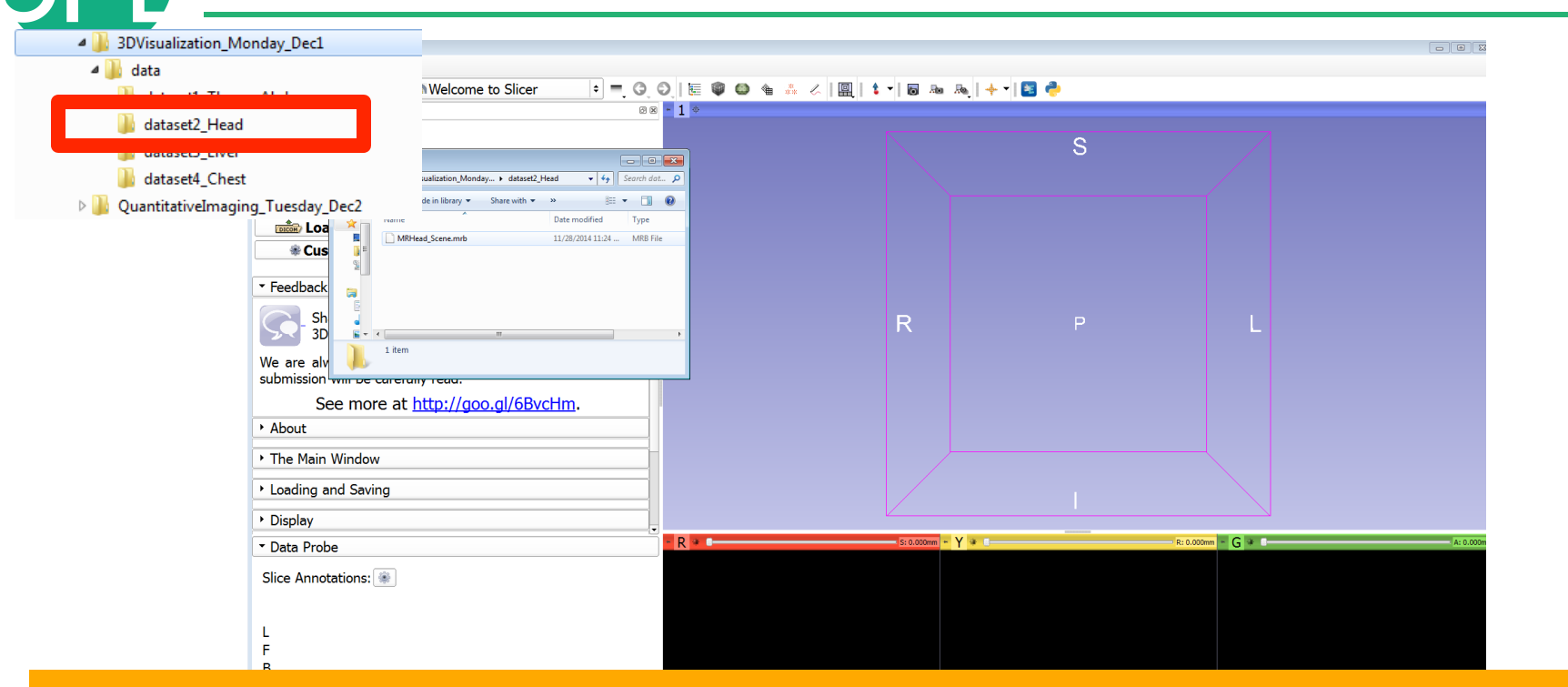

#### Drag and drop the file **Head\_Scene.mrb** into Slicer

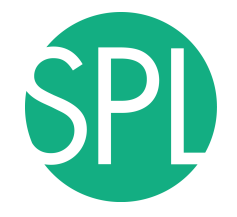

#### **3D visualization of surface models of the brain**

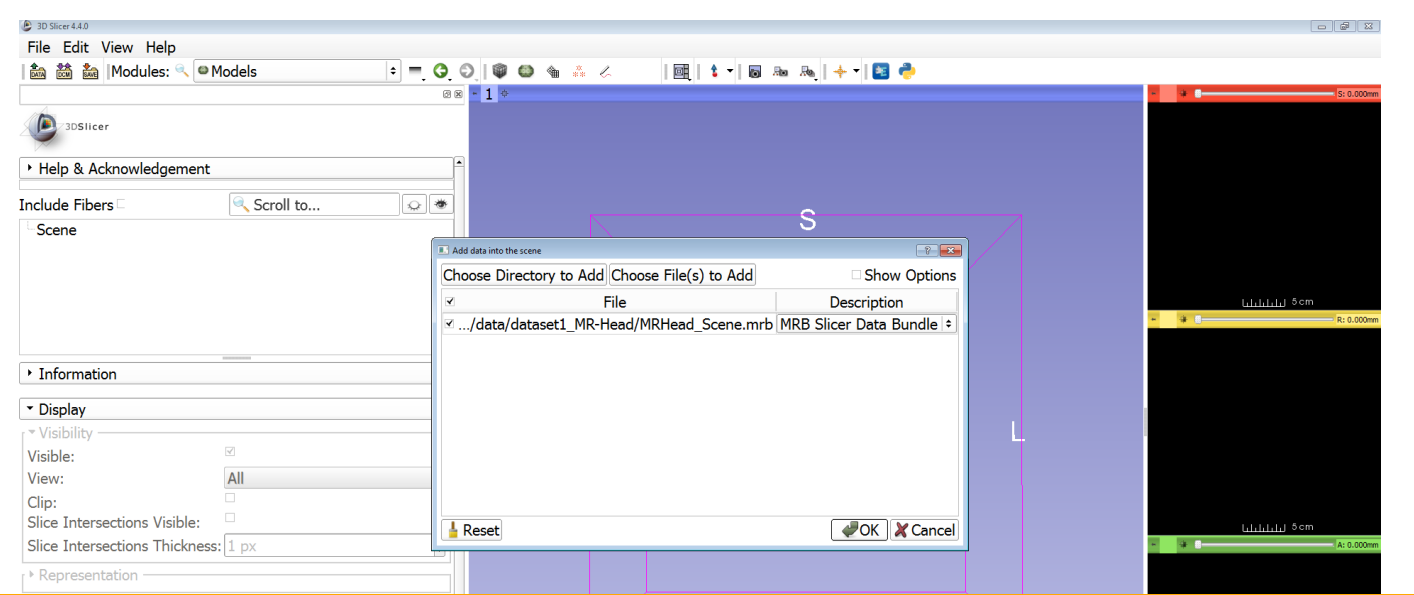

#### Click on **OK** to load the file **MRHead\_Scene.mrb** into Slicer

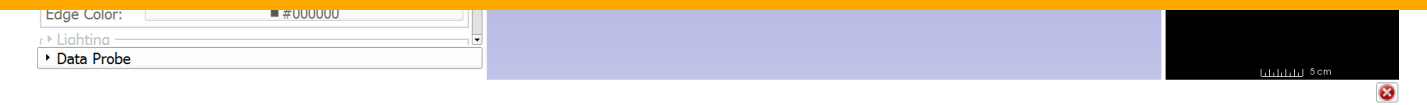

#### **3D visualization of surface models of the brain : Viewing the Scene**

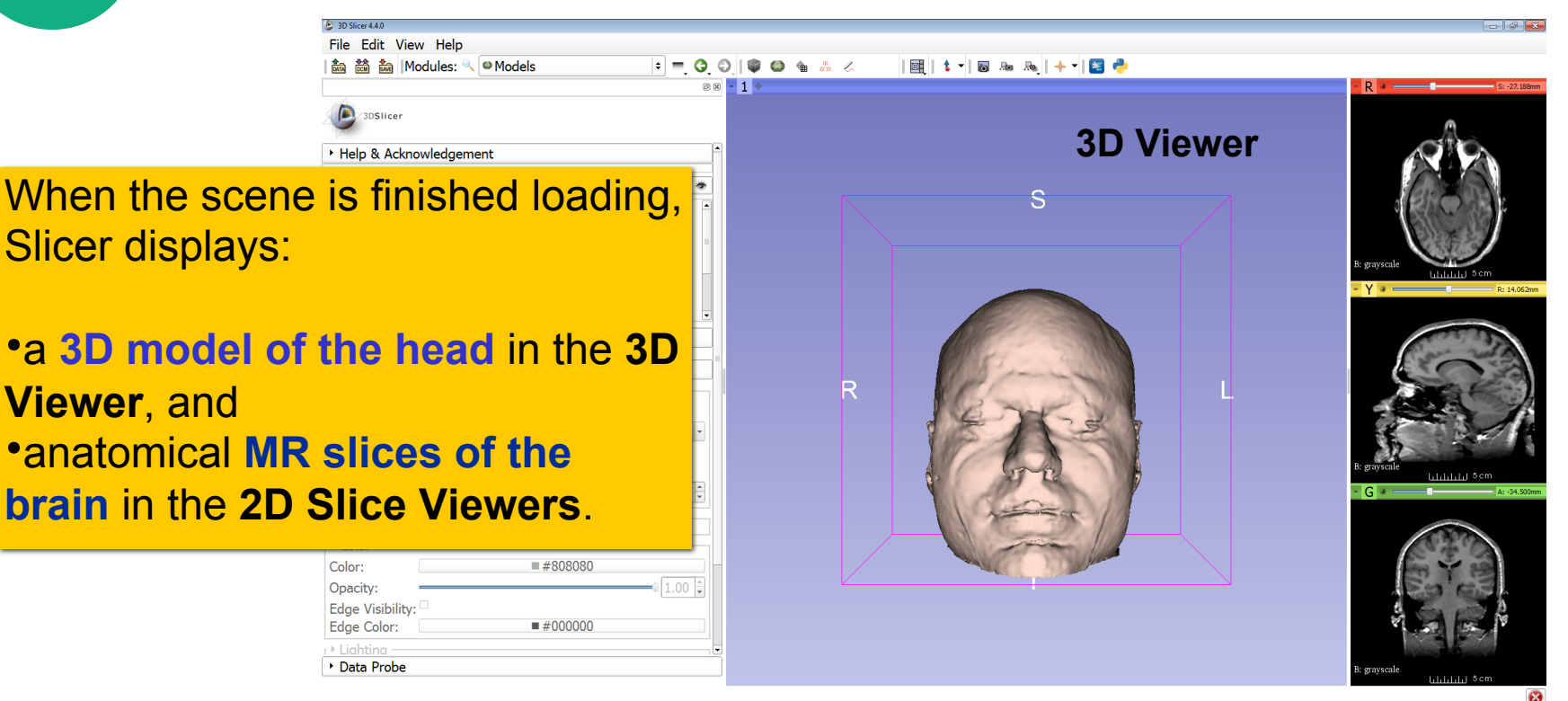

#### **3D visualization of surface models of the brain : Exploring Slicer**'**s functionality**

Linear Registration

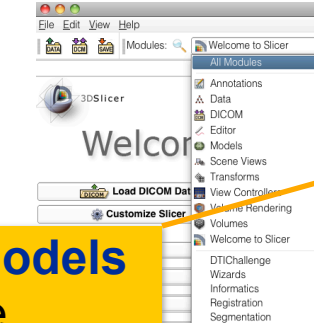

Diffusion

Filtering

Converters

Endoscopy

Utilities

Legacy

Testing

 $IGT$ 

To access the **Models module**, browse through the list of modules.

Add Scalar Volumes Mask Scalar Volume Affine Registration Median Image Filter Annotations AtlasTests **BSpline Deformable Registration** BSpline to deformation field to Cameras Cast Scalar Volume ChangeTracker Charting meckerBoard Filter **E** Colors Create a DICOM Series **F** Crop Volume Curvature Anisotropic Diffusion A Data DataProbe Demon Registration (BRAINS) **&** Reformat RegAladin & DICOM DICOM to NRRD Converter Diffusion Tensor Scalar Measurements Quantification Diffusion Weighted Volume Masking **DTIChallengeExplorer** DTlexport DTImport DWI Joint Rician LMMSE Filter Surface Models DWI Rician LMMSE Filter DWI to DTI Estimation DWI to Full Brain Tractography DWI Unbiased Non Local Means Filter Developer Tools **F**ditor EMSegment Command-line SelfTests Fili EMSegmenter with Atlas Work in Progress EMSegmenter without Atlas Endoscopy Event Broker Execution Model Tour **Expert Automated Registration** Extract Skeleton fiber\_visibility\_crash2438 Fiducial Registration Foreground masking (BRAINS) Gaussian Blur Image Filter General Registration (BRAINS) **formal** Transforms Gradient Anisotropic Diffusion Grayscale Fill Hole Image Filter Grayscale Grind Peak Image Filter Grayscale Model Maker Histogram Matching Image Label Combine Volumes Intensity Difference Change Detection (FAST) Label Map Smoothing **Label Statistics** labelToggleBug2049

**ACPC Transform** 

Merge Models Model Maker Model To Label Map Multiply Scalar Volumes MultiVolumeExplorer MultiVolumeImporter N4ITK MRI Bias correction **34: OpenIGTLinkIF** Orient Scalar Volume Otsu Threshold Image Filter Otsu Threshold Segmentation Performance Tests PET Standard Uptake Value Computation Probe Volume With Model Resample DTI Volume Resample Image (BRAINS) Resample Scalar Volume Resample Scalar/Vector/DWI Volume Rigid Registration Robust Multiresolution Affine Registration Robust Statistics Segmenter RSNA2012ProstateDemo RSNA2012Quant RSNA2012Vis Sample Data Scene Import (Issue 2428) **Ja** Scene Views Simple Region Growing Segmentation SliceLinkLogic Slicer4Minute slicerCloseCrashBug2590 Subtract Scalar Volumes Threshold Scalar Volume Tractography Display Tractography Interactive Seeding Tractography Label Map Seeding Transform MRML Files to New EMSeomenter Standard Vector Demon Registration (BRAINS) Vector to Scalar Volume View Controllers ViewControllers Slice Interpolation Bug 1926 Volume Rendering Voting Binary Hole Filling Image Filter WebGL Export Welcome to Slicer

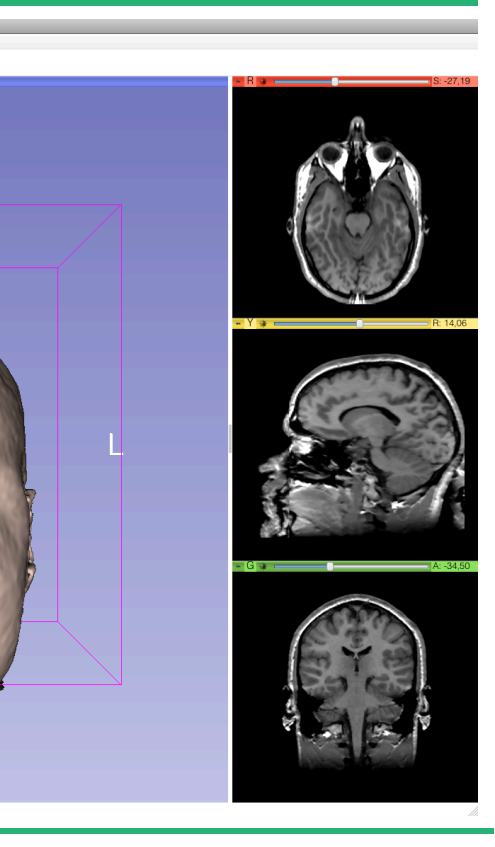

Data Probe

#### **3D visualization of surface models of the brain : Switching to the Models Module**

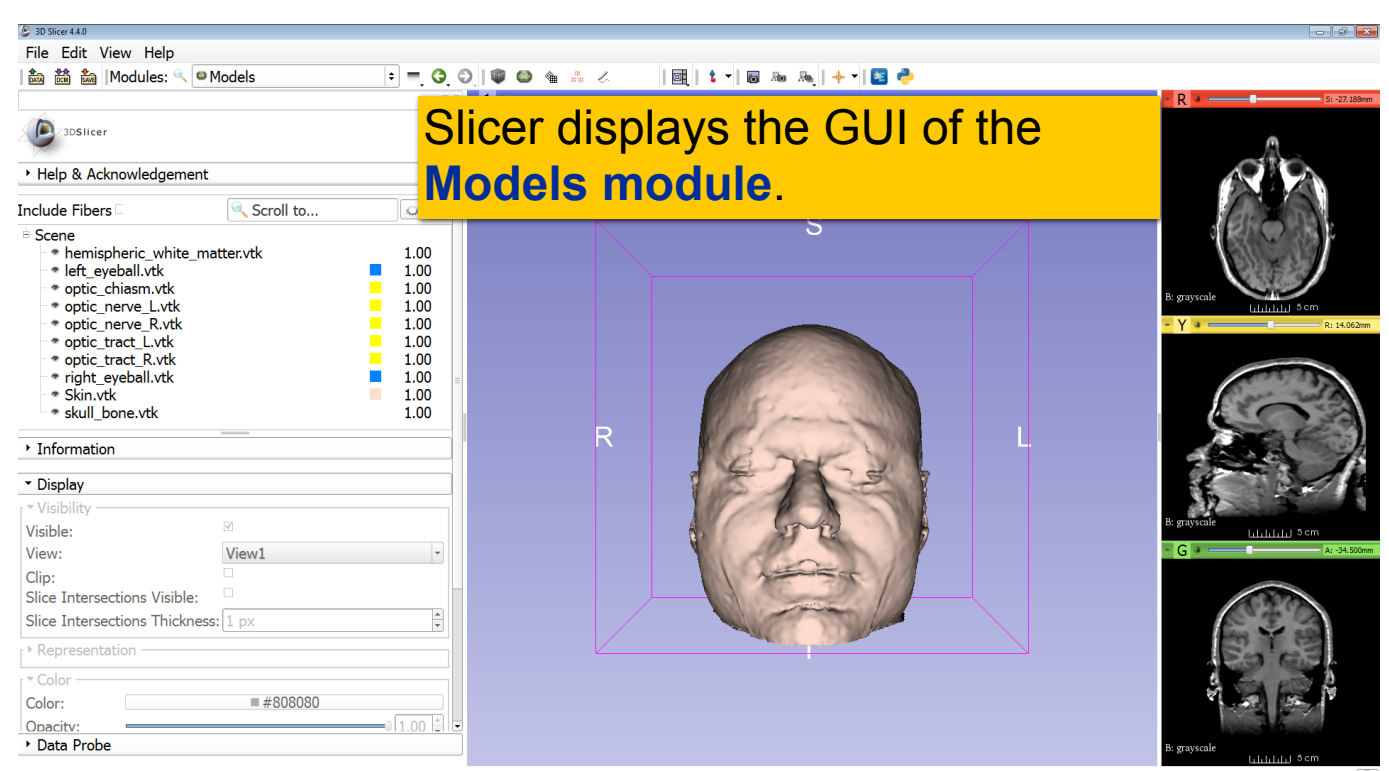

#### **3D visualization of surface models of the brain : Basic 3D Interaction**

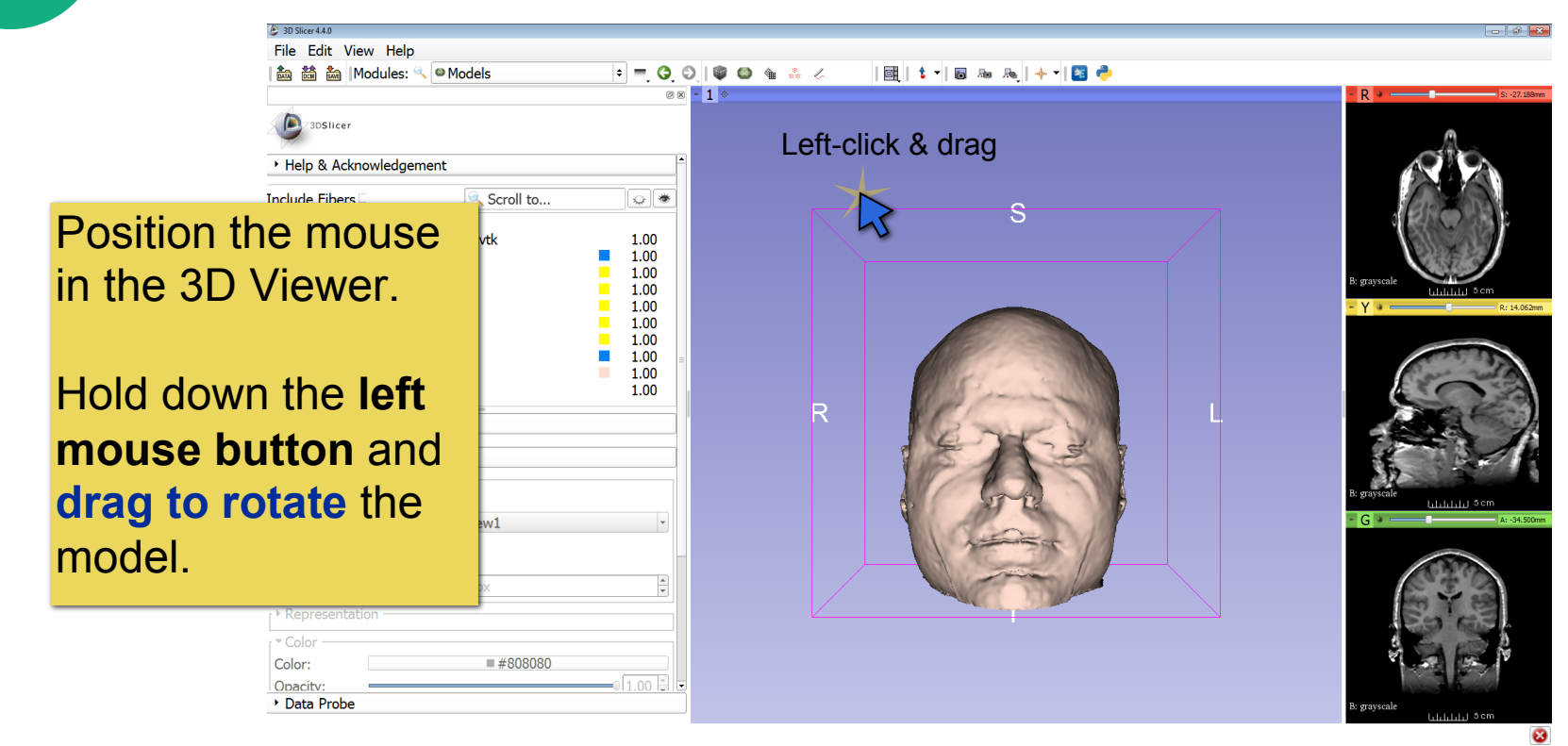

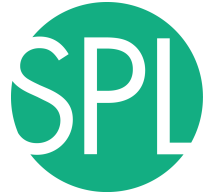

#### **3D visualization of surface models of the brain : Viewing Slices in the 3D Viewer**

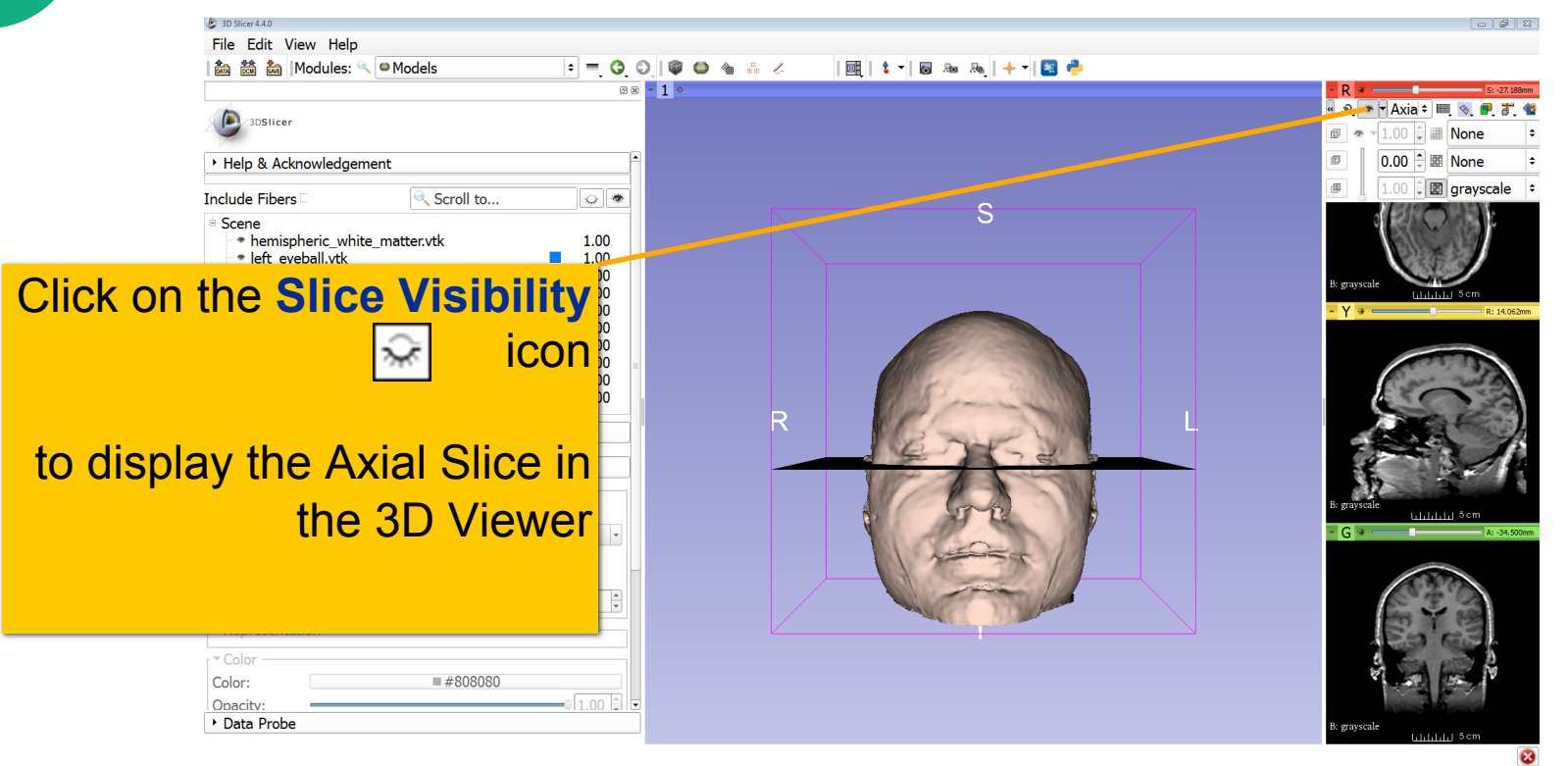

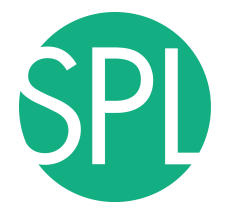

#### **3D visualization of surface models of the brain**

Slicer adds a view of the **Axial slice** in the 3D View.

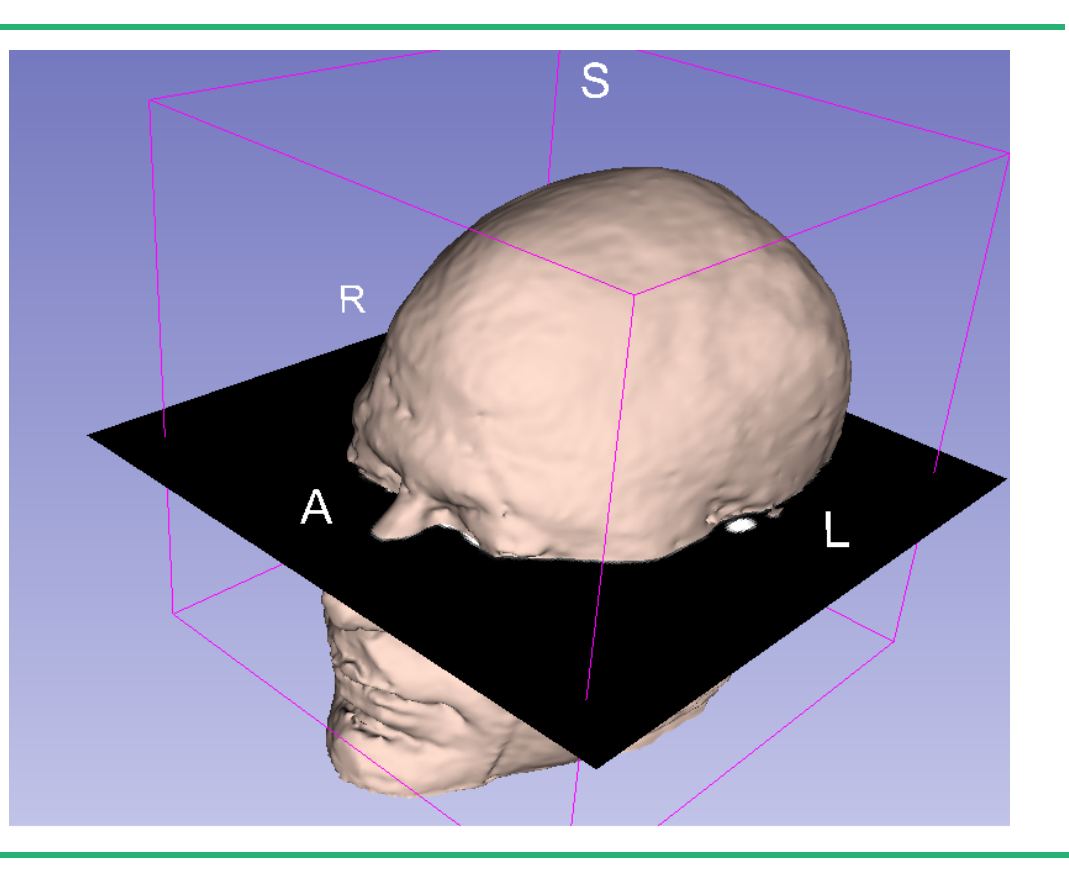
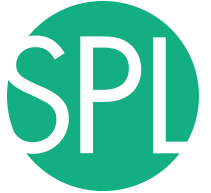

#### **3D visualization of surface models of the brain : Viewing Slices in the 3D Viewer**

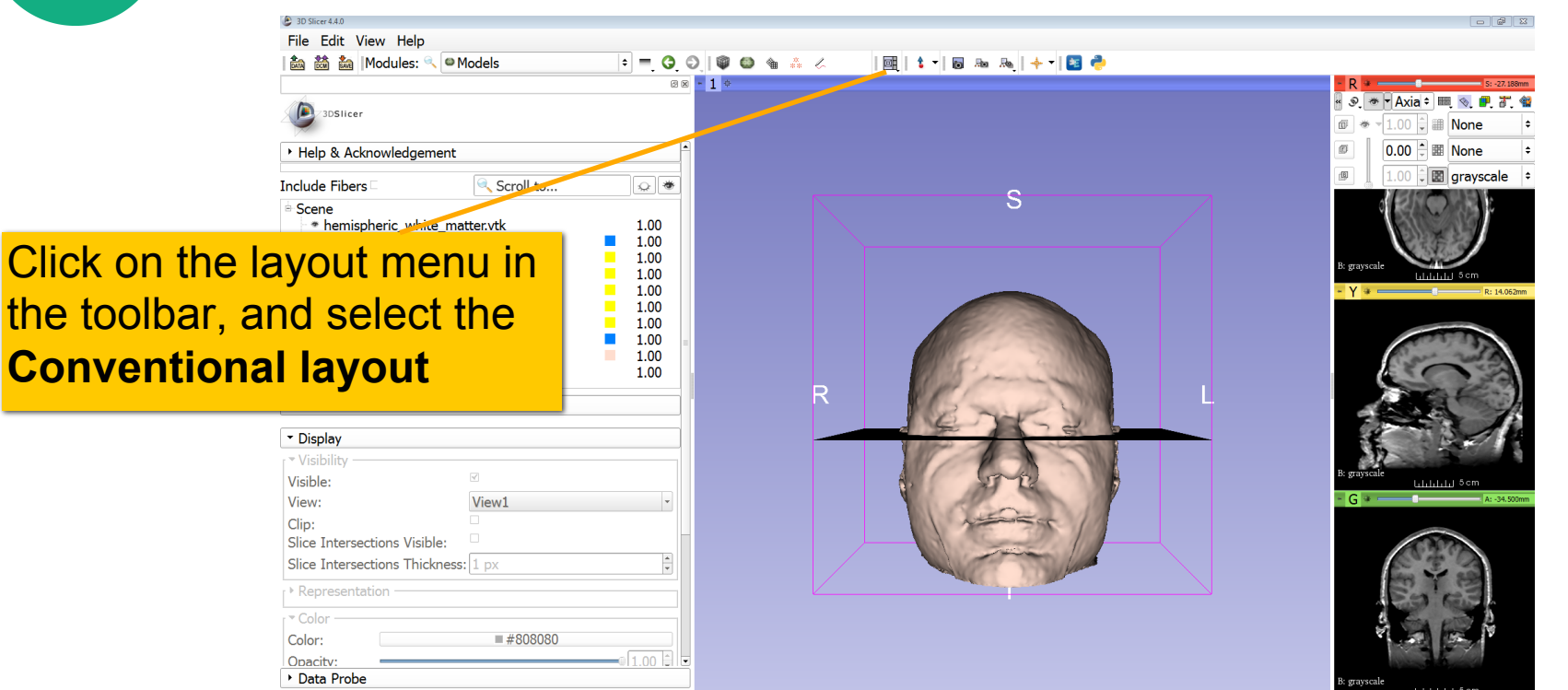

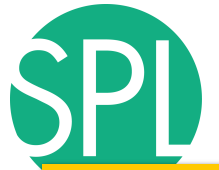

#### Select the model **Skin.vtk**

**Click to expand the t** 

Select the tab Color, **0.000 random** opacity of the model

Clip:

 $\overline{C}$ olor Color: Opacity:

Lighting Material  $\rightarrow$  Scalars Clipping

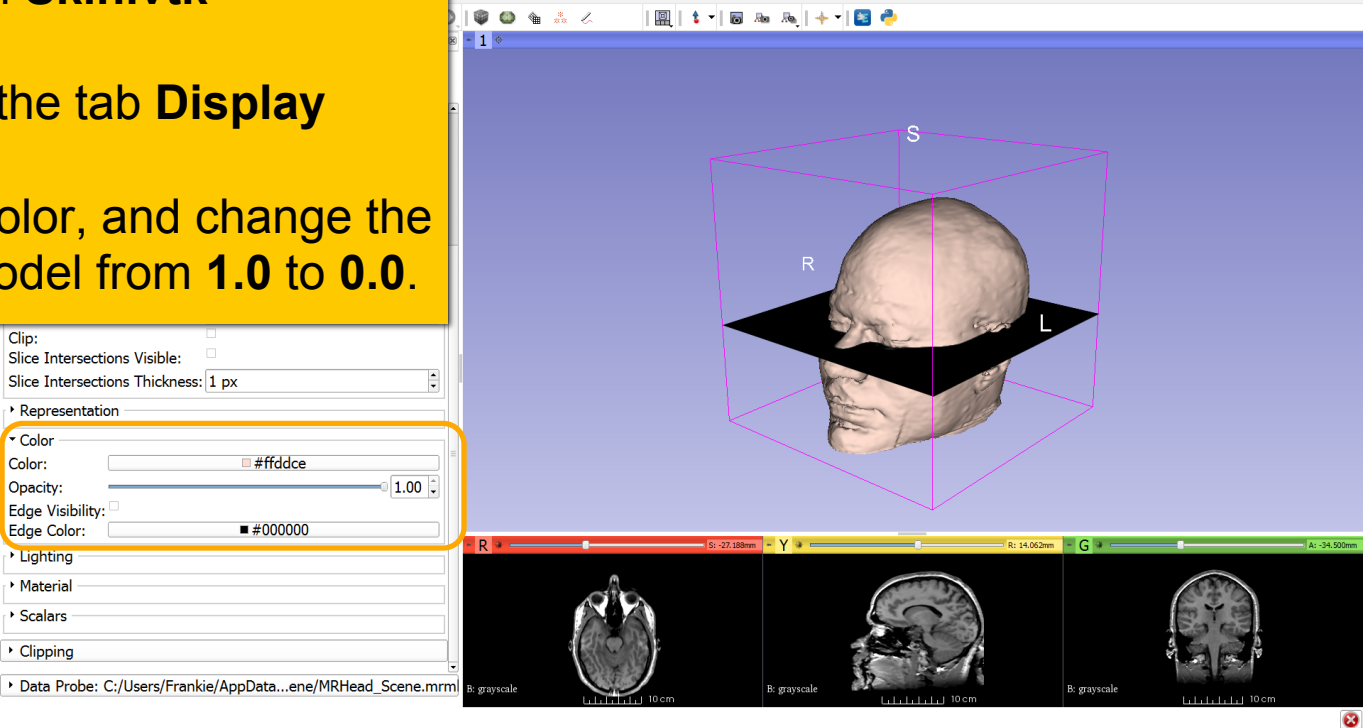

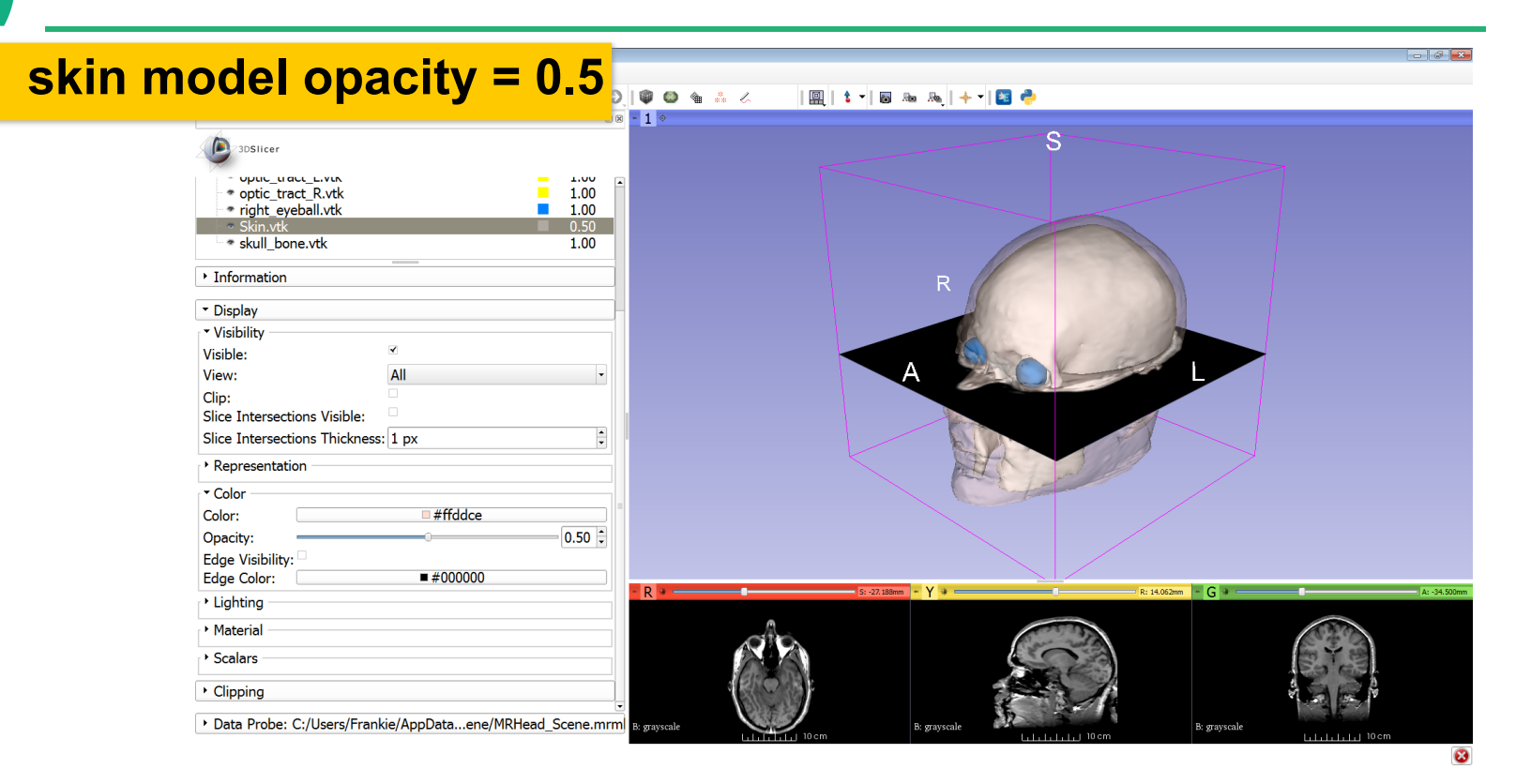

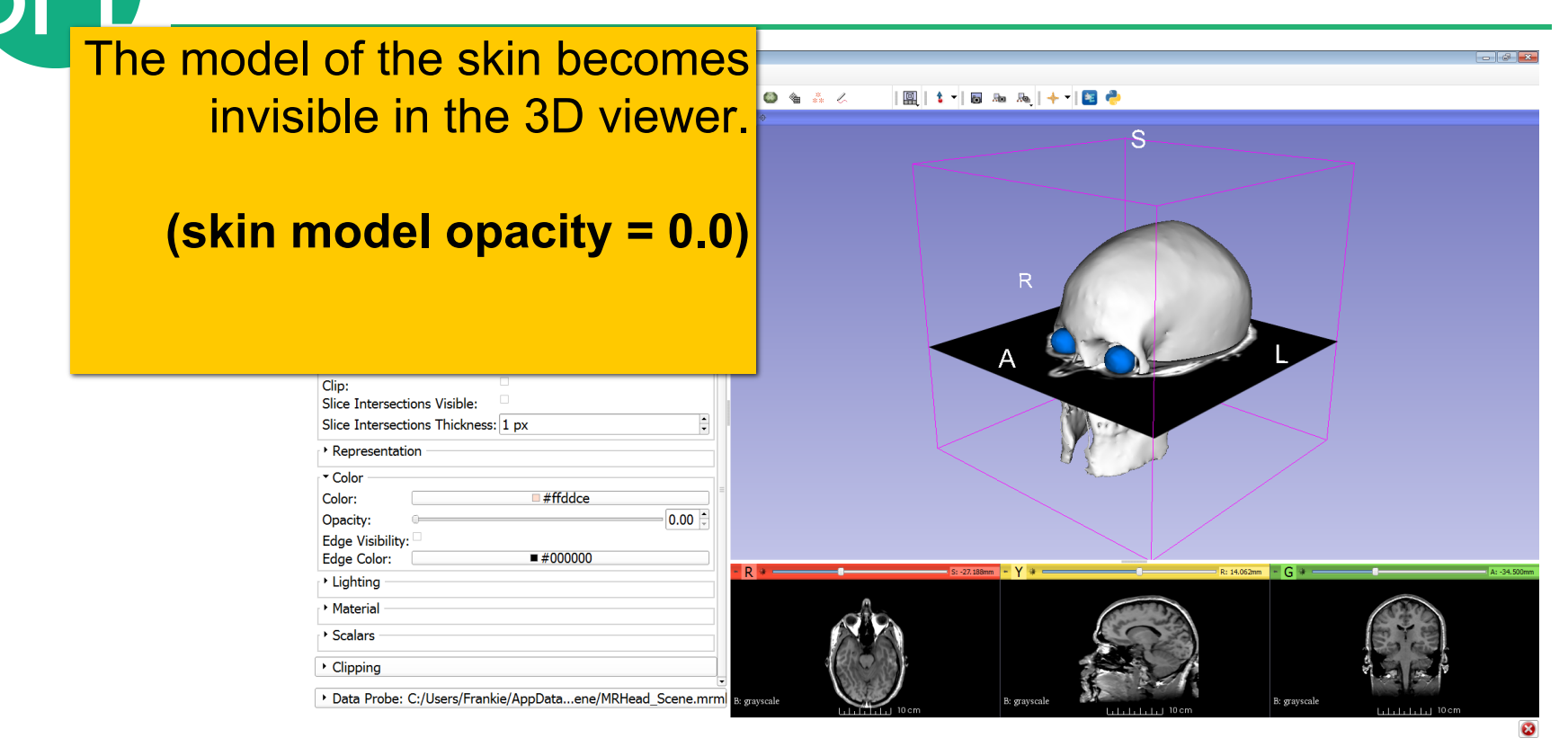

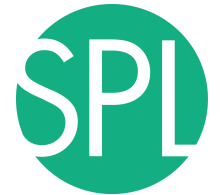

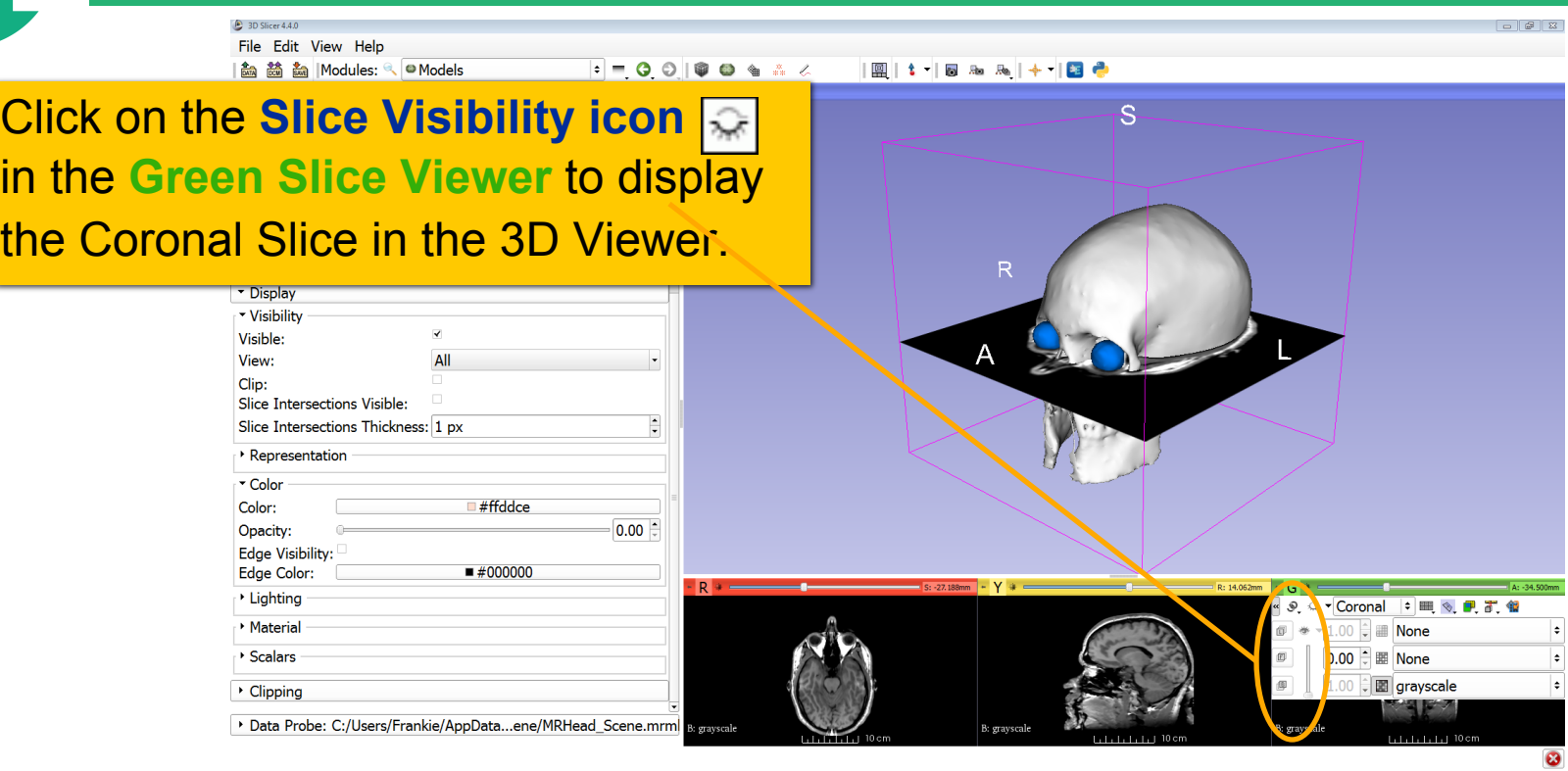

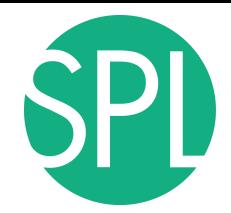

#### The Axial and Coronal Slices are displayed in the 3D Viewer.

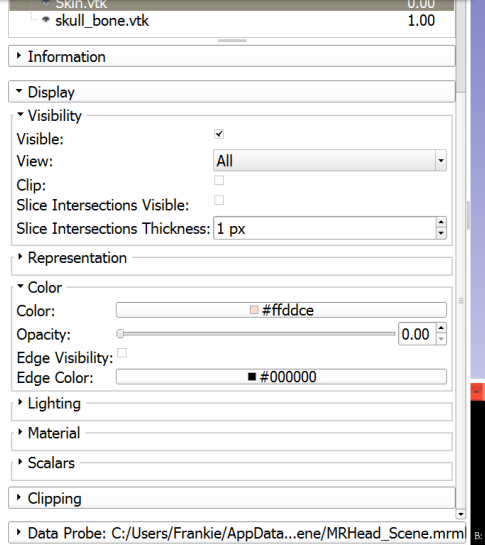

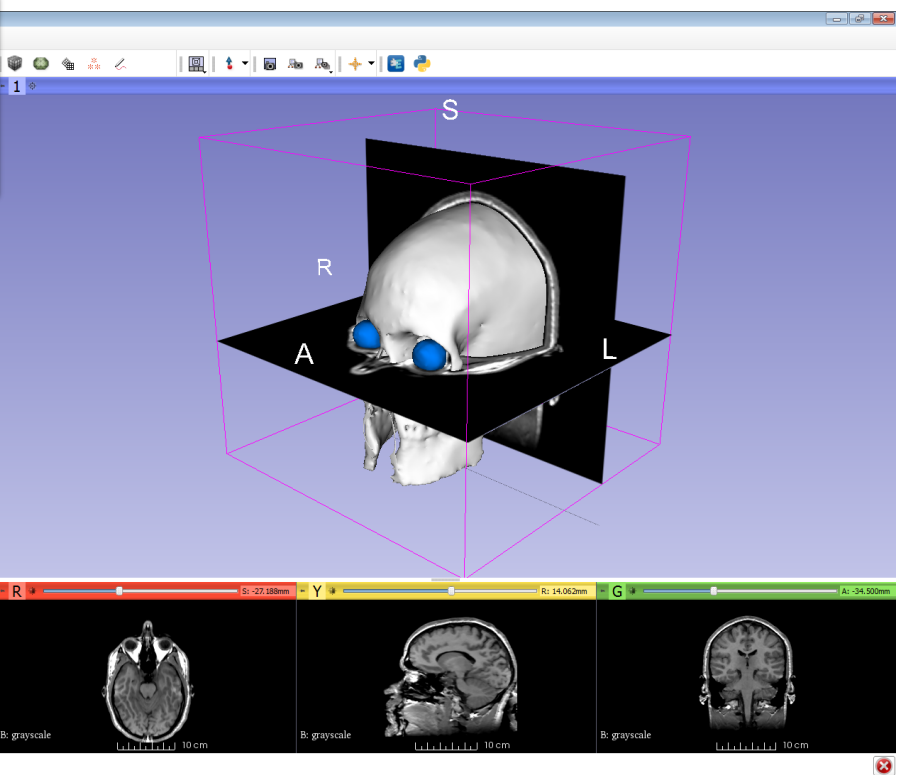

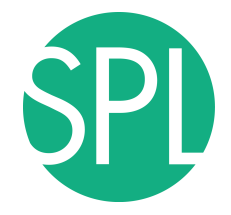

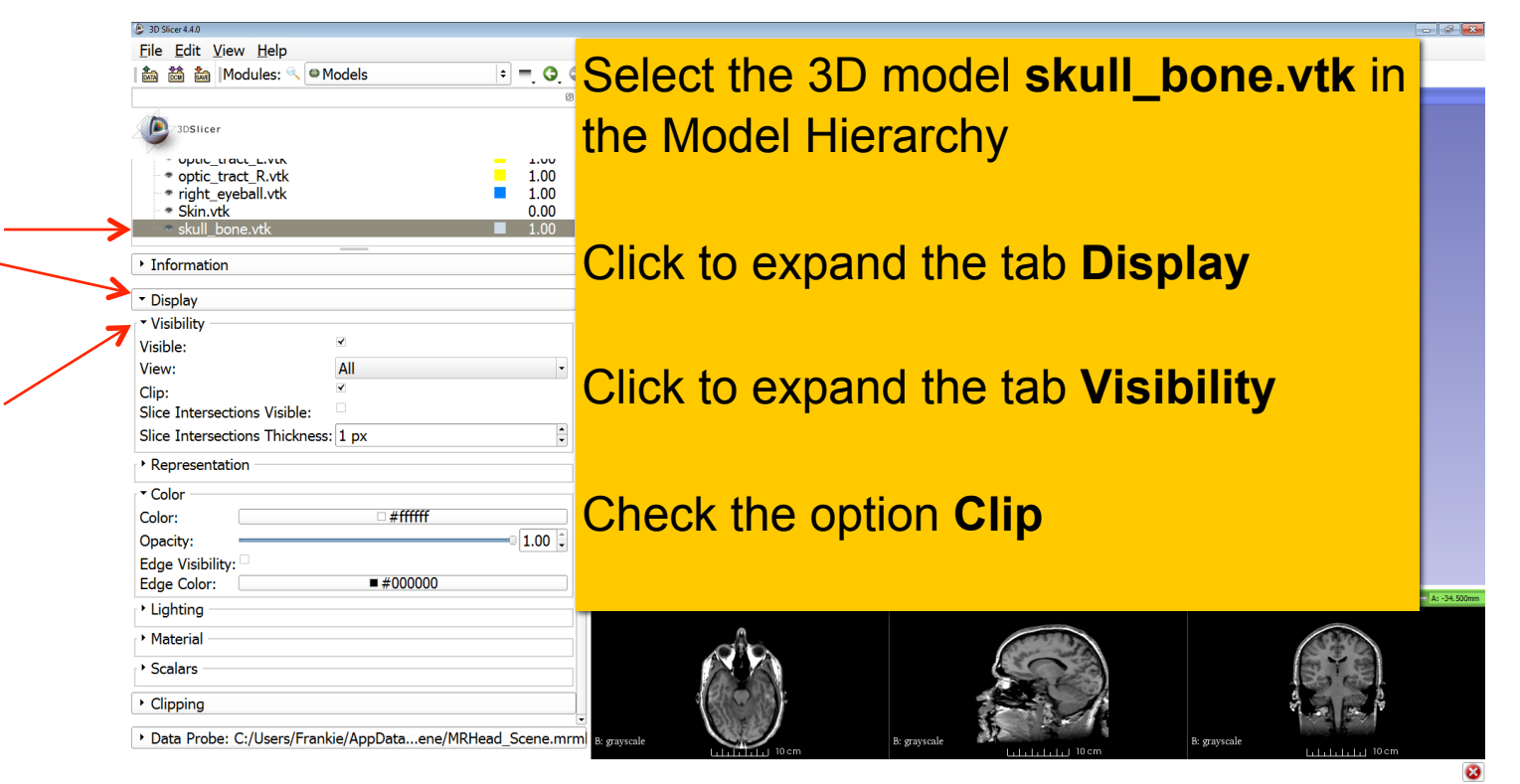

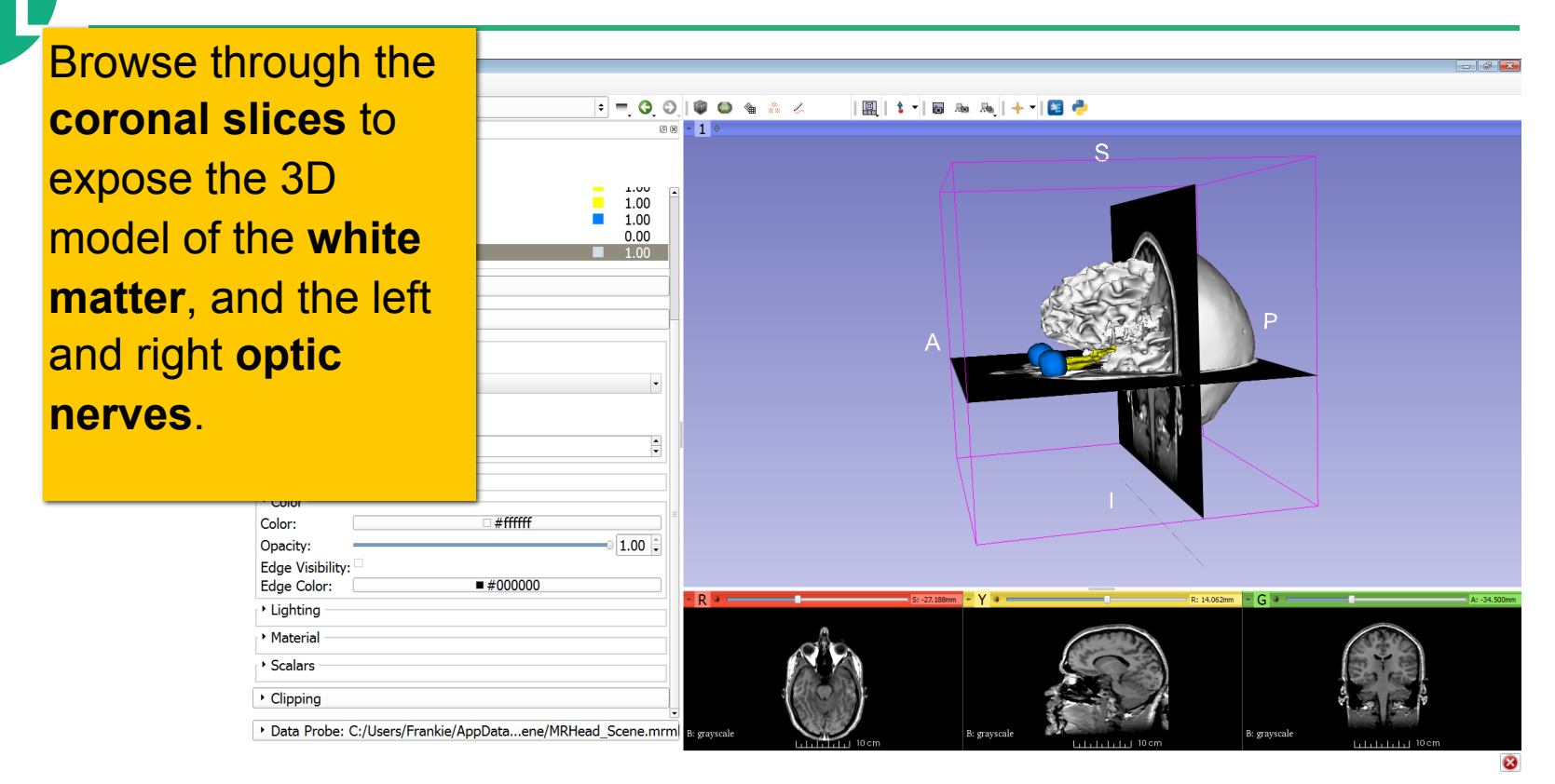

#### Uncheck the option '**visible'** to make the skull invisible.

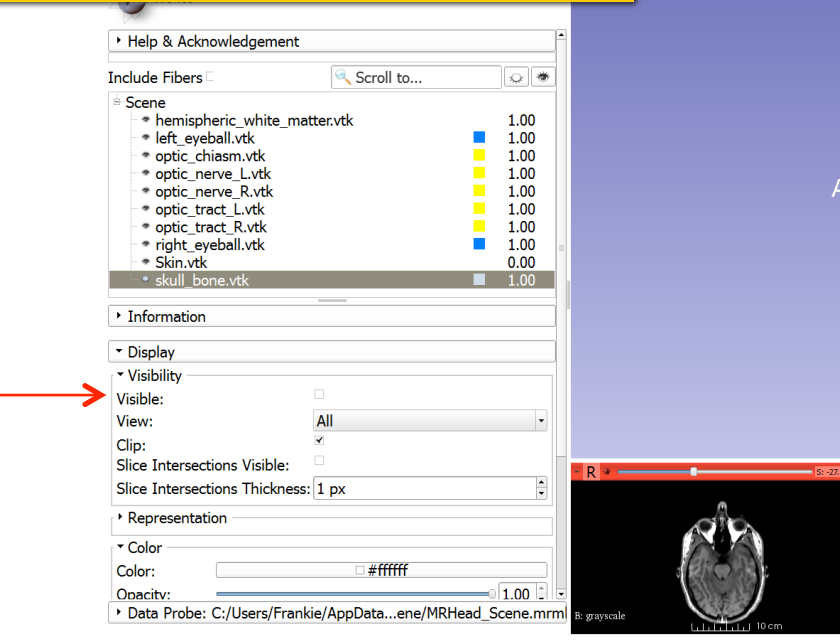

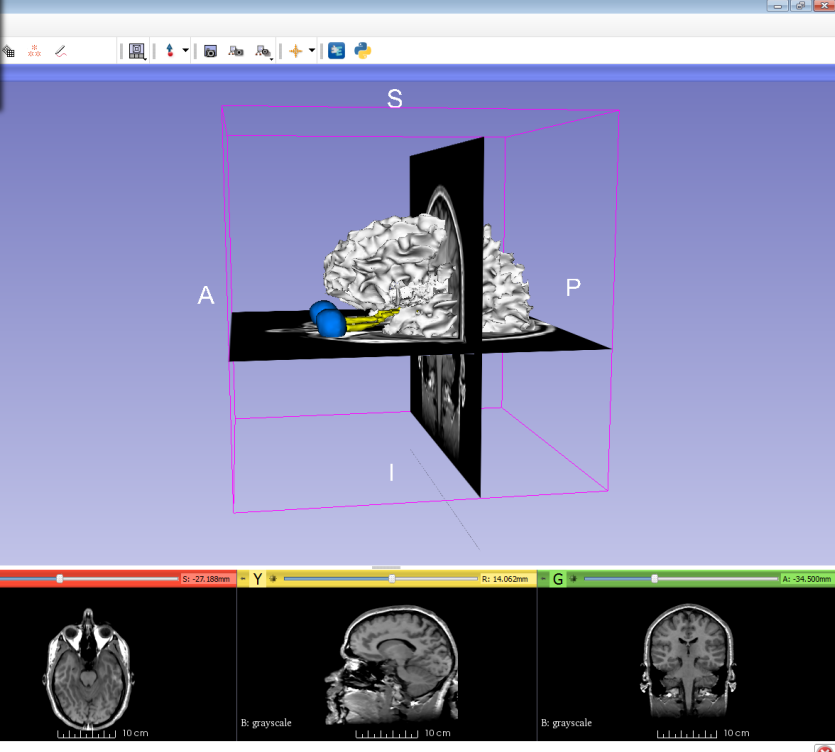

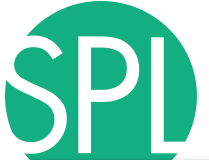

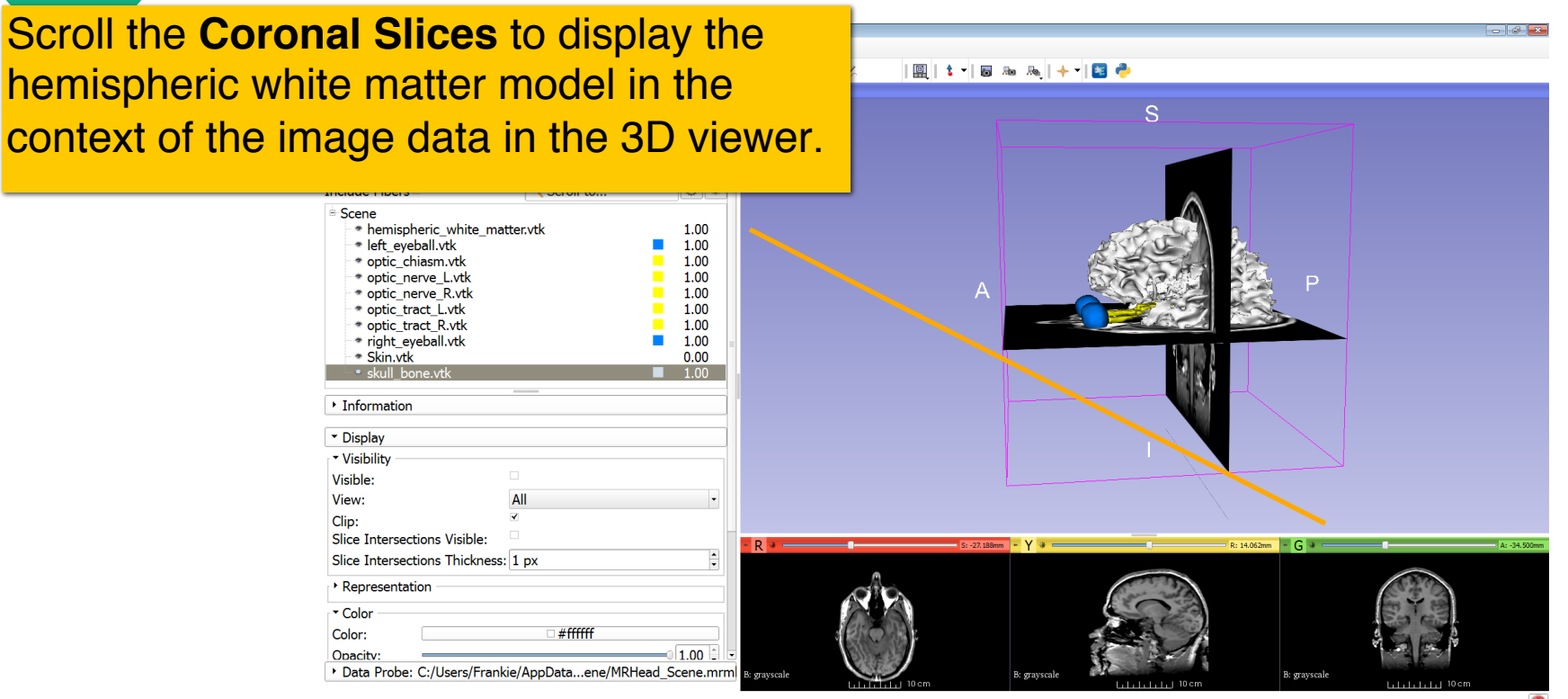

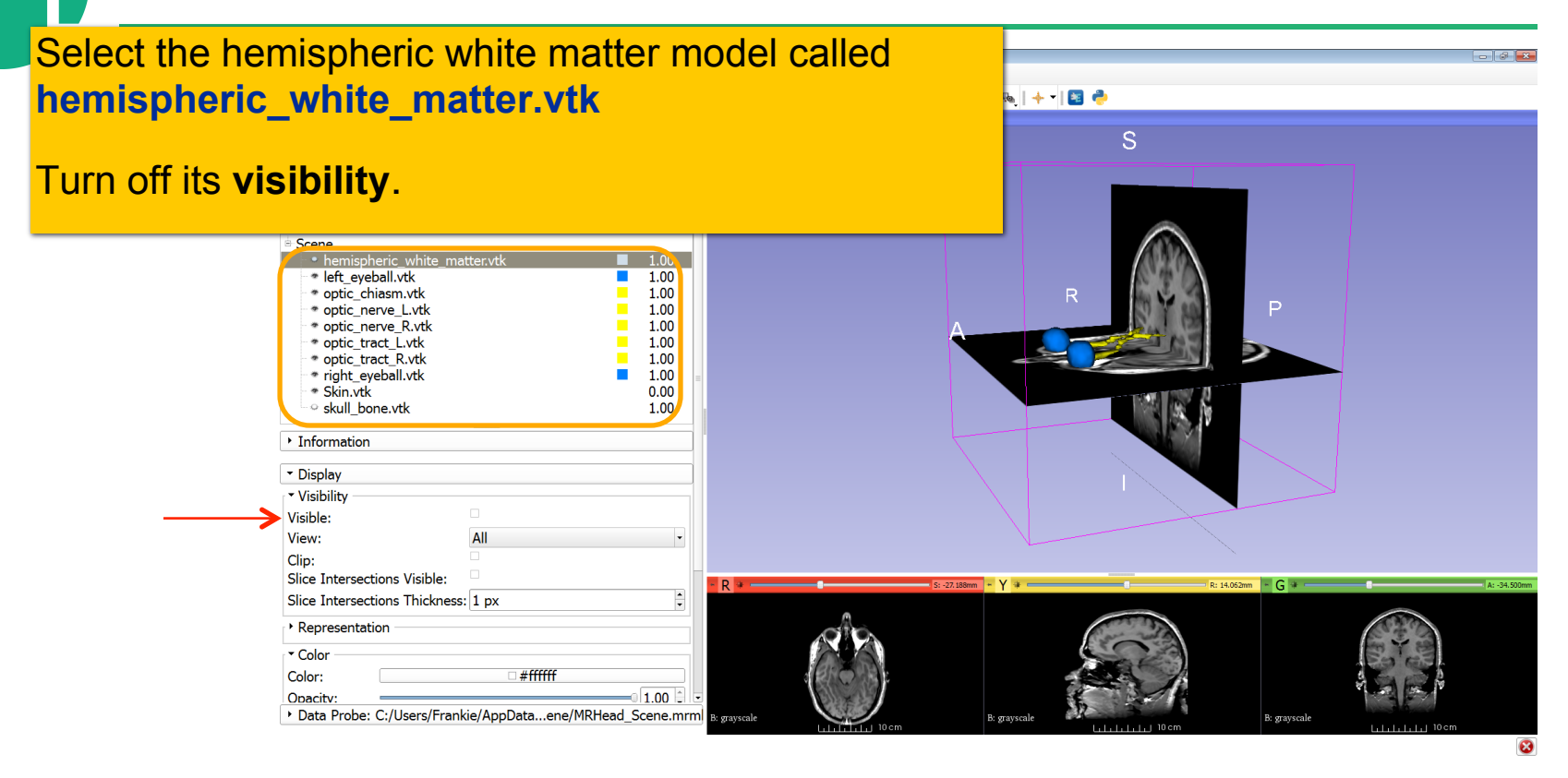

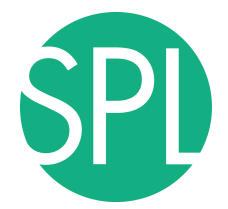

Slicer displays the **optic nerve**, **optic chiasm** and **optic tracts** overlaid on the **MR images** of the brain.

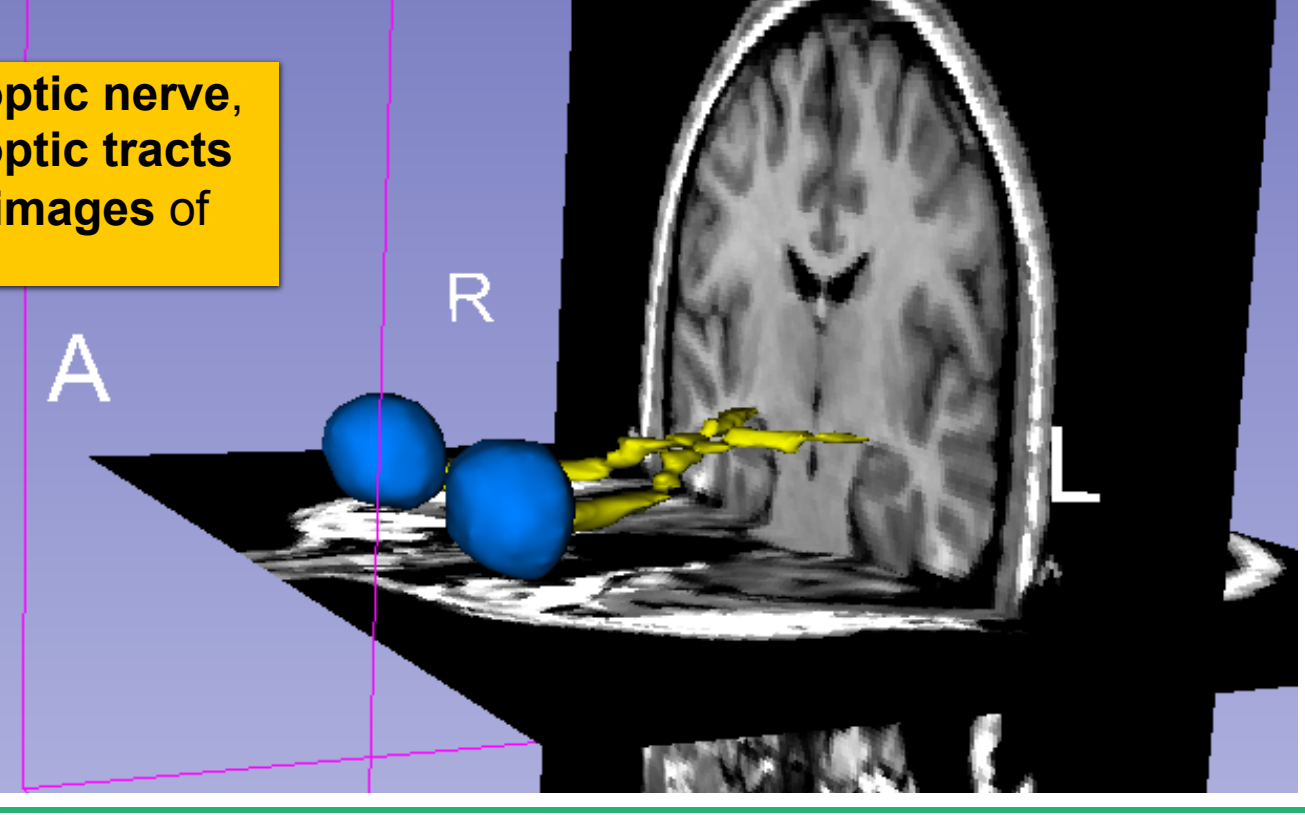

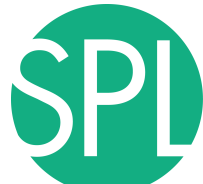

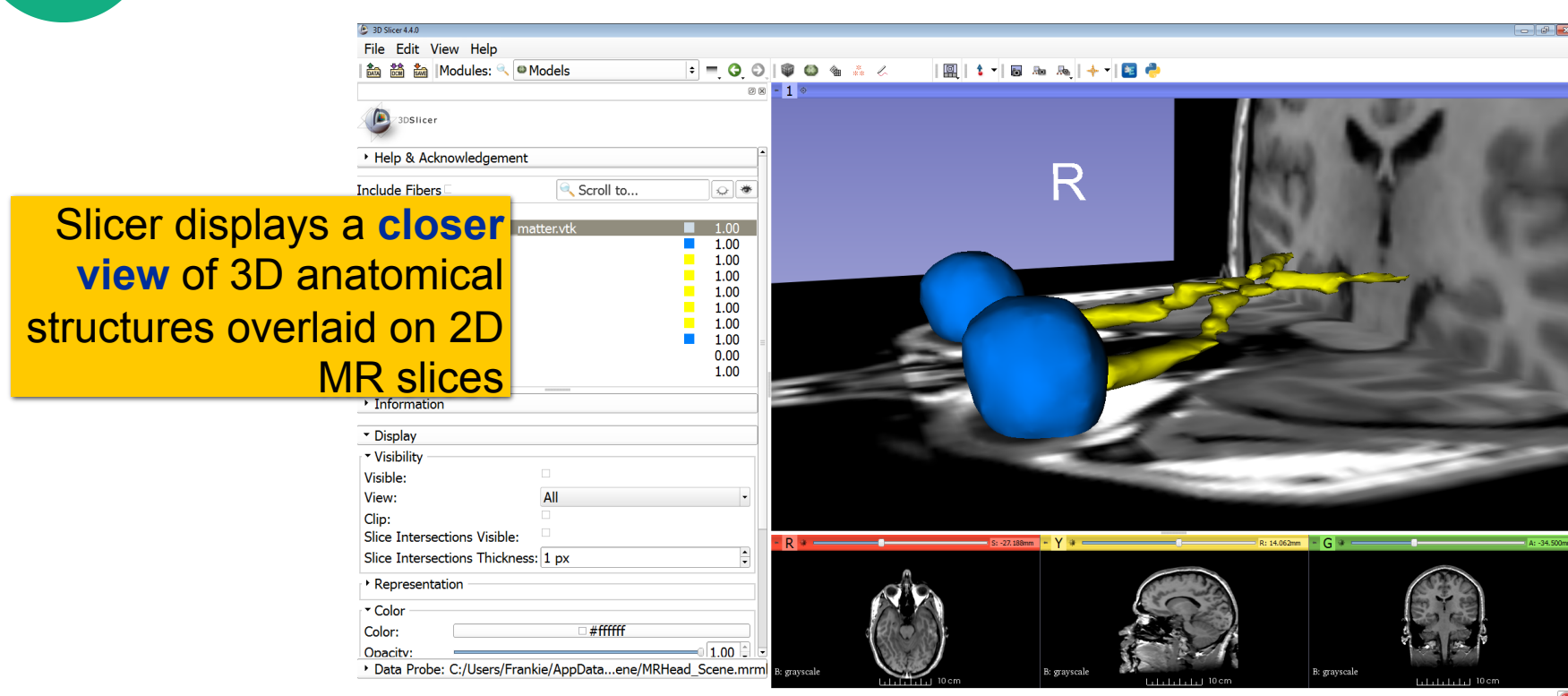

# **Close the existing scene and all its data**

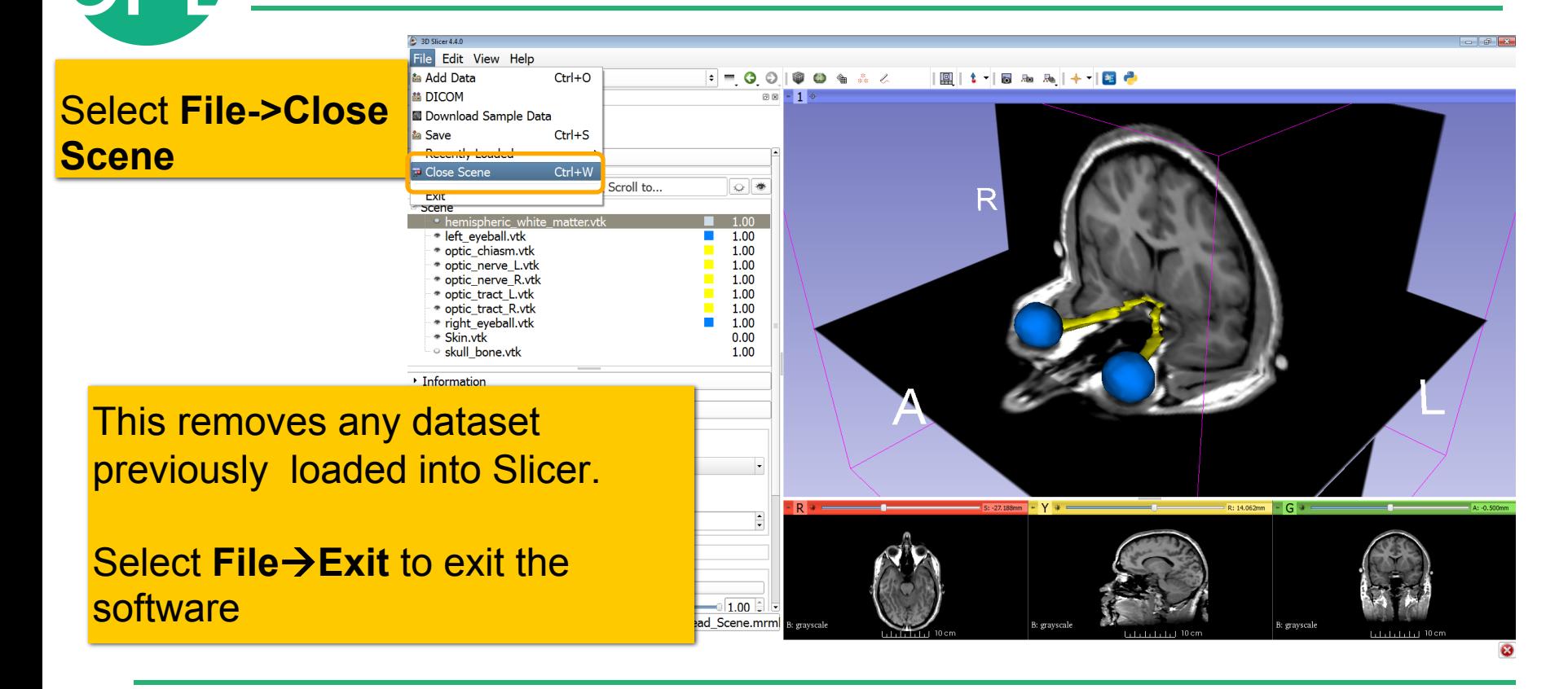

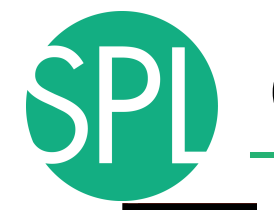

# **Overview**

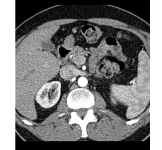

**Part I:** Introduction to the 3DSlicer software

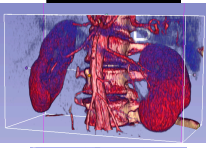

- **Part II:** 3D Data Loading and visualization of DICOM images
- Volume Rendering of thoraco-abdominal CT data
- Surface Rendering of MR head data

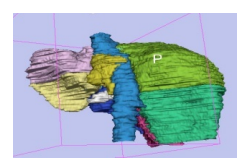

- **Part III:** 3D interactive exploration of the anatomy
- Exploration of the Segments of the liver
	- Exploration of the Segments of the lung

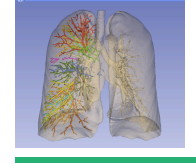

# **Slicer for Radiology Education**

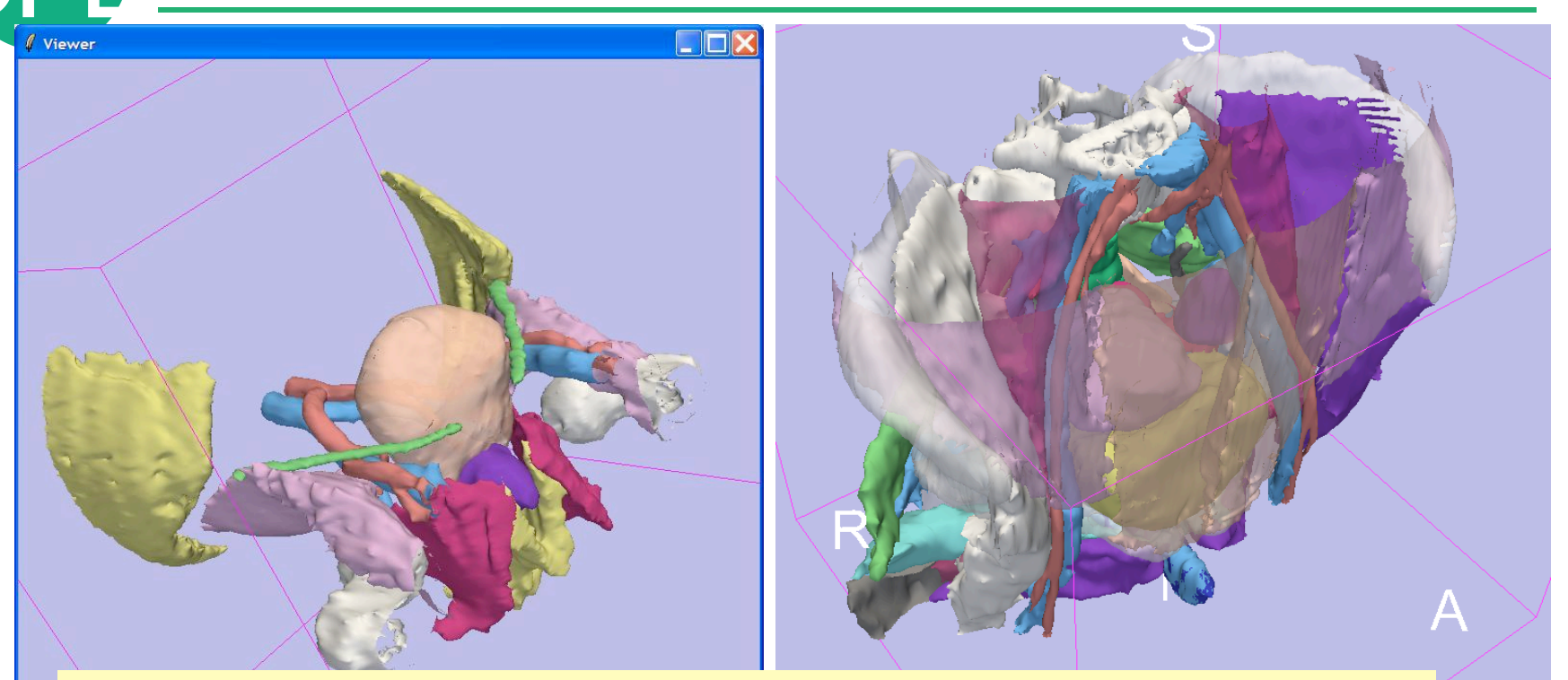

medical student who is now a radiology resident slide 88 Models completed as 'virtual dissection' by a

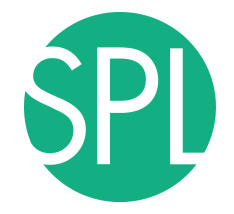

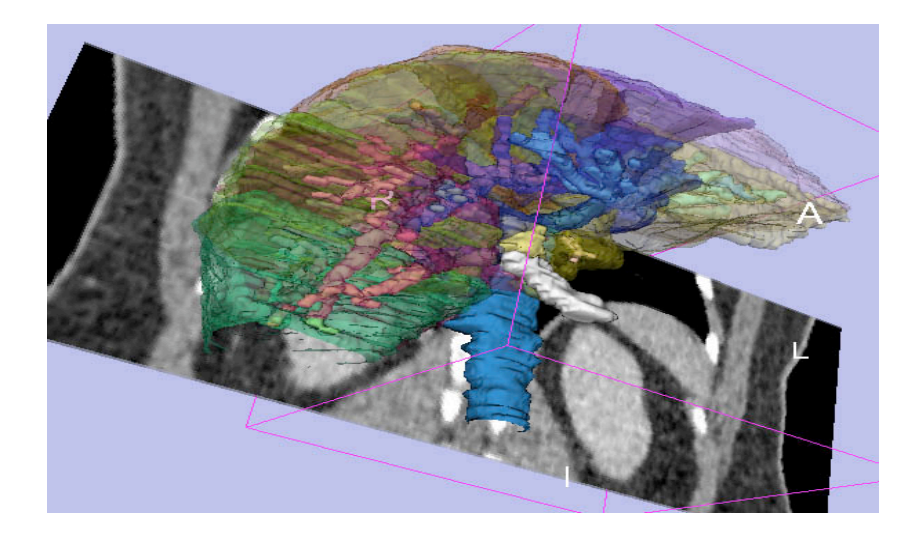

## Part IIIa:

# Interactive 3D Visualization of the segments of the liver

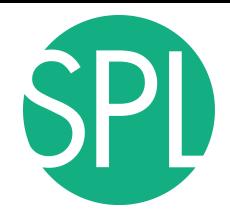

# Anatomy of the liver

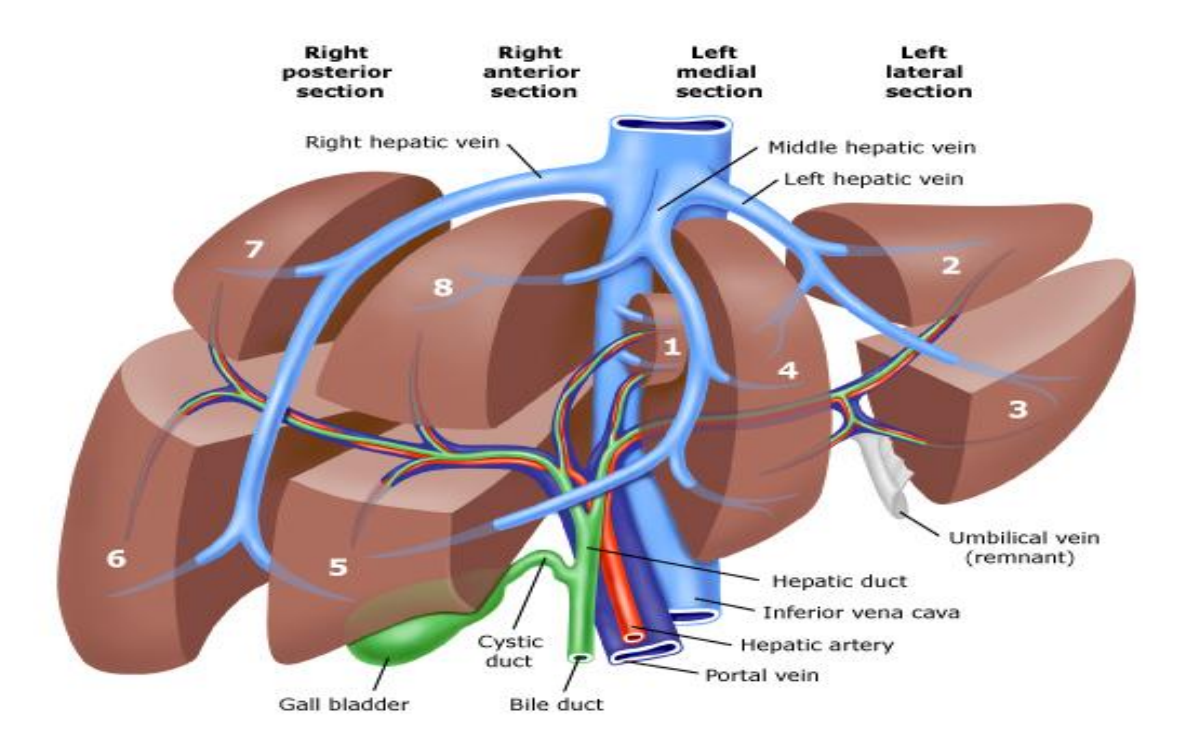

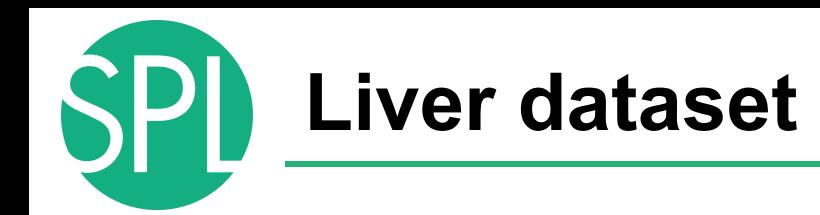

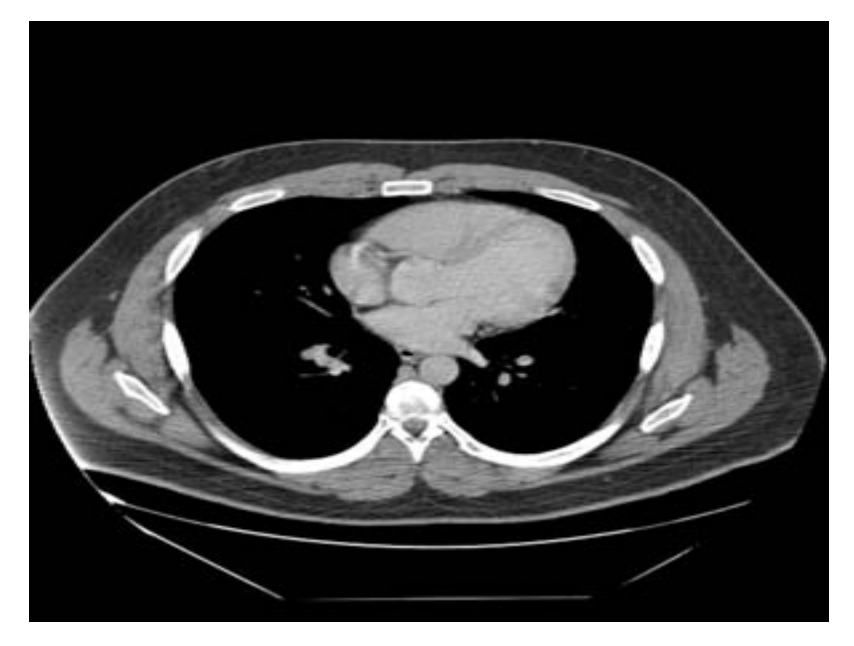

The liver dataset is a contrast-enhanced CT abdominal scan of a healthy 36 year-old male.

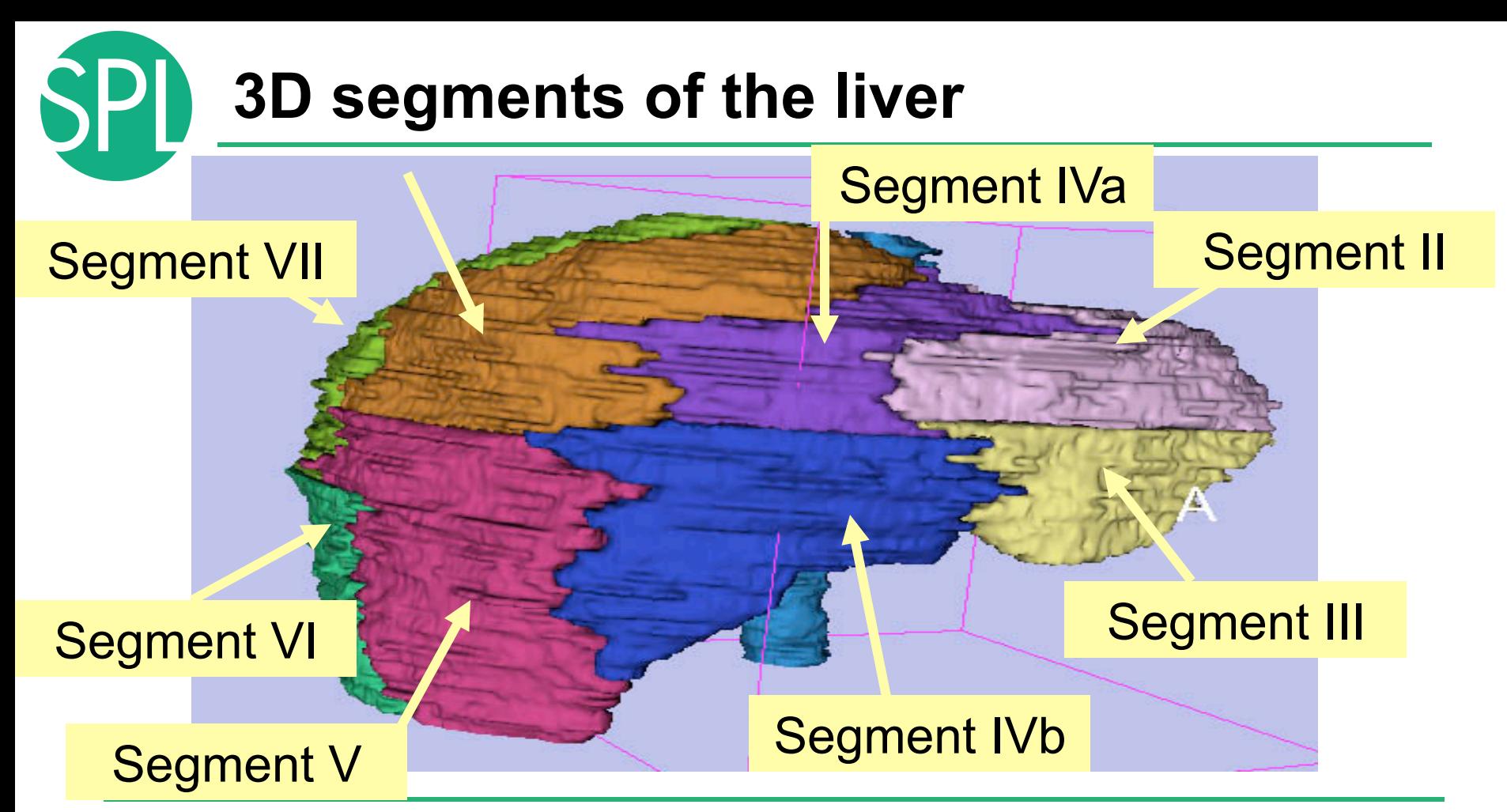

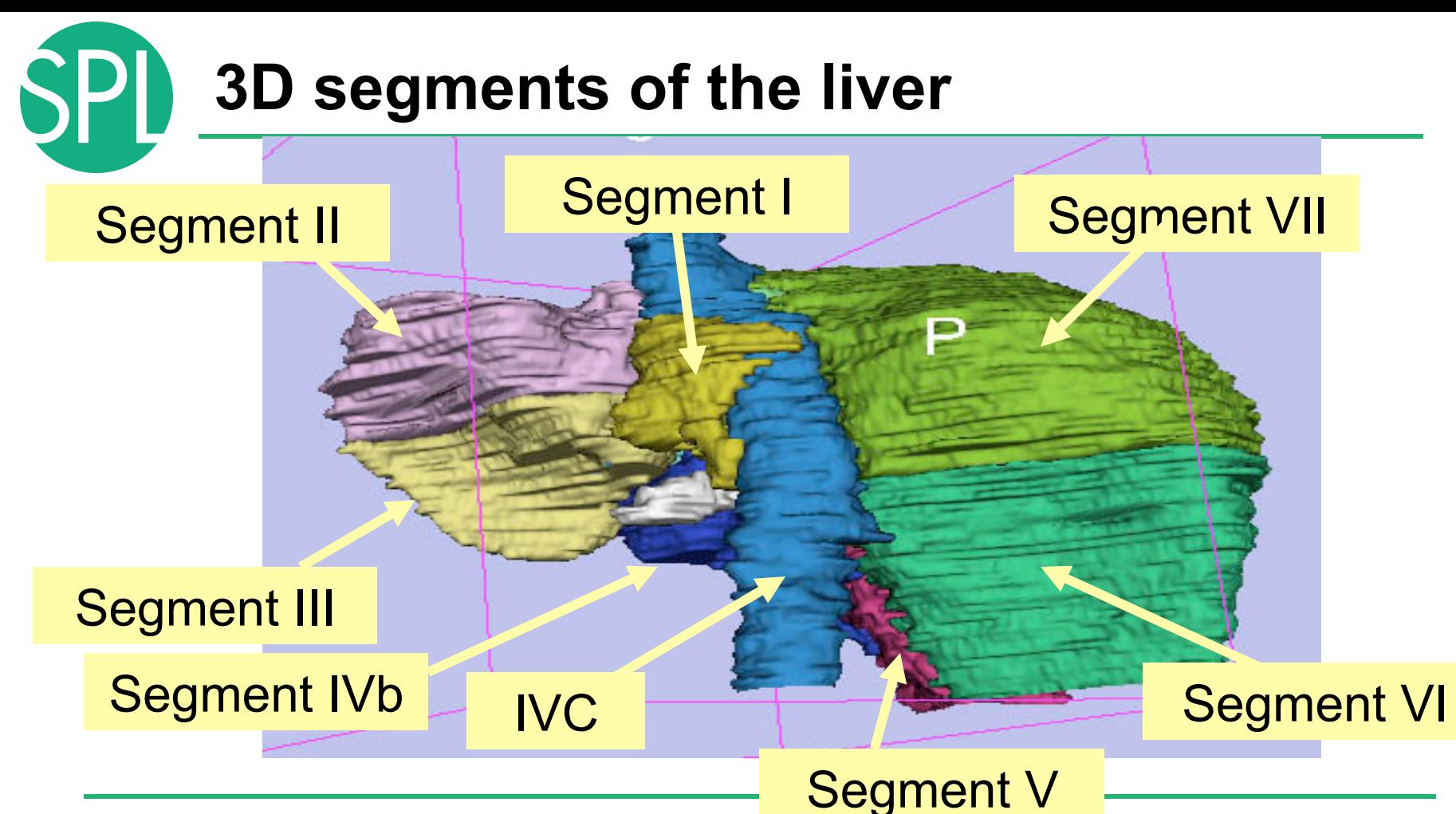

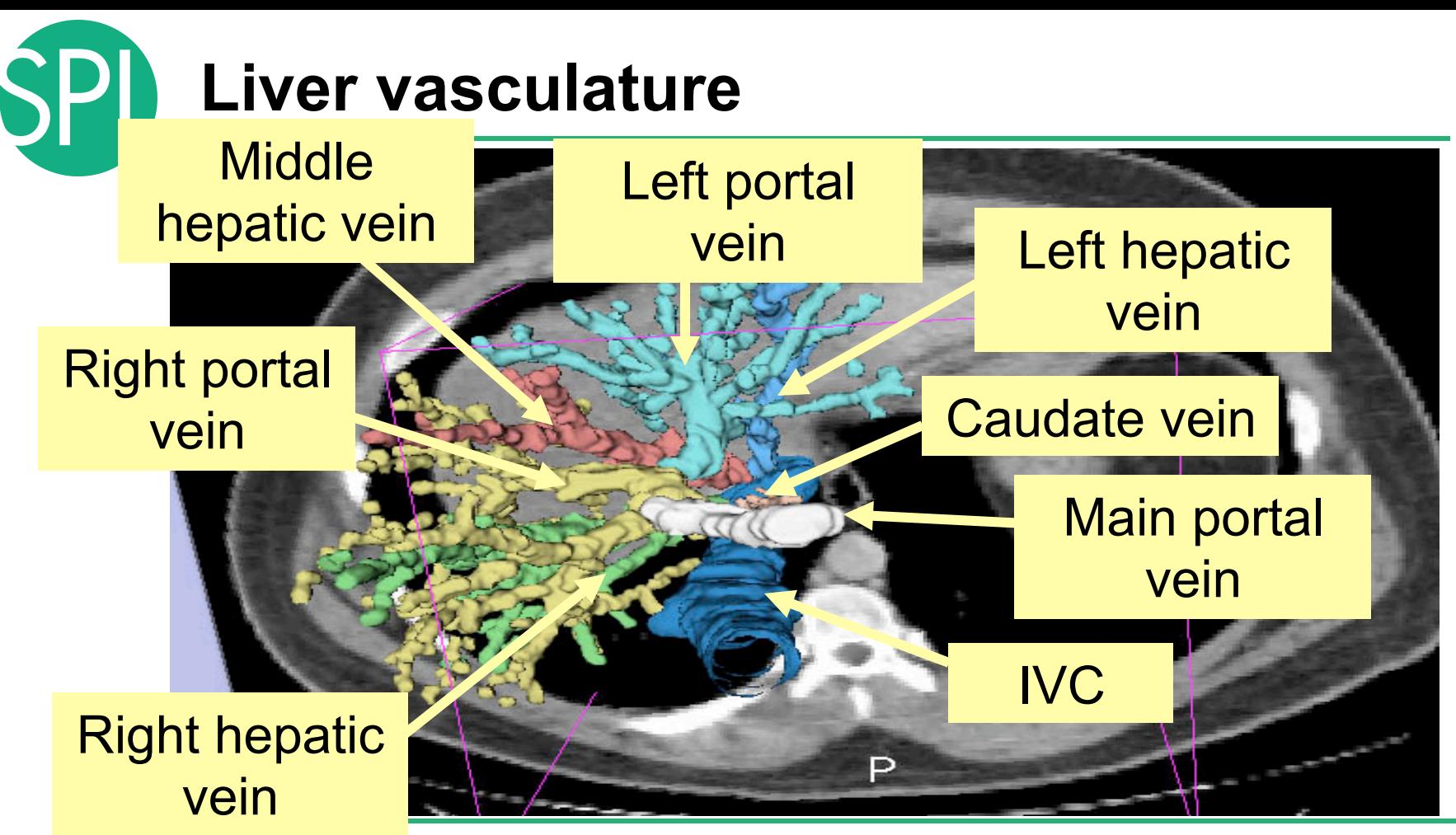

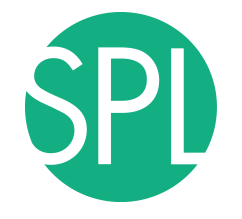

# Loading the Liver Scene

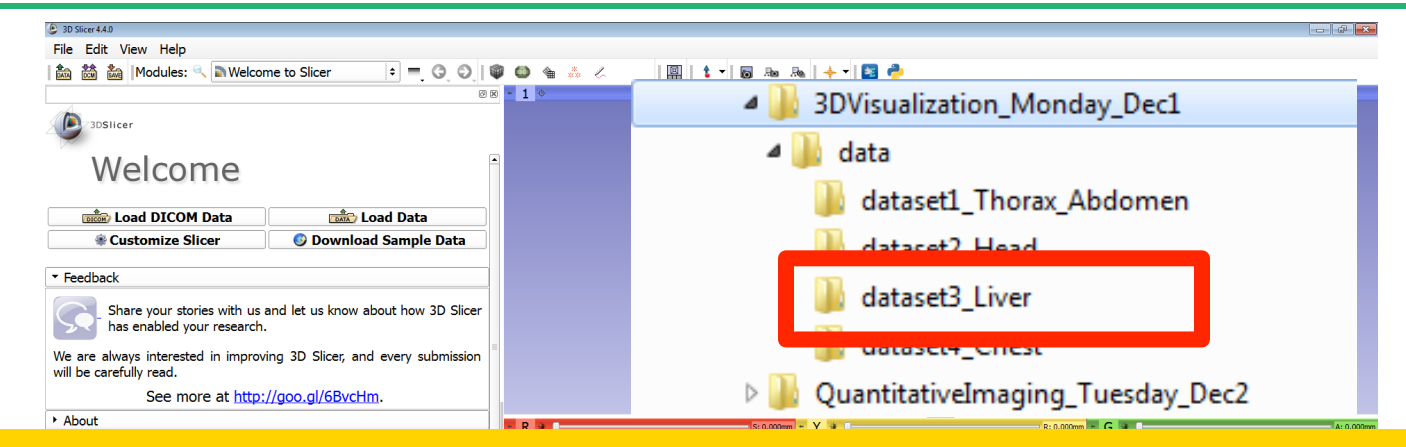

Browse to the directory **3DVisualization\_Monday\_Dec1** 

Select the directory **dataset3\_Liver** 

Drag and drop the file **LiverSegments\_Scene.mrb** into Slicer

Click on OK to load the scene into Slicer

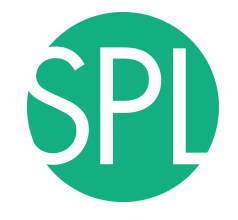

# Loading the Liver Scene

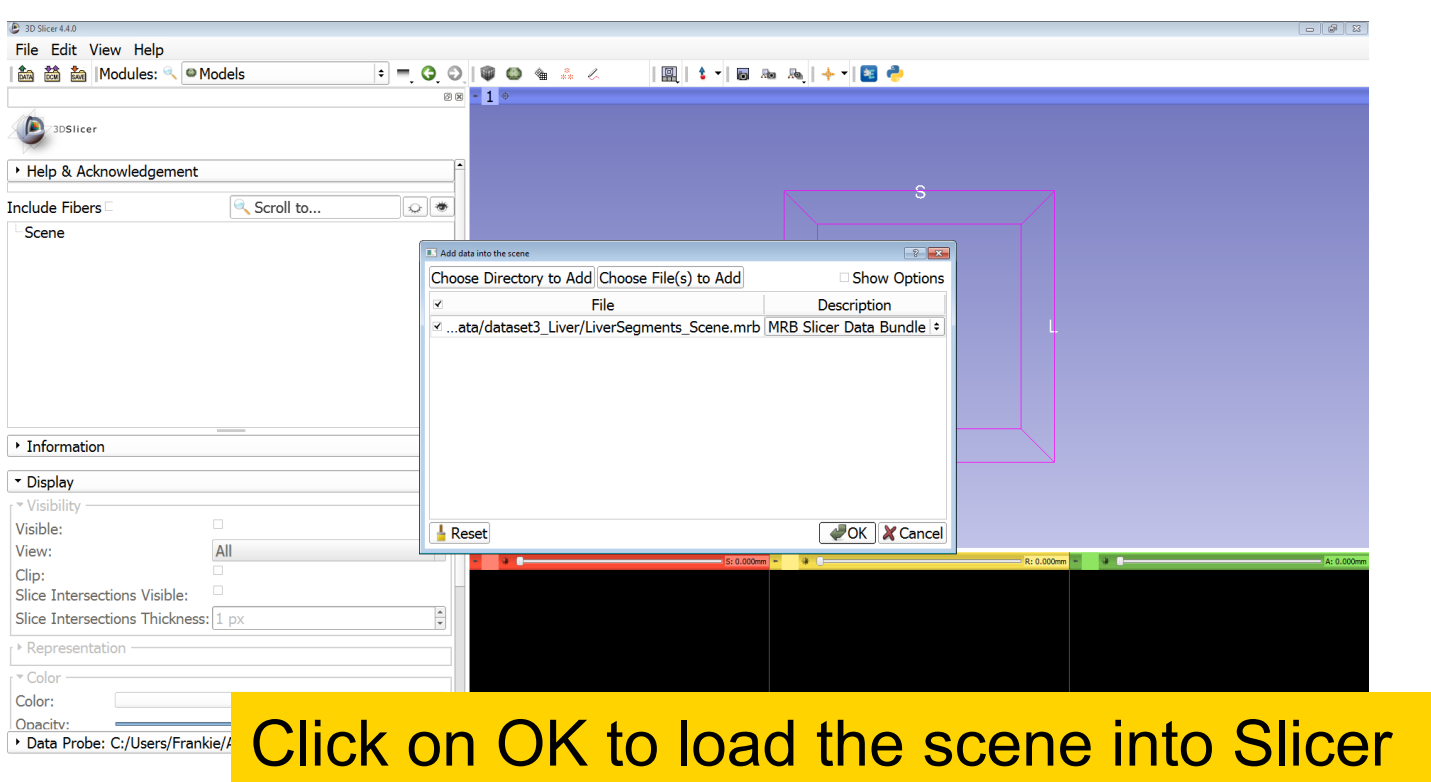

# Liver Segments Scene

## The elements of the scene appear in the Viewer

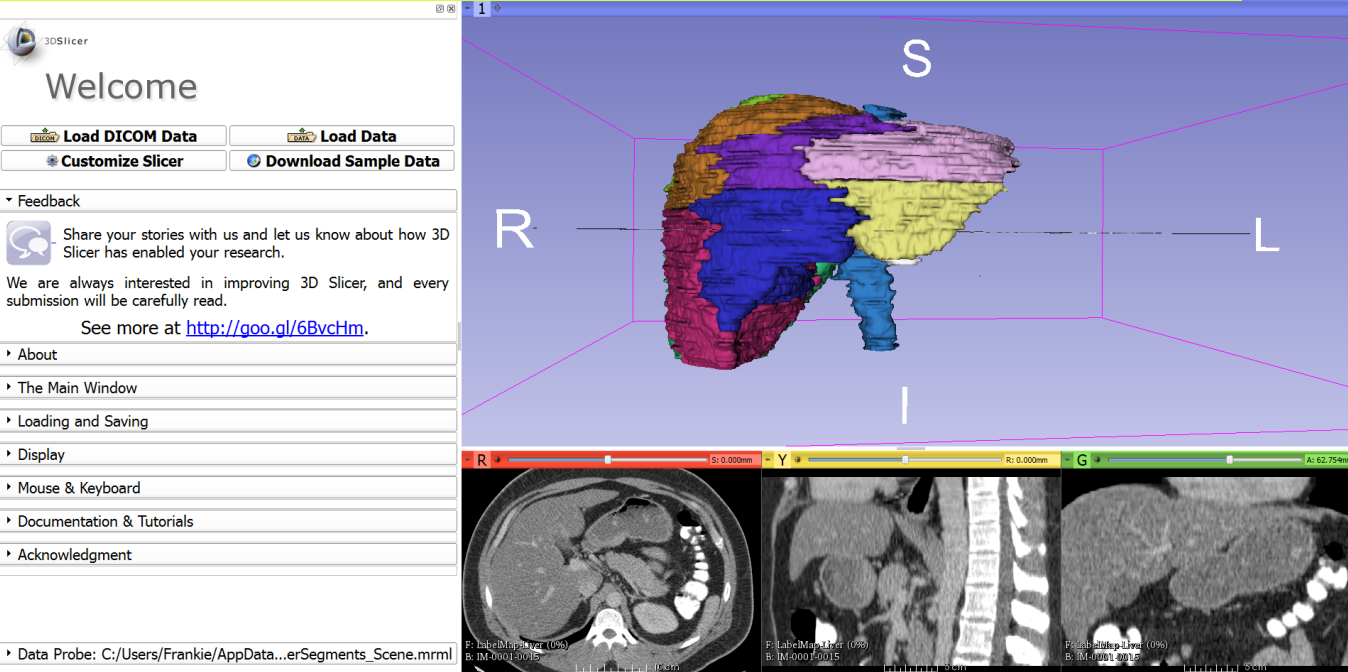

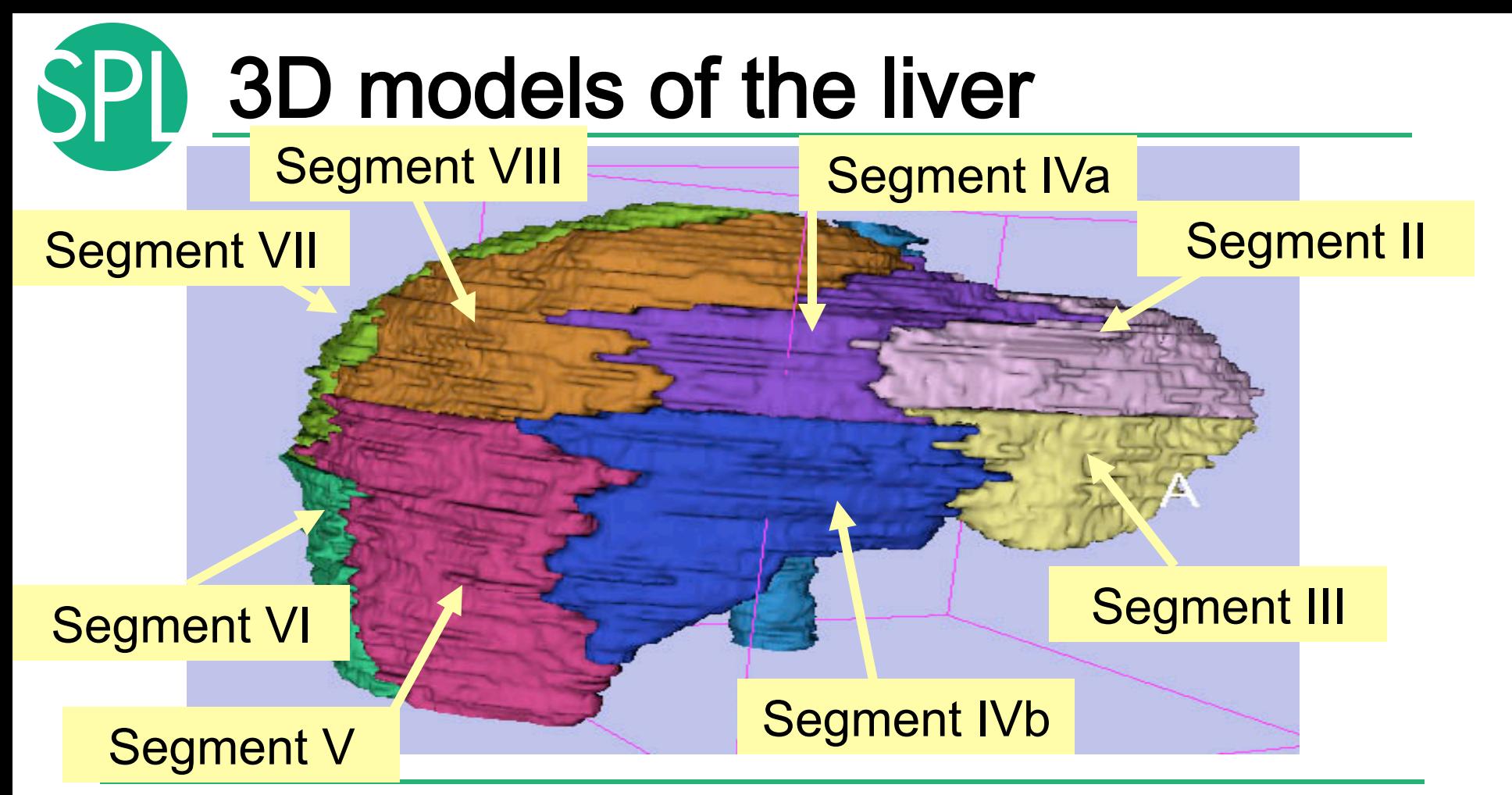

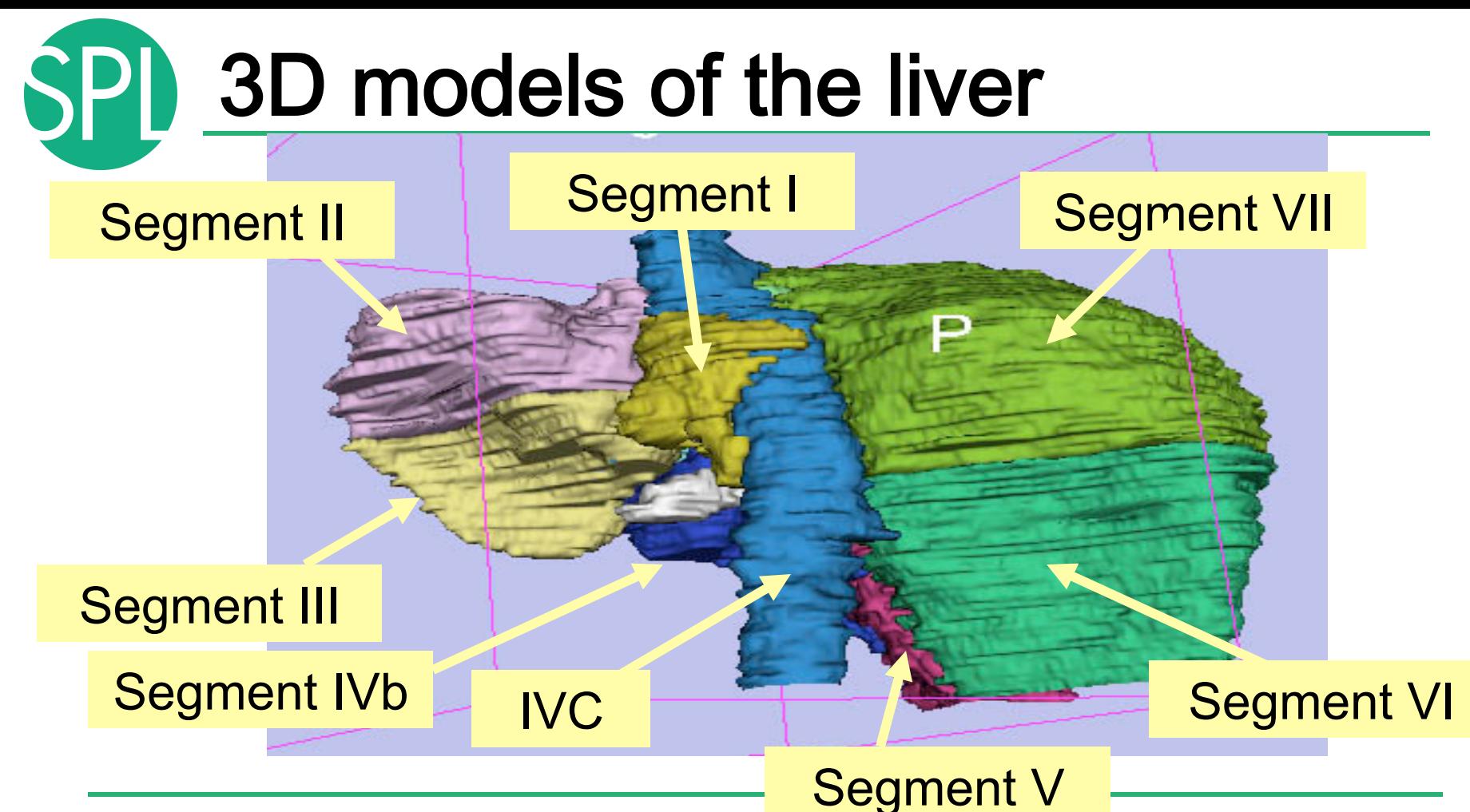

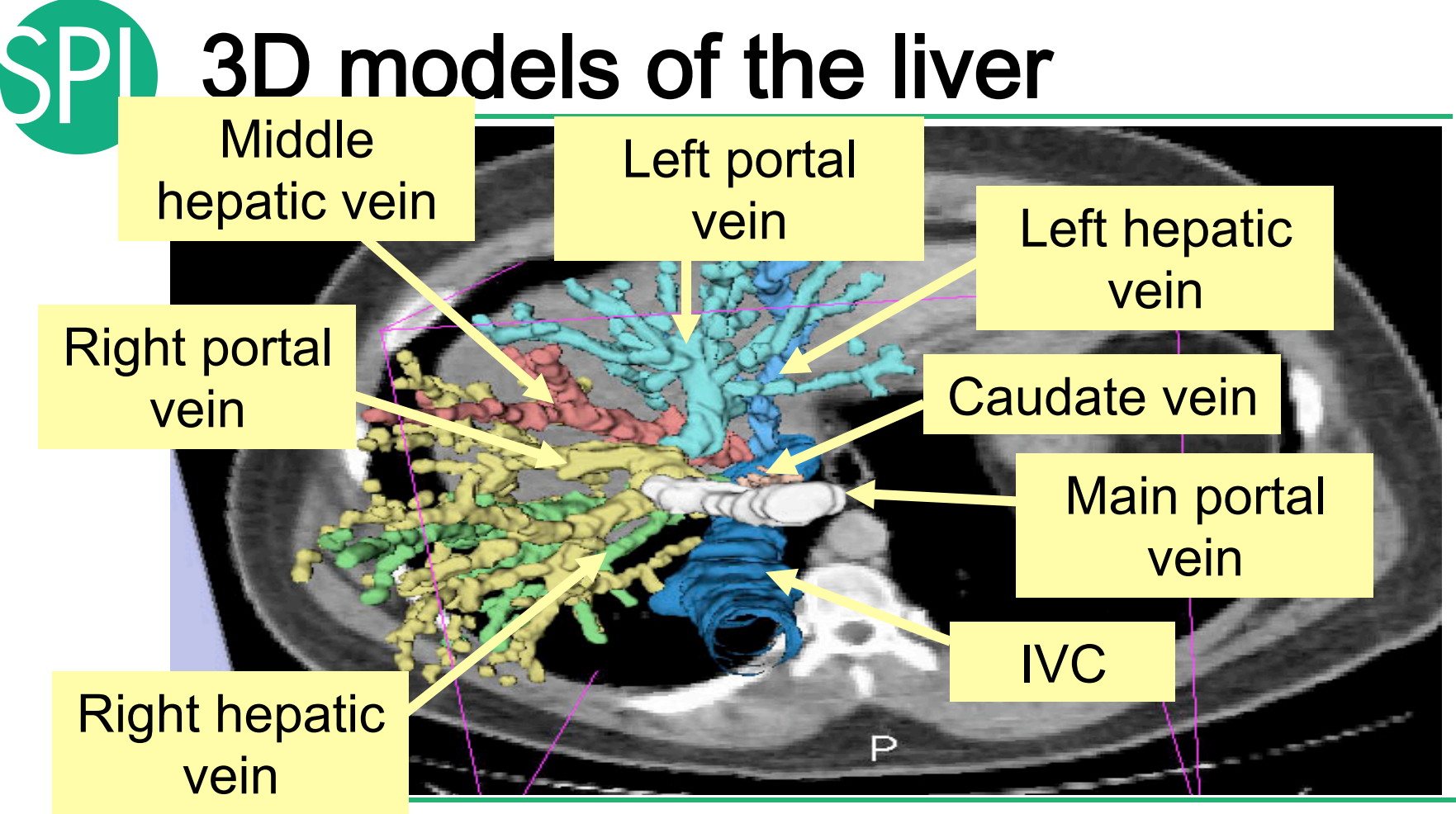

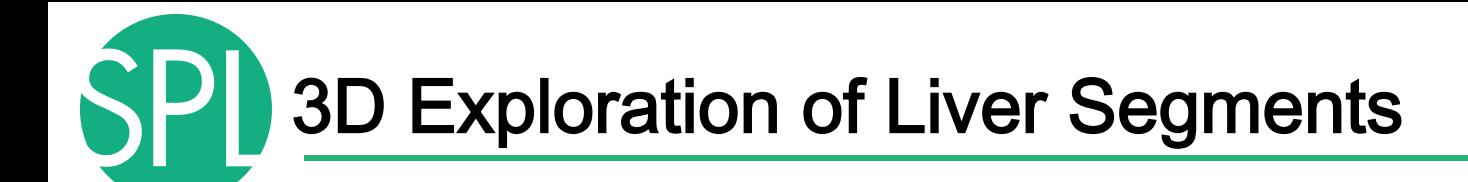

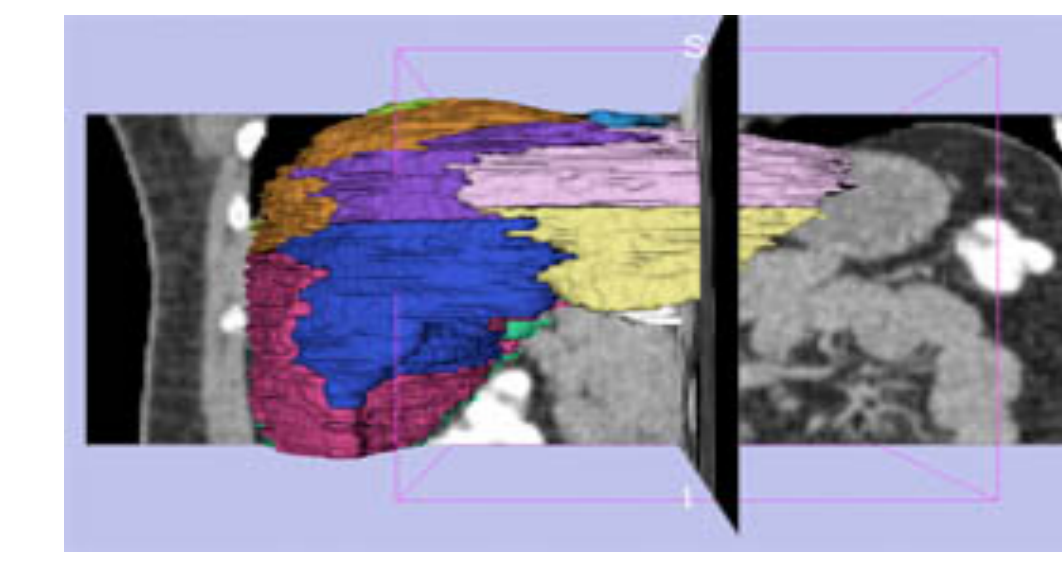

**Example:**  What organ abuts the left-most margin of segment II in this patient ?

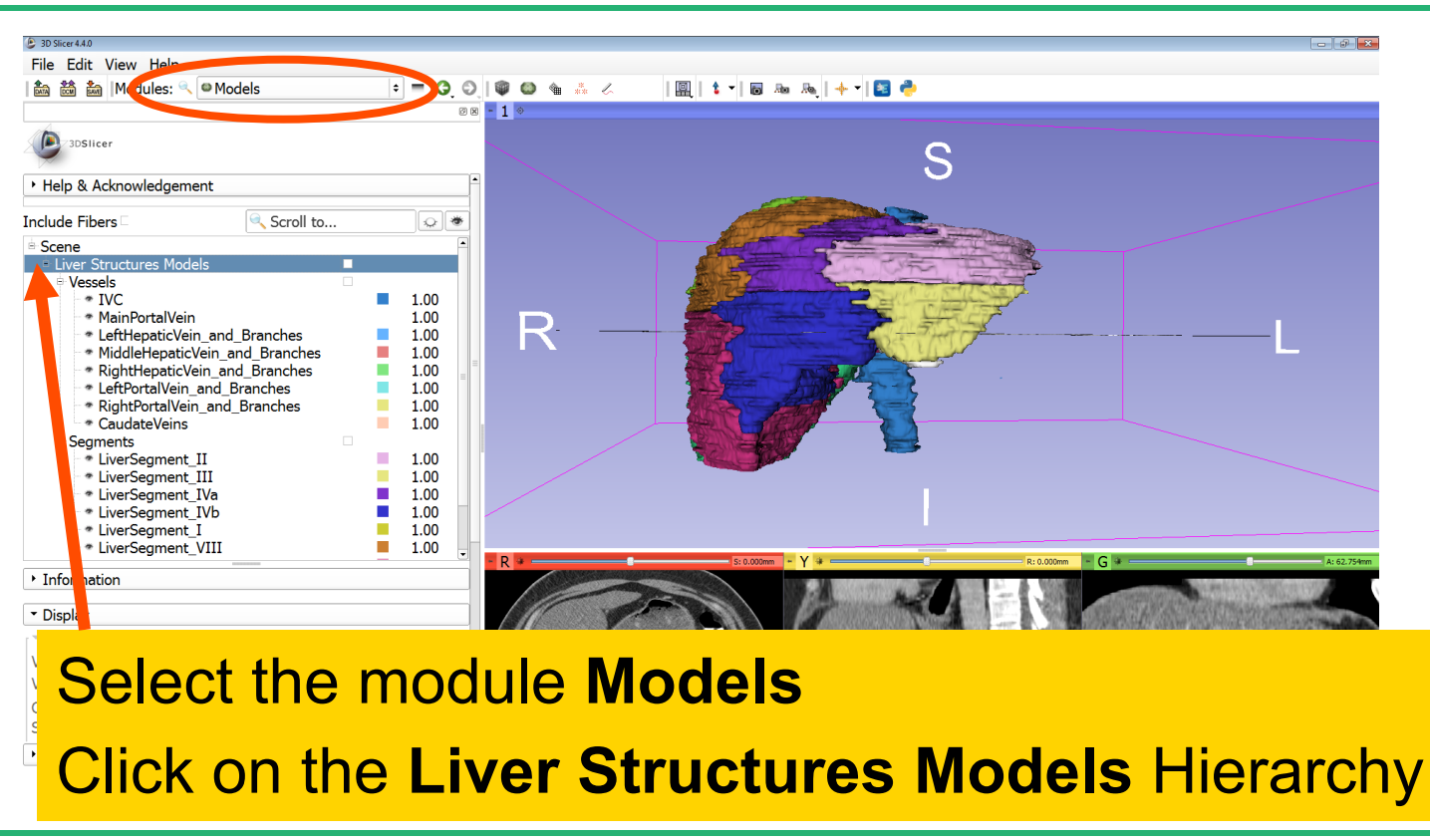

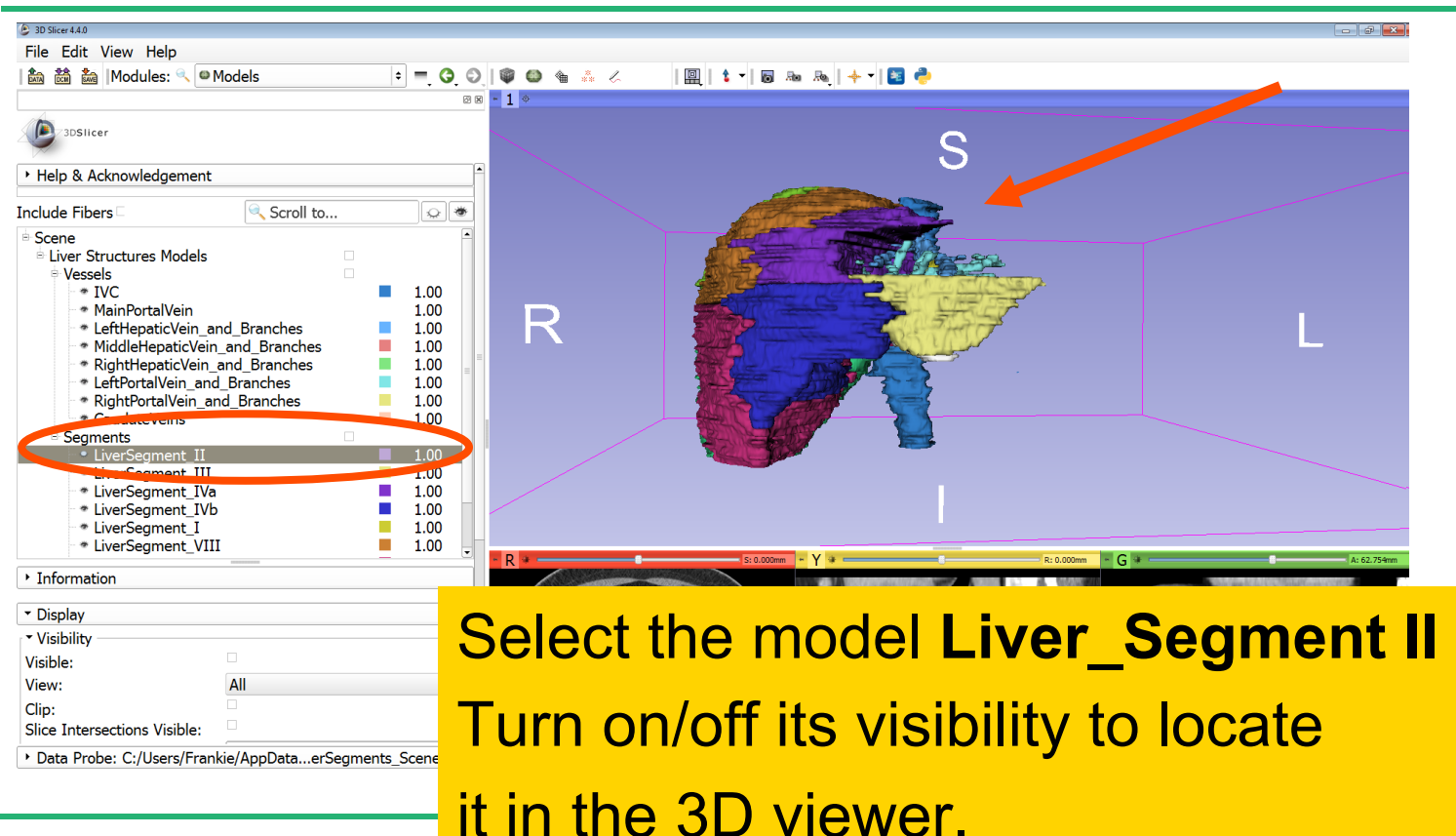

*©2014 Surgical Planning Laboratory, ARR Slide 103*

File Edit View Help ▲ 論論 | Modules: ◎ **Models** 

3DS Licer

Ξ

**Pandi** 

 $\mathbb{Z}_n \setminus \mathbb{Z}_n$ 

Position the mouse in the 3D Viewer, hold down the left mouse button and drag to orient the 3D model to a superior view.

> View: Clin:

Slice Intersections Visible:

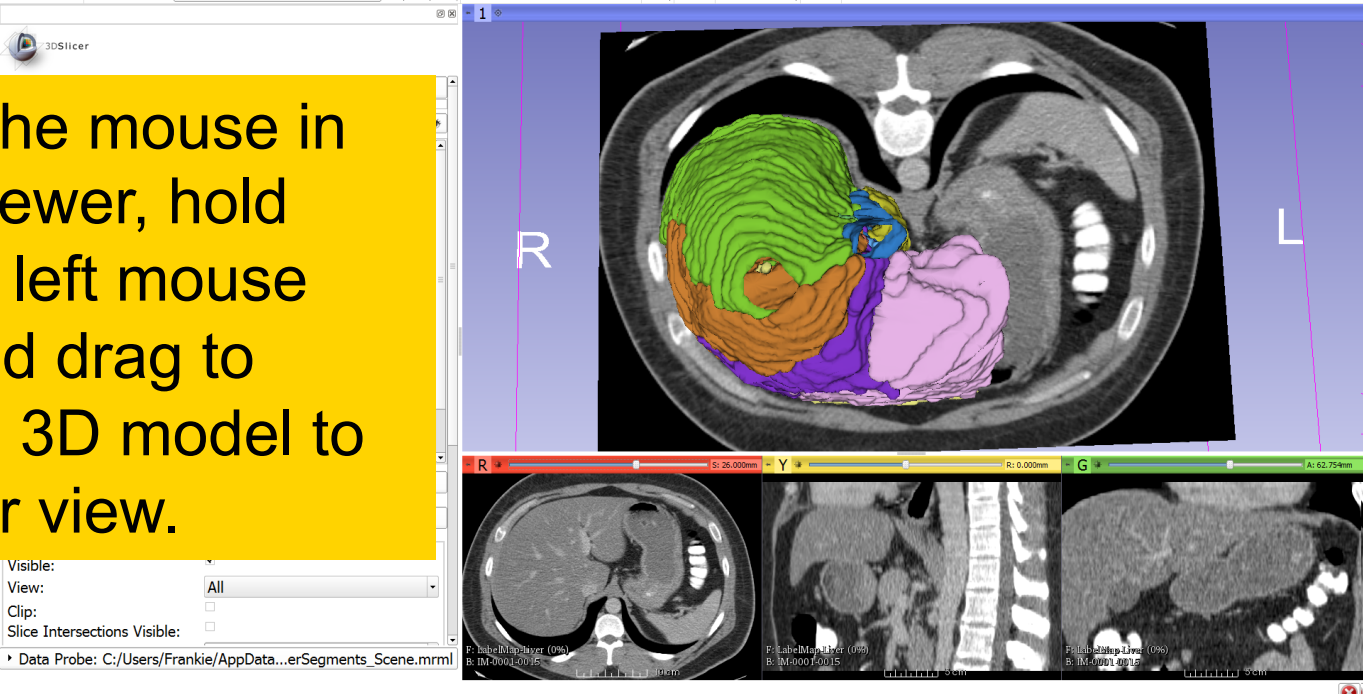

National Alliance for Medical Image Computing http://na-mic.org

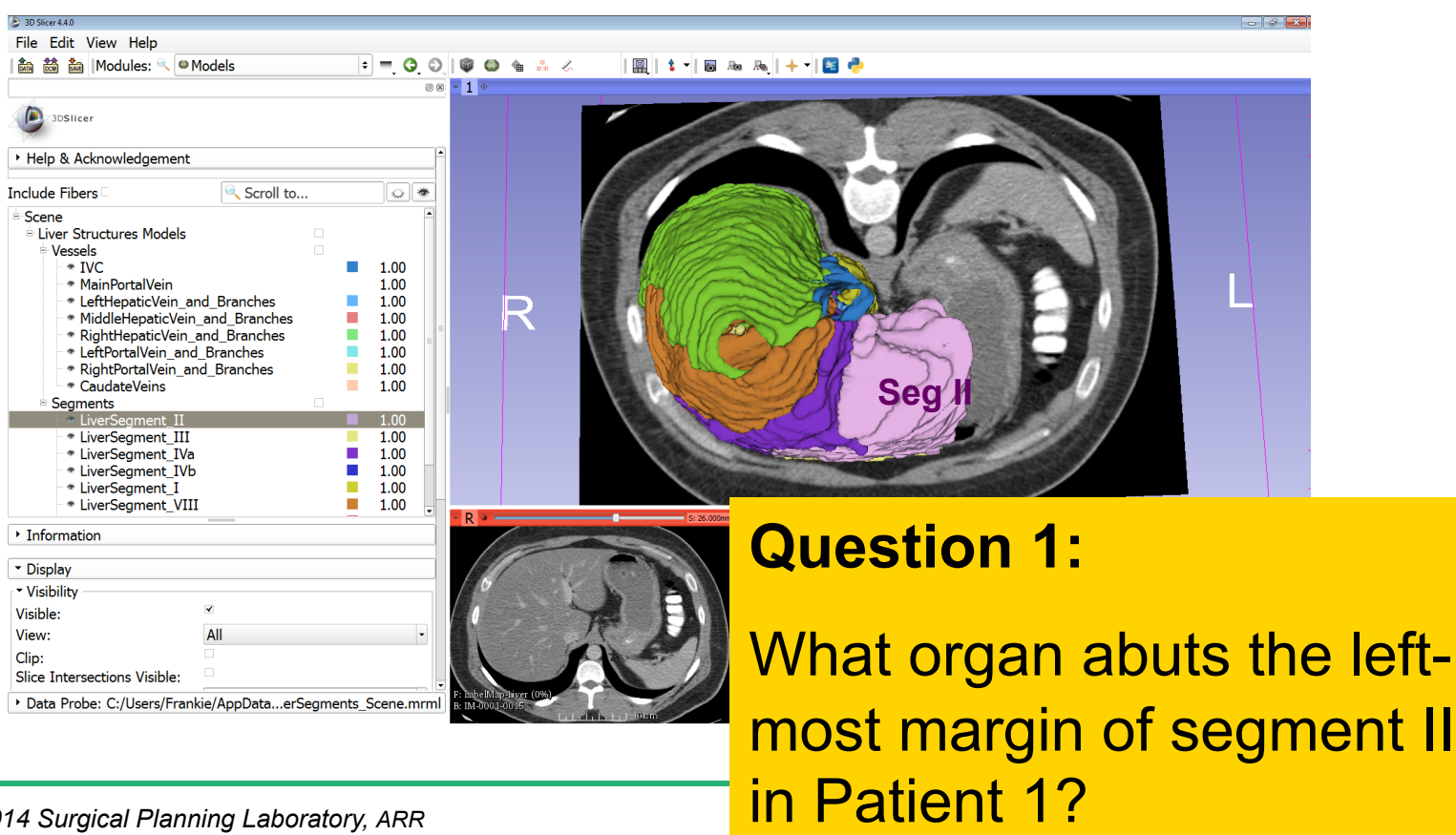

*©2014 Surgical Planning Laboratory, ARR Slide 105*

Ξ

**Question 1:** 

Ī.

# What organ abuts the leftmost margin of segment II in this patient?

File Edit View Help

# **Answer 1:** Stomach

• Information \* Display \* Visibility Visible: View: Clin:

Slice Intersections Visible:

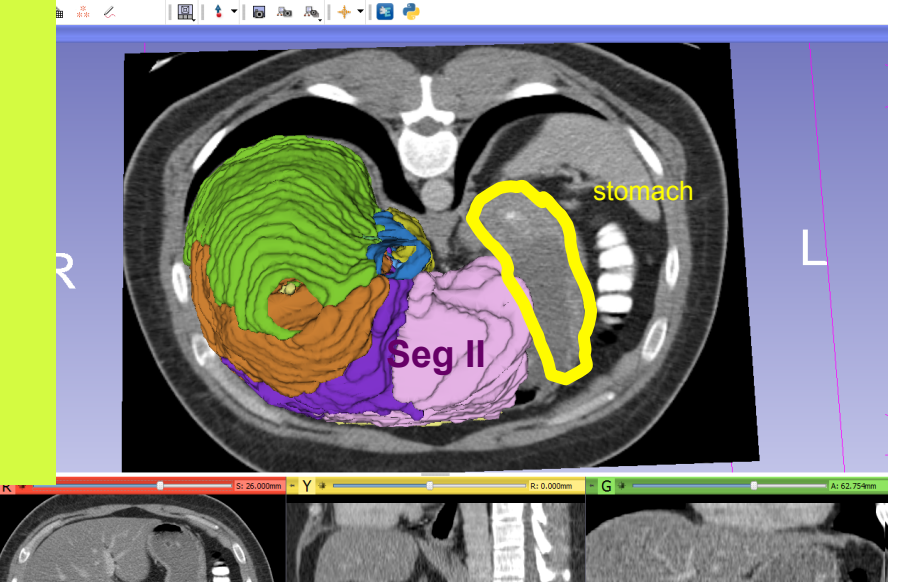

> Data Probe: C:/Users/Frankie/AppData...erSegments\_Scene.mrml

File Edit View Help 4 2 2 2 Modules: ● Models

│ 回 │ 1 1 1 5 10 10 10 11 12 12 12 12

# **Question 2:**

Which segment would most likely be affected by an aggressive tumor invading locally from the right adrenal gland ?

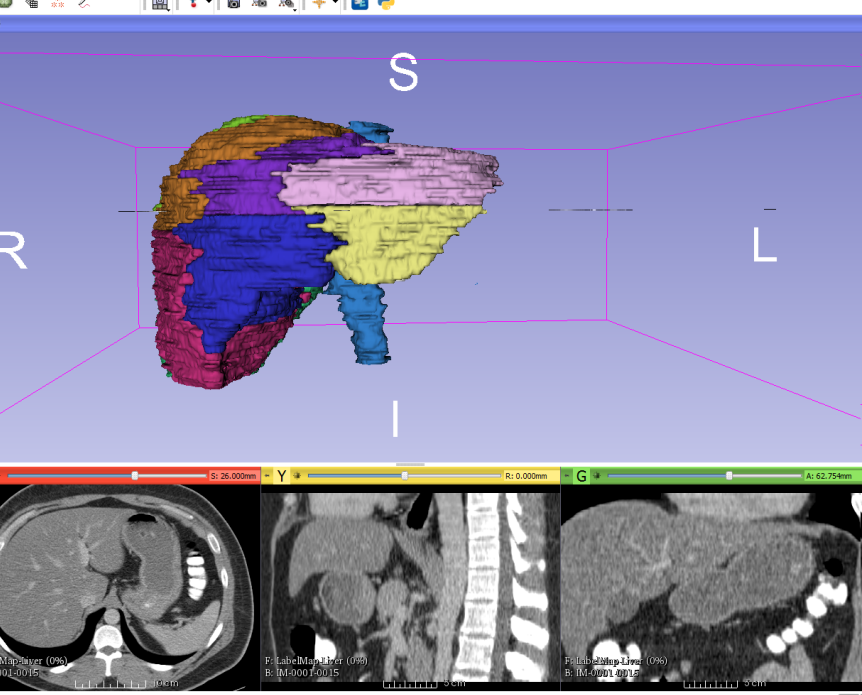

Ξ

Which segment would most likely be affected by an aggressive tumor invading locally from the right adrenal gland ? **Answer 2:** Segment VII

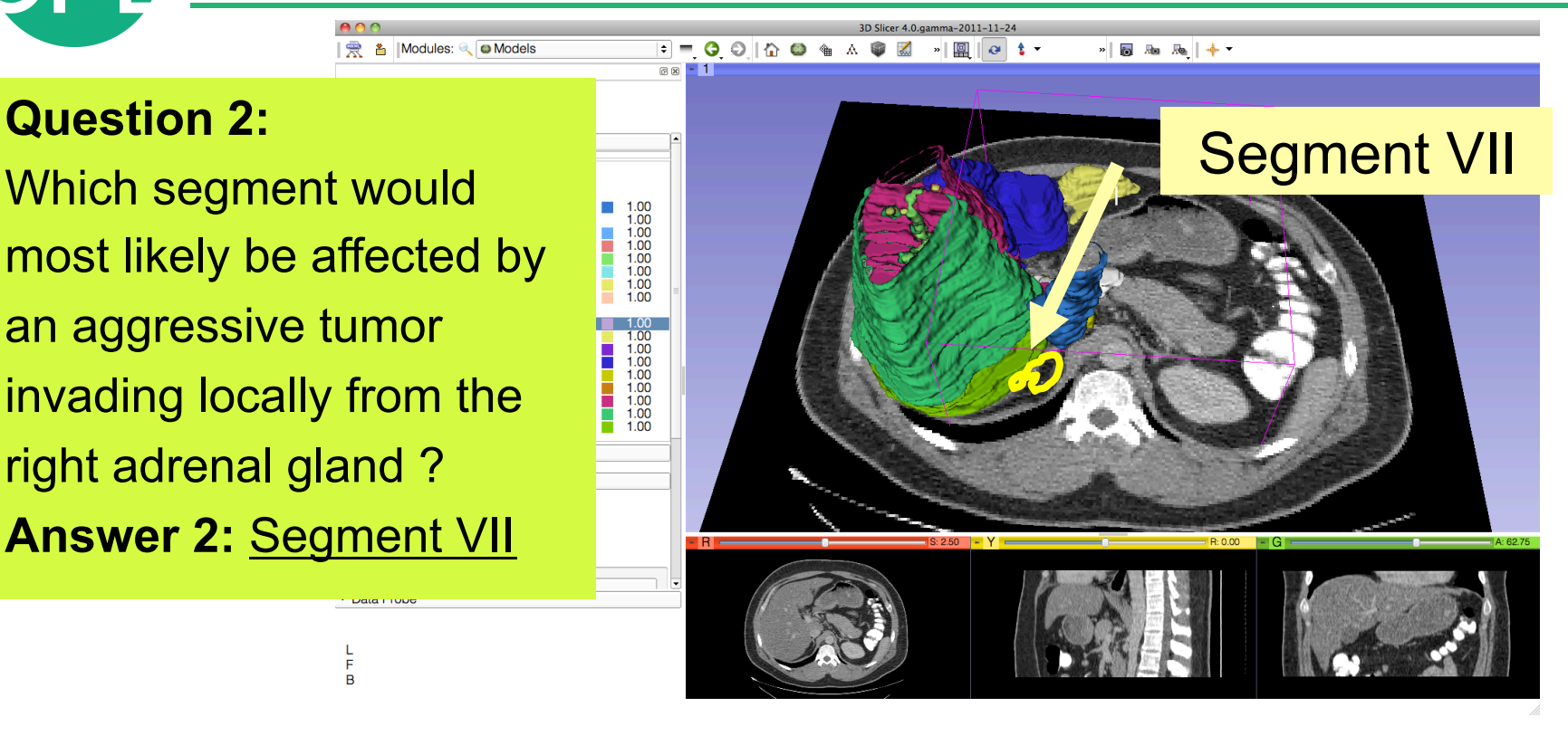

Data Filope

F  $\overline{B}$ 

**A** Modules: Q Models
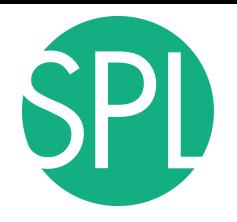

#### Closing the Liver Scene

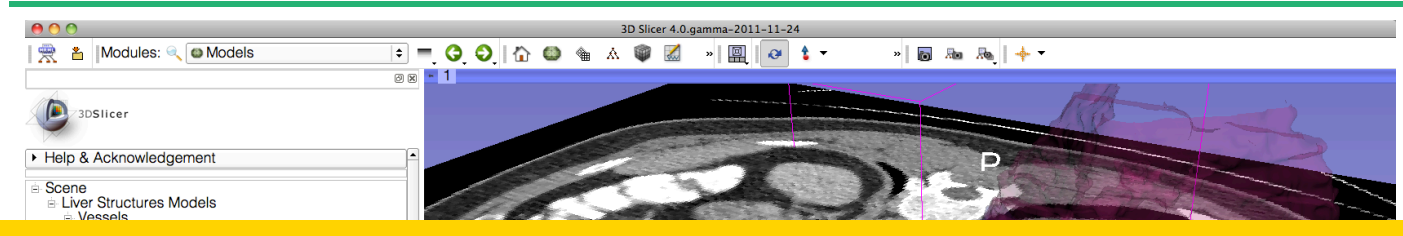

#### **Select File → Close Scene and File→Exit**

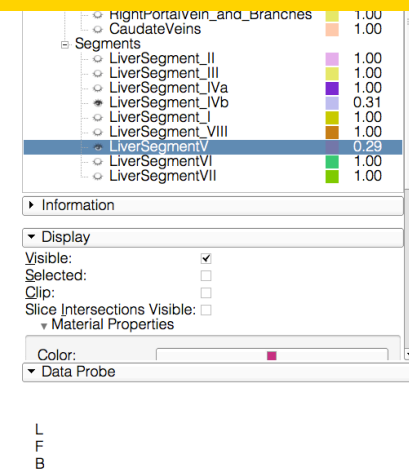

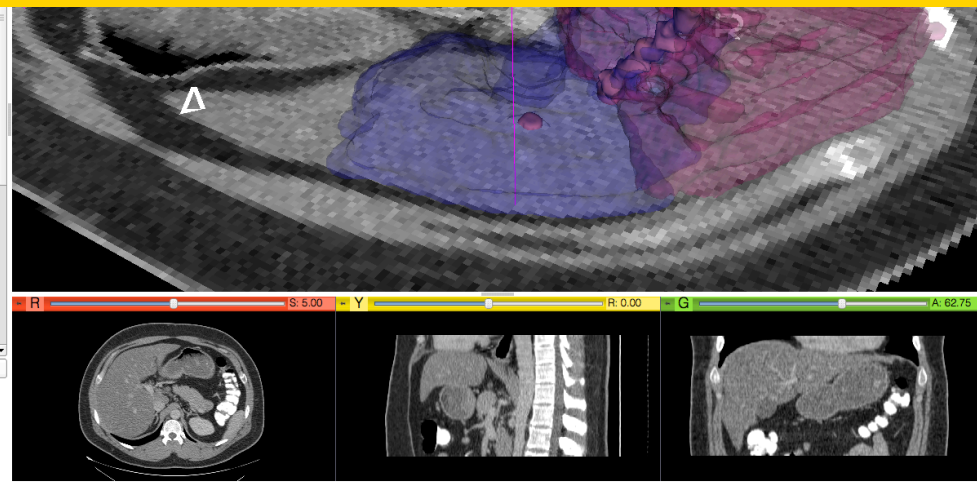

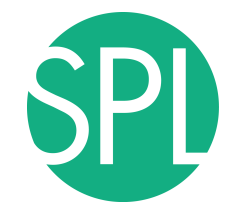

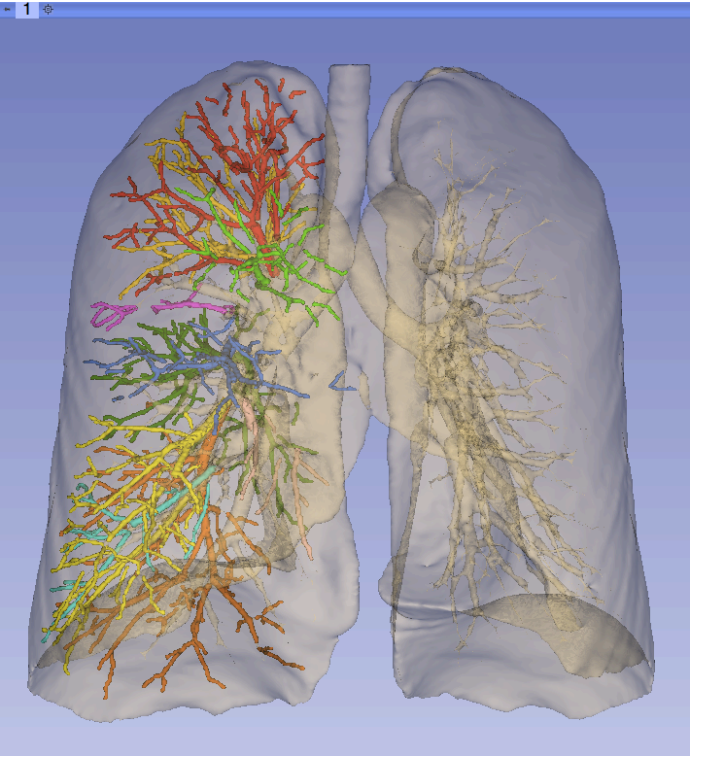

Part IIIb: Interactive 3D Visualization of the segments of the lungs

# **Bronchopulmonary Segments**

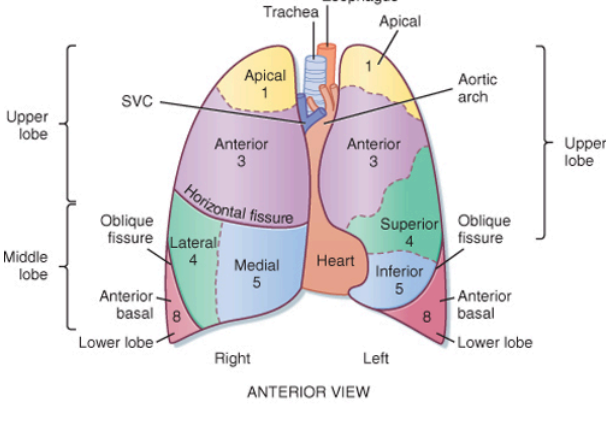

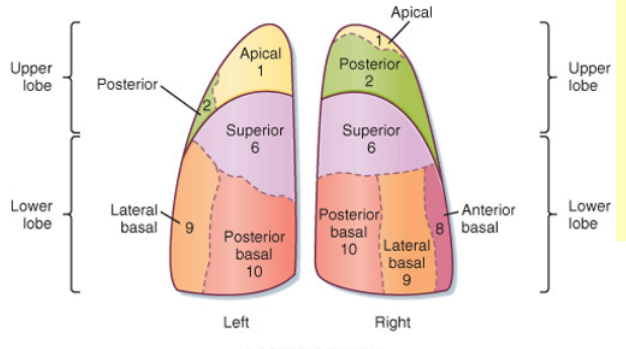

#### **Right Lung (10 segments) Right Upper Lobe (RUL)**

- **RUL Apical**
- **RUL Posterior**
- **RUL Anterior**

#### **Right Middle Lobe (RML)**

- **RML Lateral**
- RMI Medial

#### **Right Lower Lobe (RLL)**

- **RLL Superior**
- RLL Medial Basal
- **RLL Anterior Basal**
- **RLL Lateral Basal**
- RLL Posterior Basal

#### **Left Lung (8 segments): Left Upper Lobe (LUL)**

- LUL Apical Posterior
- **LUL Anterior**

#### **Left Upper Lobe Lingula (LUL Lingula)**

- **LUL Superior Lingula**
- **LUL Inferior Lingula**

#### **Left Lower Lobe (LLL)**

- **LLL Superior**
- LLL Anteromedial Basal
- LLL Lateral Basal
- LLL Posterior Basal

dition **Calculation** Surgical Planning Laboratory, ARR **Slide 111** Source: Koeppen & Stanton: Berne and Levy Physiology, 6th edition

POSTERIOR VIEW

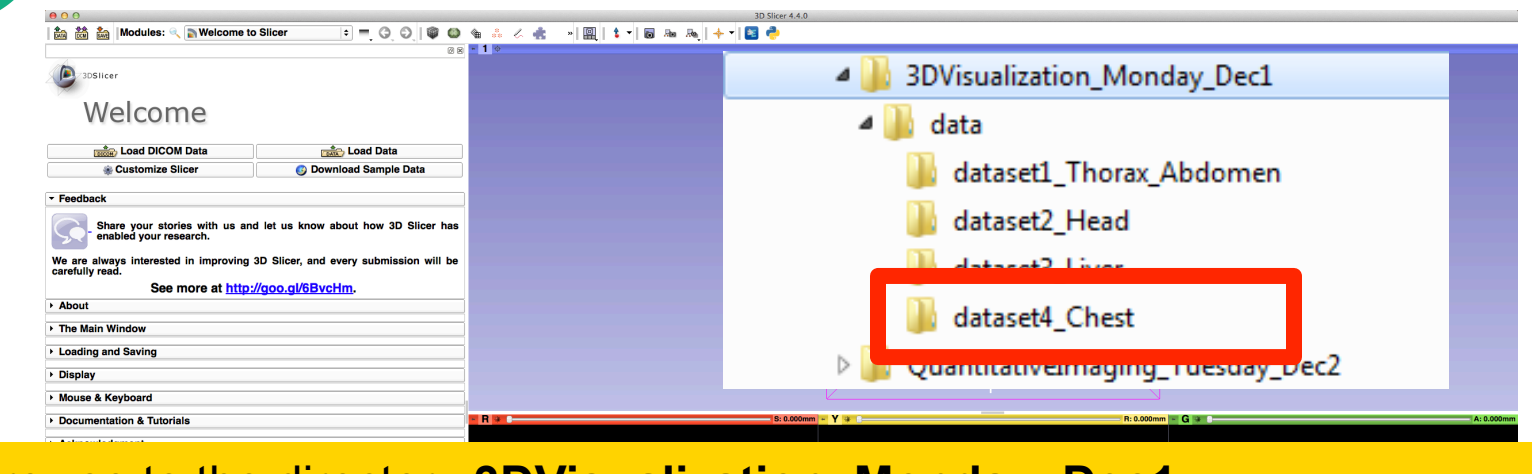

Browse to the directory **3DVisualization\_Monday\_Dec1** 

Select the subdirectory **dataset4\_Chest/case1** 

Drag and drop the file **ChestCT\_Scene.mrb** into Slicer

#### ta 論論 DModules: Welcome to Slicer █▀**◑◐▏♥◑**▝▖ਨ<mark>▗</mark>▕█▎▙▕█▖▓▕<del>▏</del>▊<mark></mark>

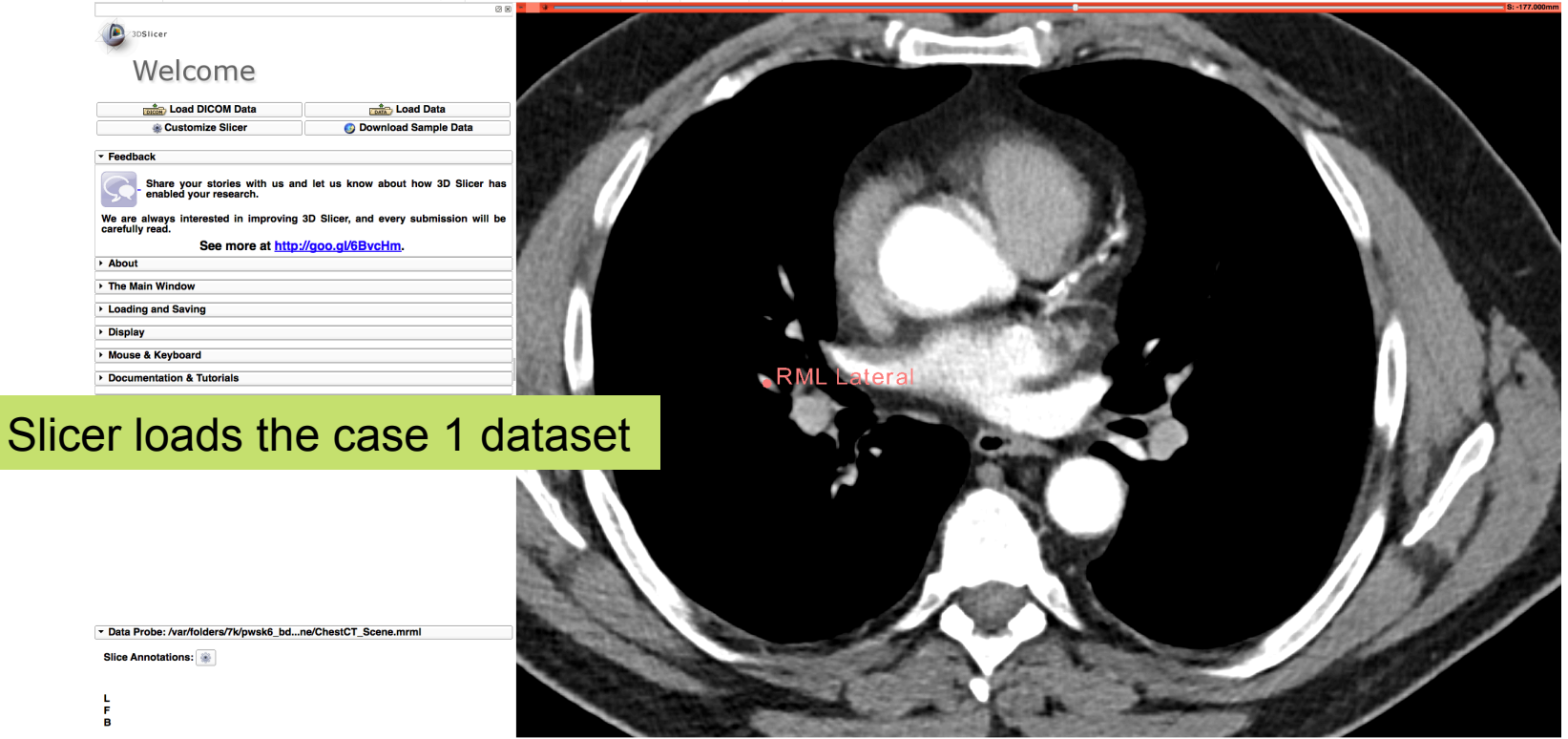

3D Slicer 4.4

#### ▣▀◑◐▏♥◕ ਚਨਨਤੇ 게▥▏▙▜◙ ਚਸ਼▏<del>▎</del>▜█<mark></u></mark> a 請 a Modules: Welcome to Slicer

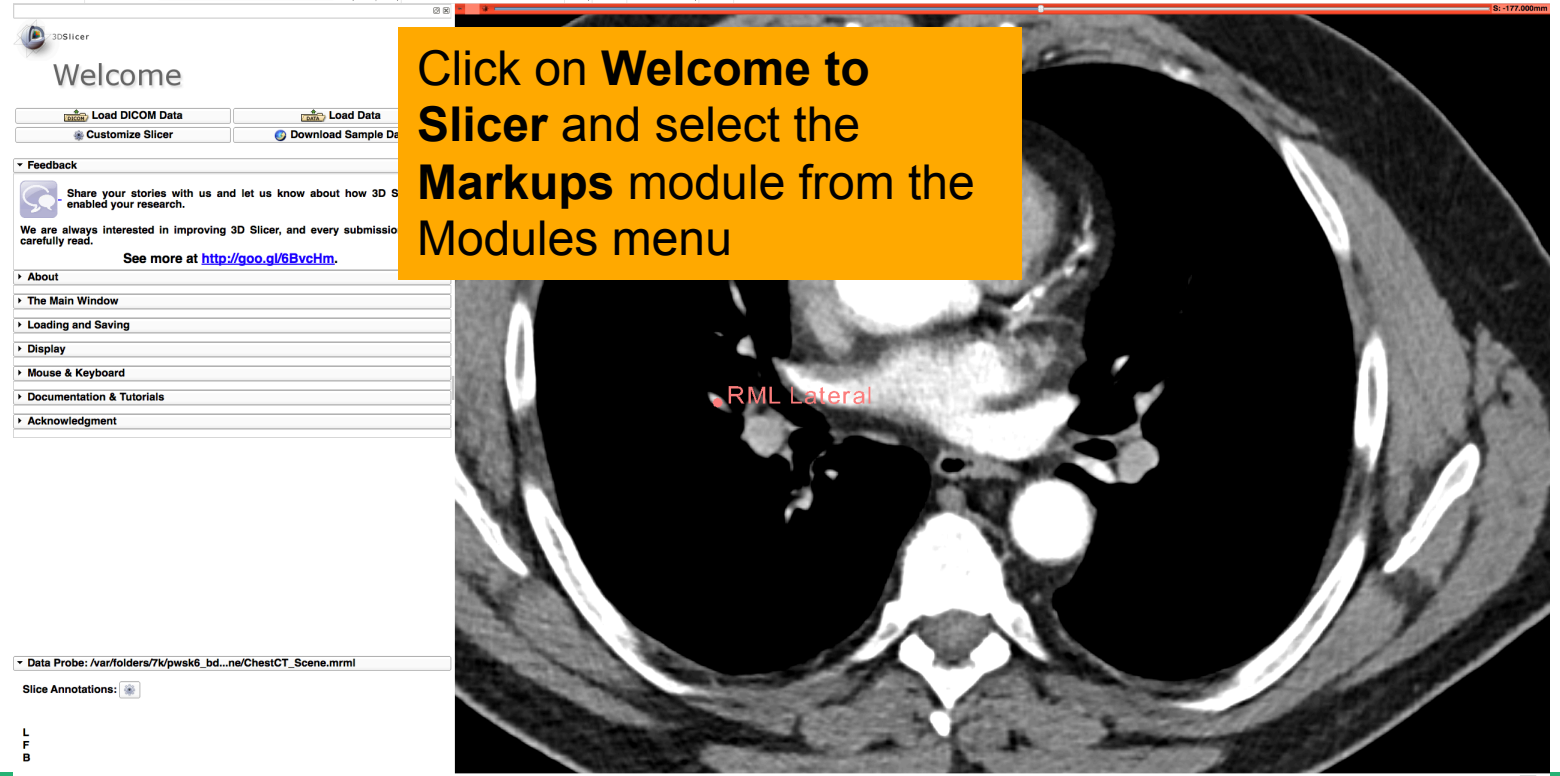

3D Slicer 4.4

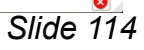

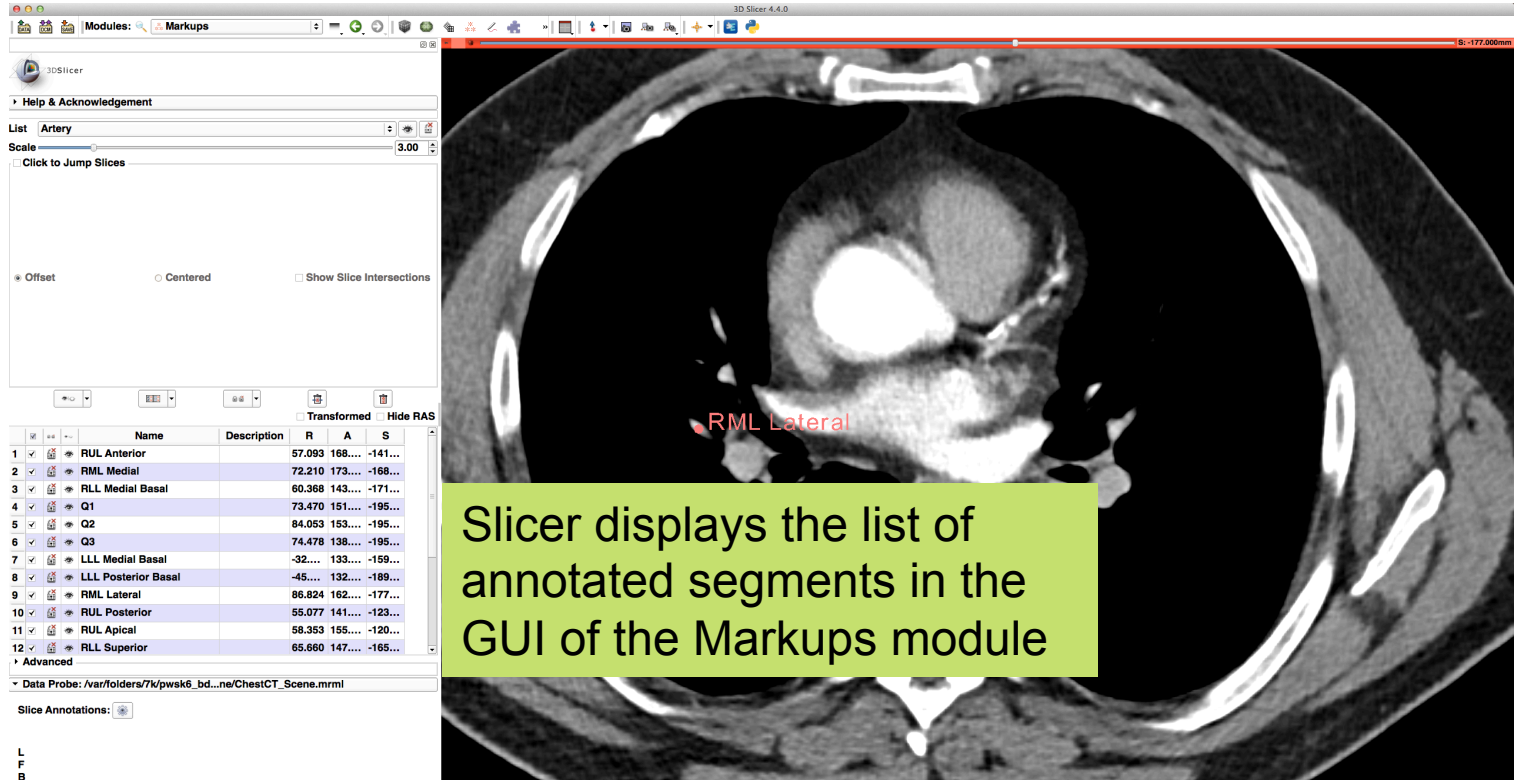

**SPL** 

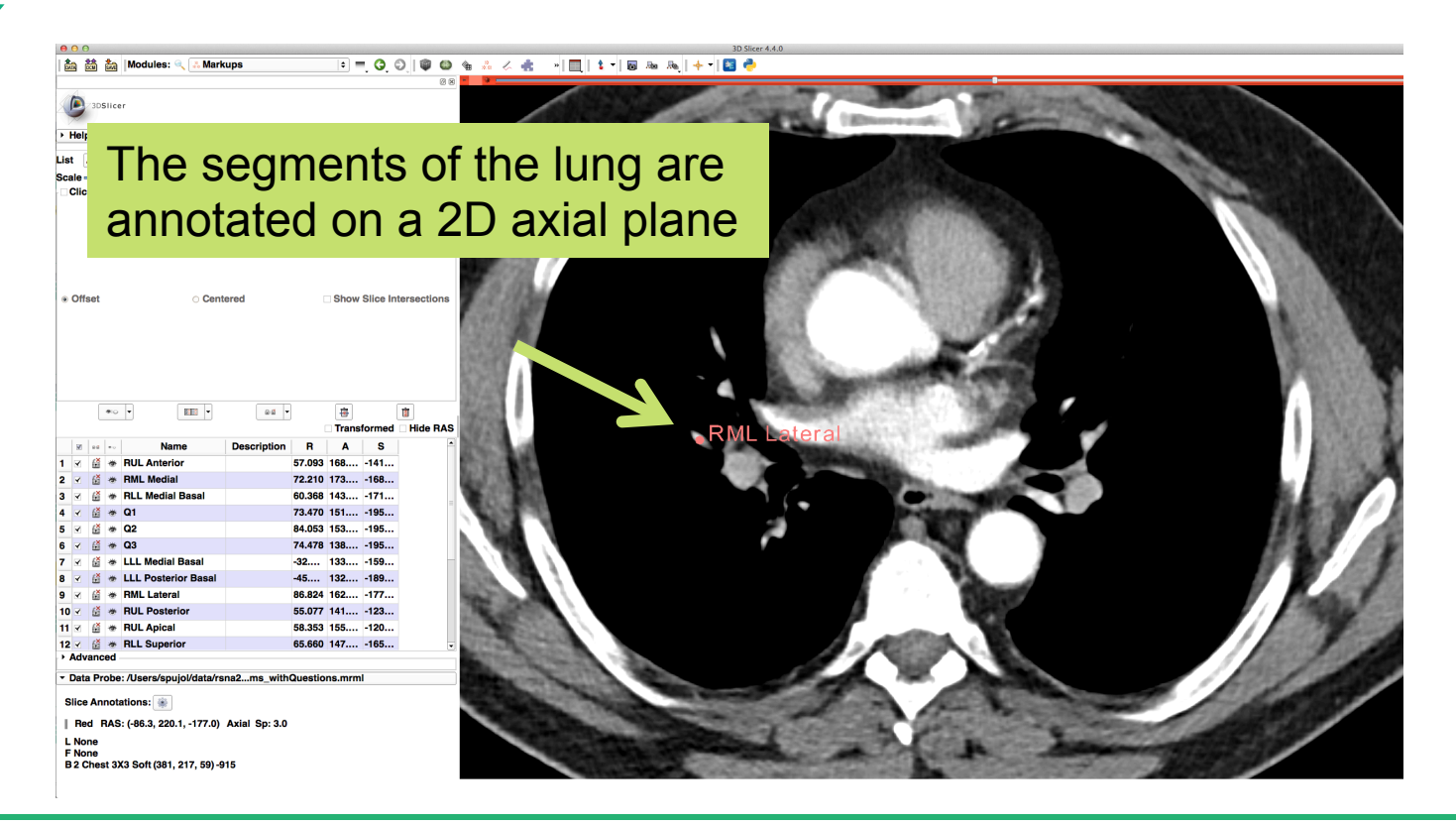

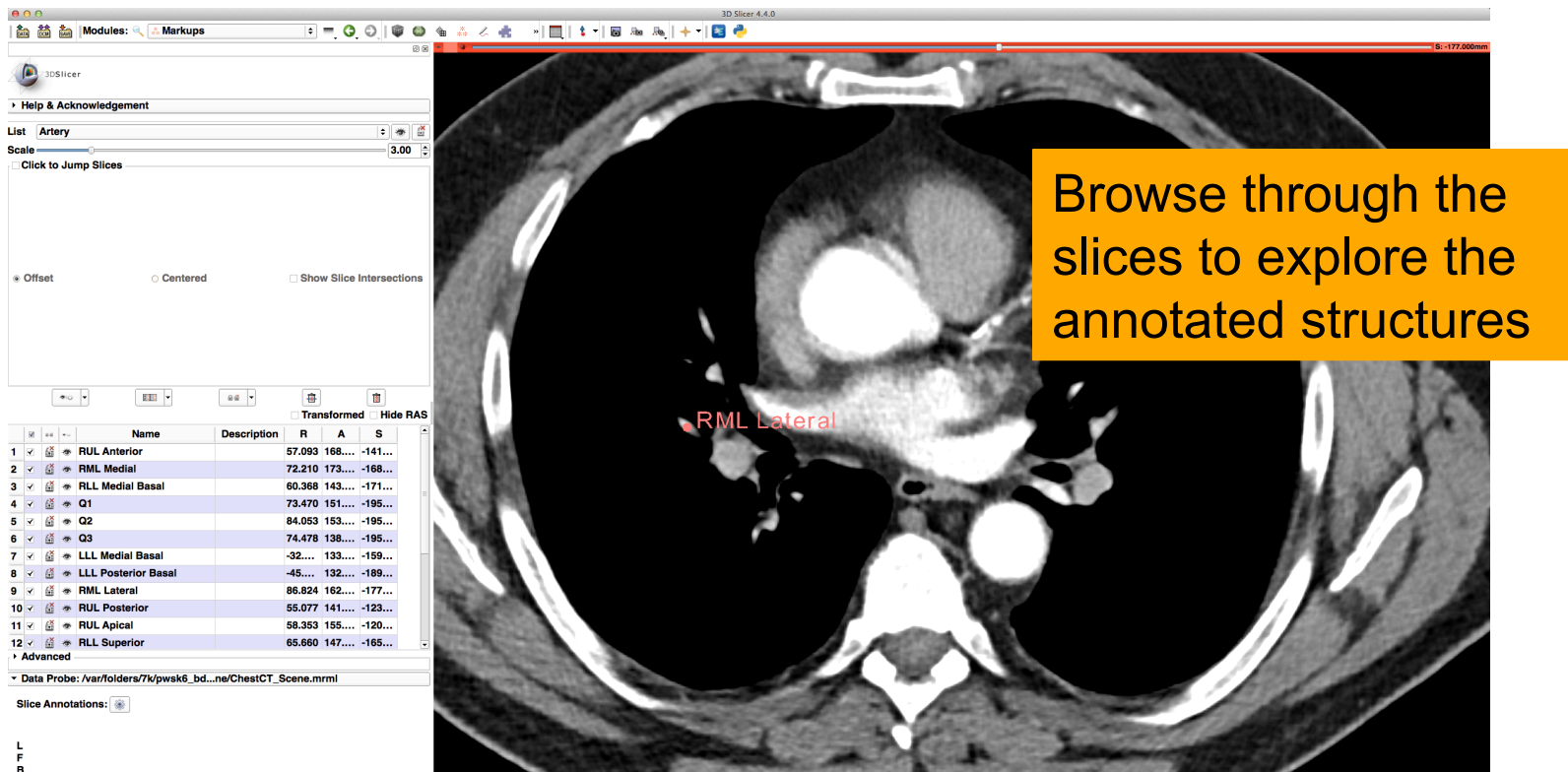

SPL

 $\bullet$ 

# **Lung Segments: Question 1**

SPI

**Bee** 

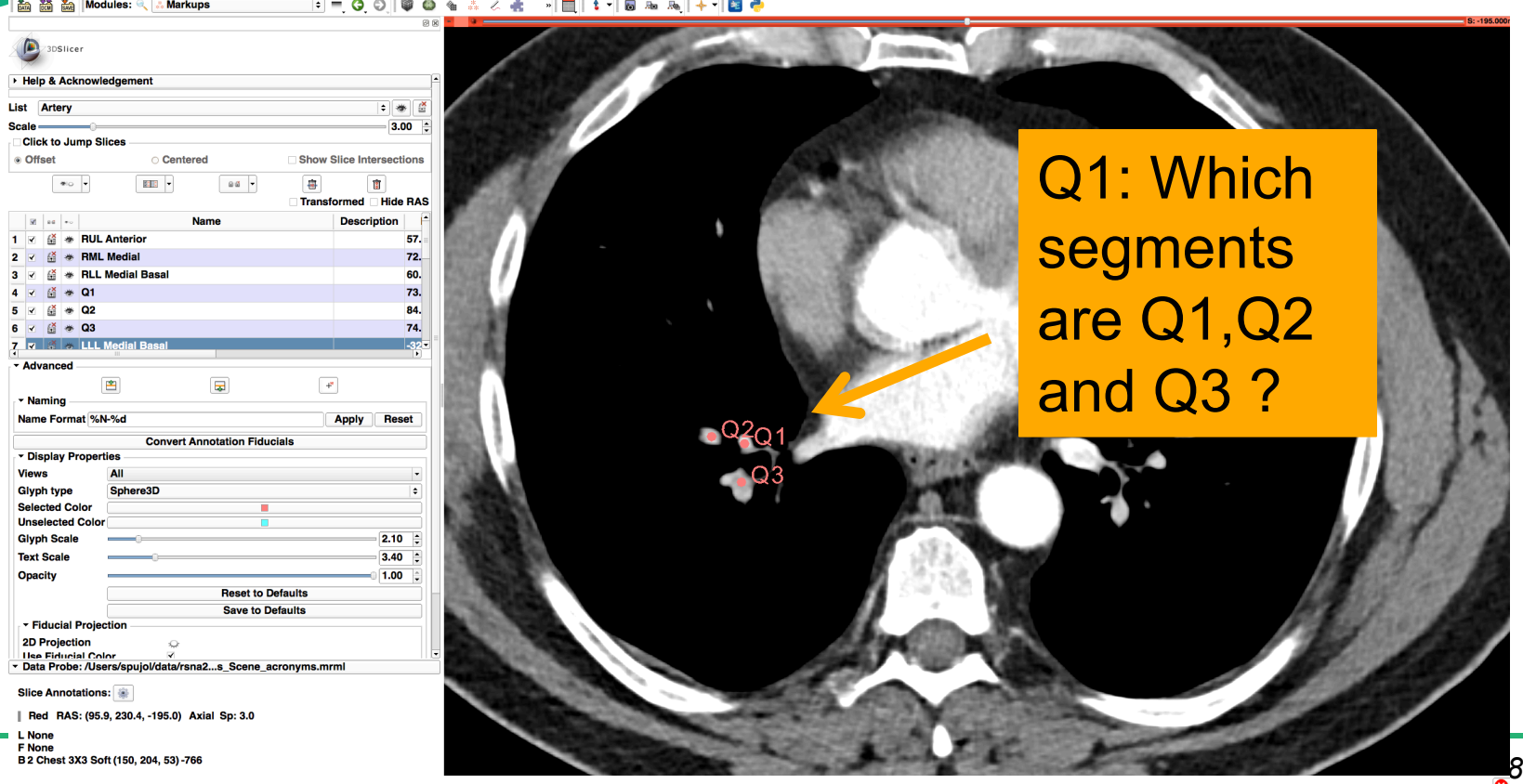

### **Lung Segments: Answer 1**

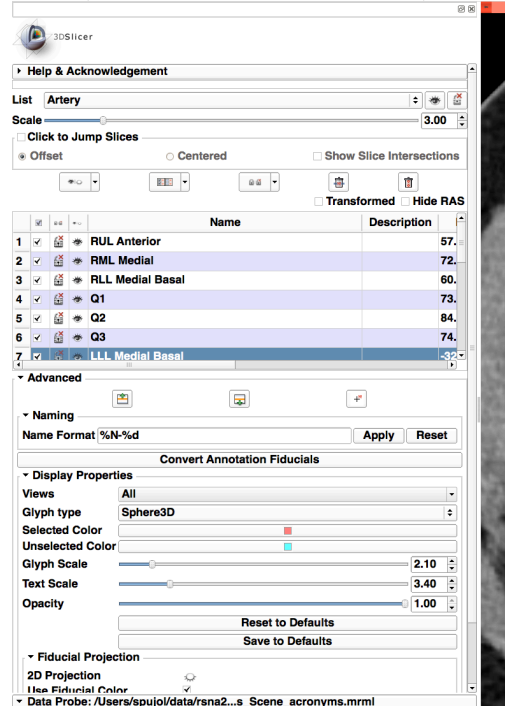

**Slice Annotations:** 

Red RAS: (95.9, 230.4, -195.0) Axial Sp: 3.0

L None **F** None *©2014 Surgical Planning Laboratory, ARR Slide 119*

Modules:

**Markups** 

Q1: Right Lower Lobe (RLL) anterior basal Q2: Right Lower Lobe (RLL) lateral basal Q3: Right Lower Lobe (RLL) posterior basal

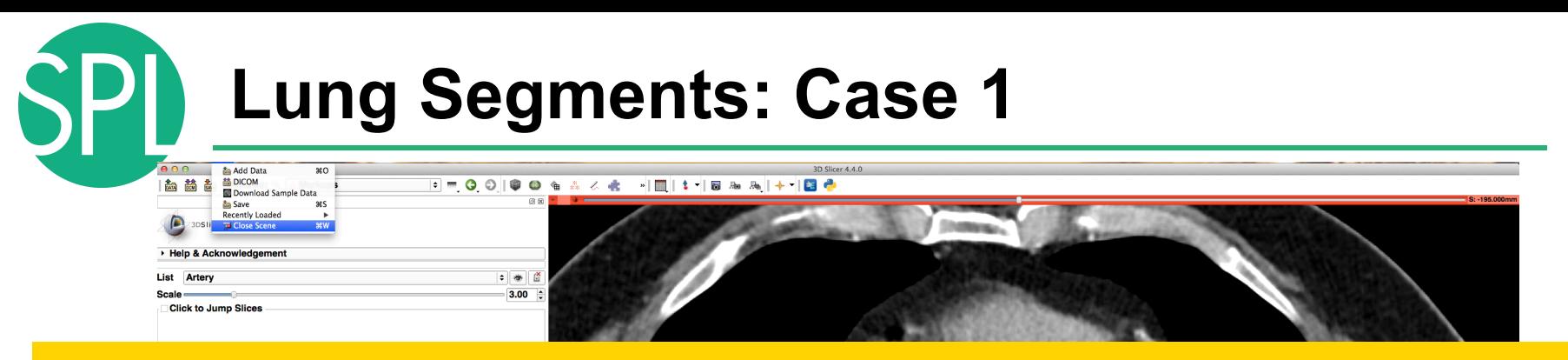

#### Select **File** ! **Close Scene and File**!**Exit**

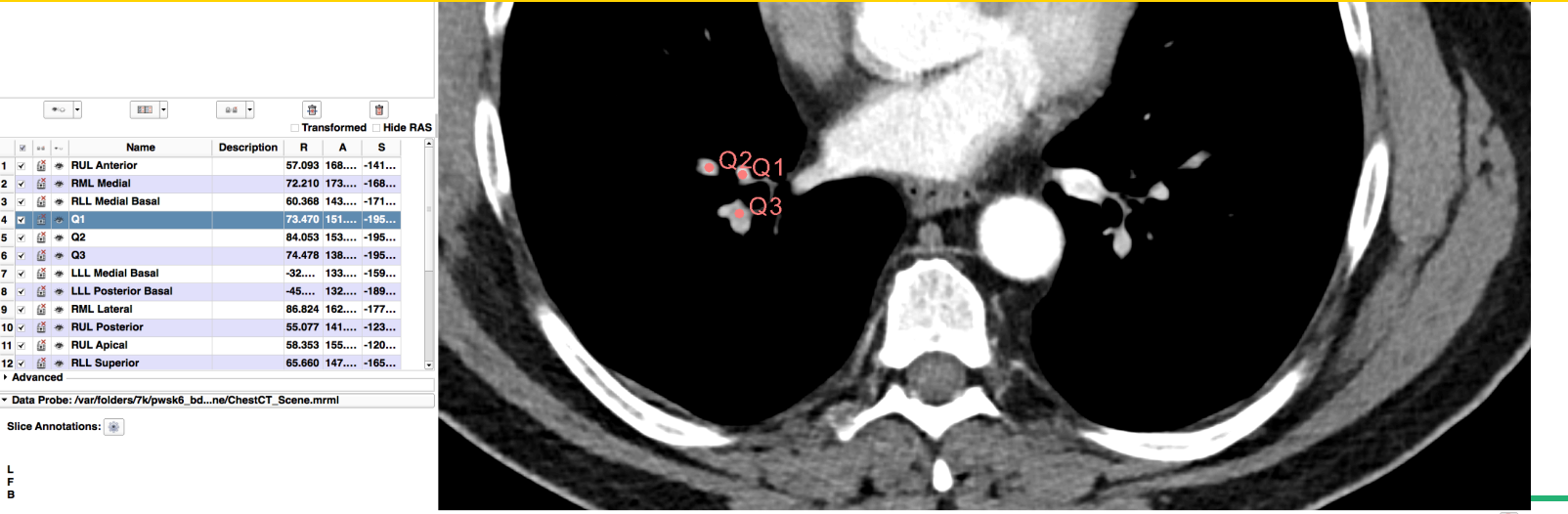

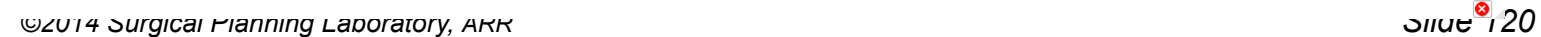

 $\blacksquare$ 1 2 道 巻 2 - 清 巻 3 区 盛 巻  $4 \times 2$ 5 7 道 巻 6 - 盛 巻 7 日 道 巻 8 - 道 巻 9 マ 盛 巻 10 - 道 巻 11 マ 盛 巻 12 - 信 巻 Advanced

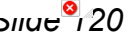

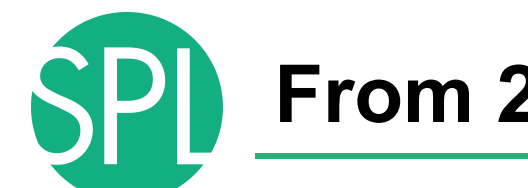

#### **From 2D to 3D**

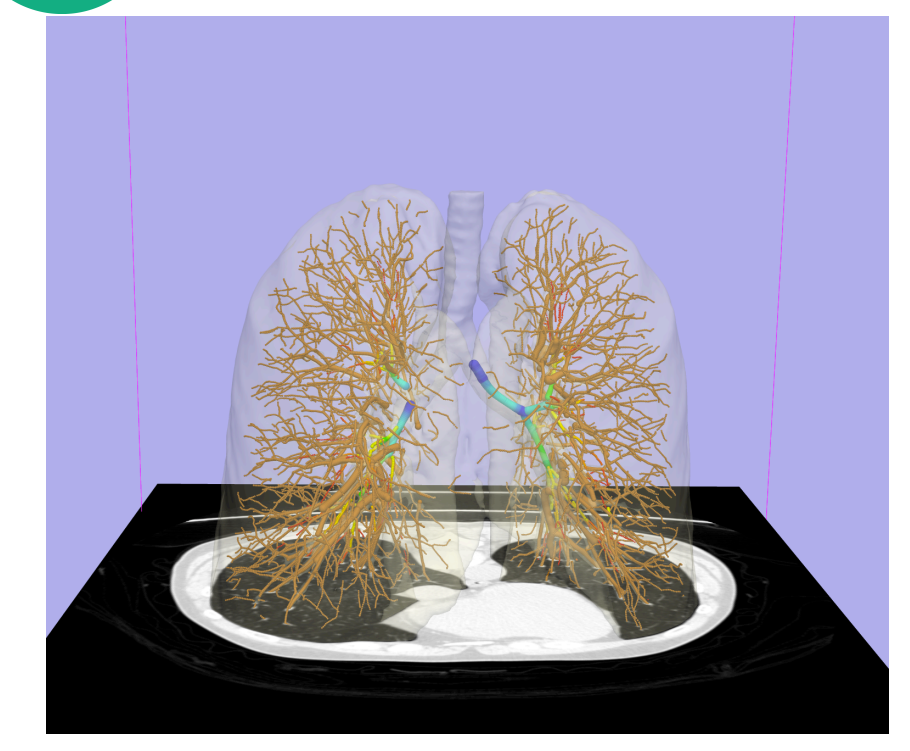

Segmentation and 3D surface reconstruction of the lung and pulmonary vessels from a Chest CT dataset

# **3D Segments of the lung**

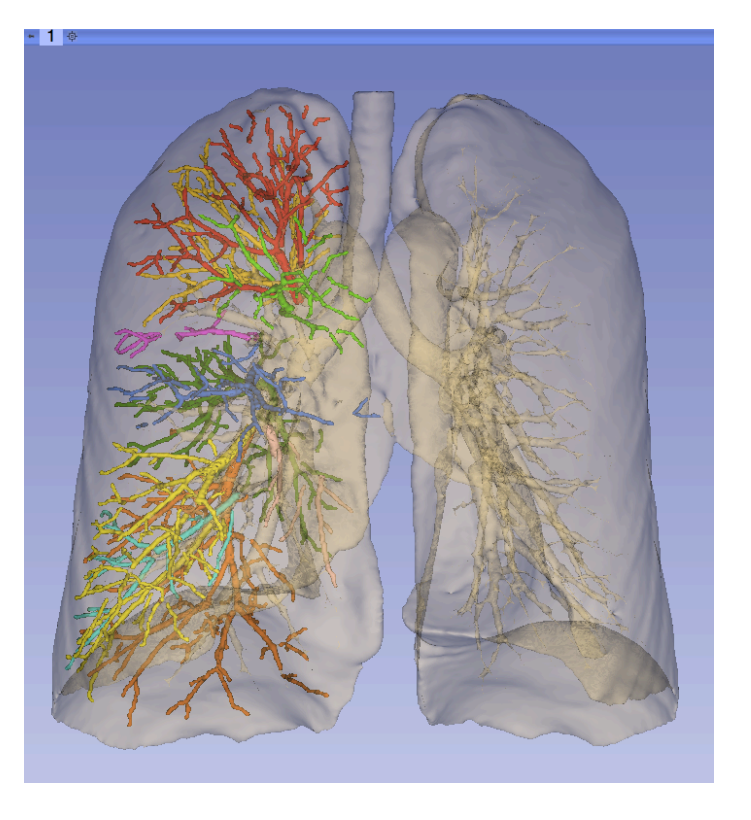

*©2014 Surgical Planning Laboratory, ARR Slide 122*

3D parcellation of arteries and veins from original model of pulmonary vessels (Right Lobe)

- Upper Lobe (RUL)
	- **RUL Pulmonary Vein**
	- RUL Anterior Segment
	- RUL Apical Segment
	- **RUL Posterior Segment**
- Middle Lobe (RML)
	- RML Pulmonary Vein 1 & 2
	- RML Lateral Segment
	- **RML Medial Segment**
- Lower Lobe (RLL)
	- RLL Pulmonary Vein 1,2,3
	- **RLL Anterior Basal Segment**
	- **RLL Medial Basal Segment**
	- **RLL Lateral Basal Segment**
	- **RLL Posterior Basal Segment**

# **3D Segments of the lung**

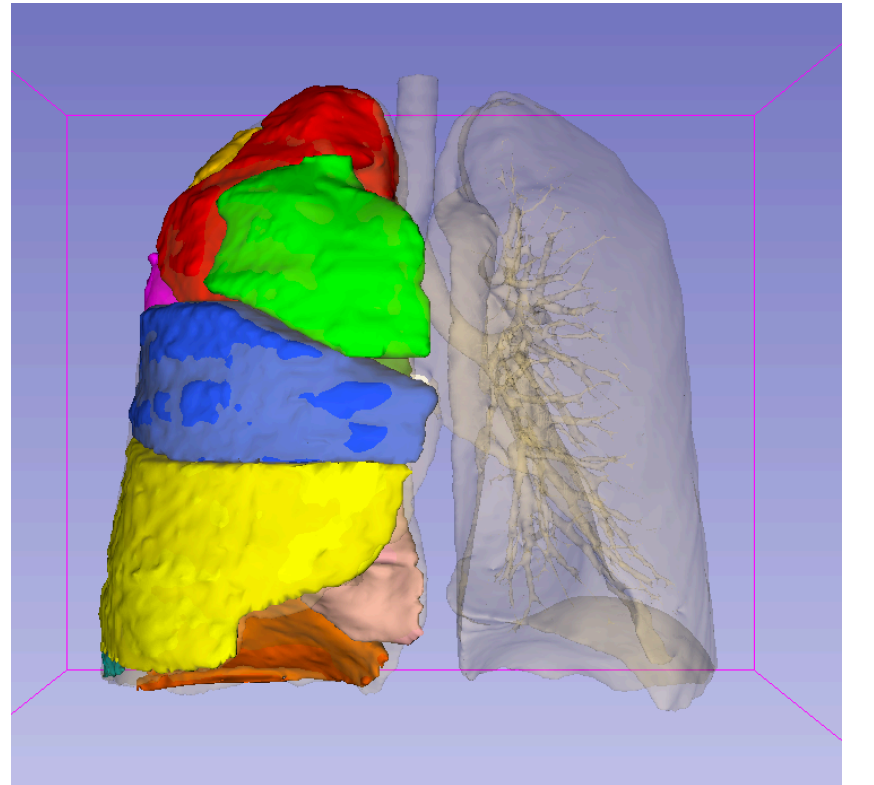

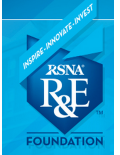

Educational research project supported by the RSNA Research & Education Foundation, through the Education Scholar Grant program

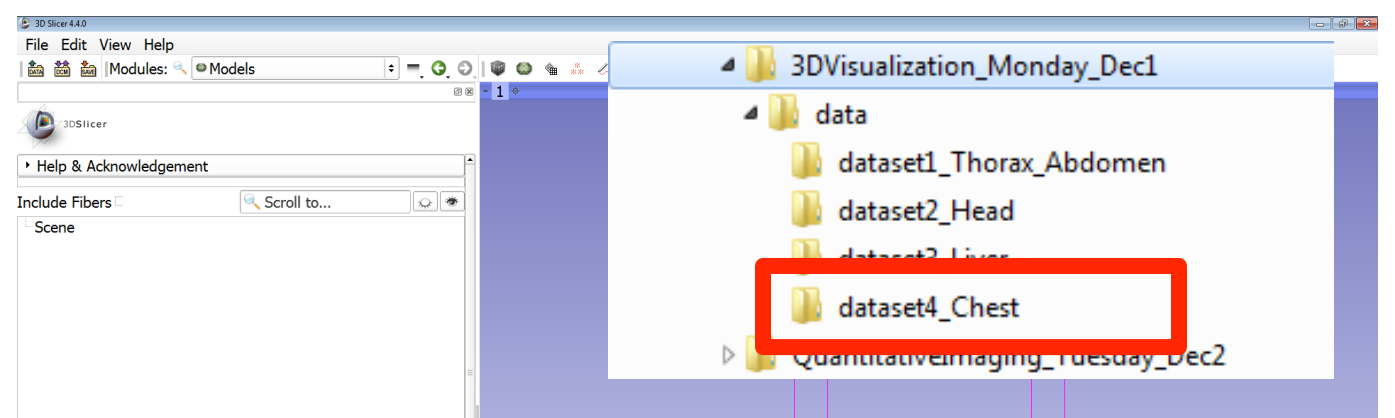

Browse to the directory **3DVisualization\_Monday\_Dec1** 

#### Select the subdirectory **dataset4\_Chest/case2**

Drag and drop the file **LungSegments\_Scene.mrb** into Slicer

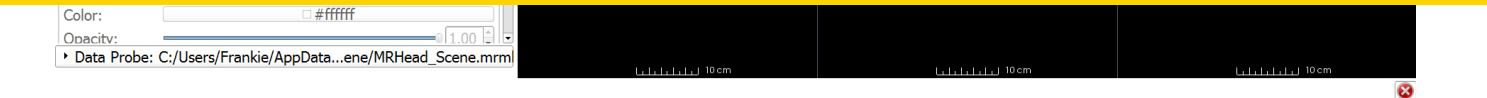

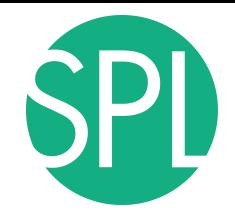

#### Loading the Lung Scene

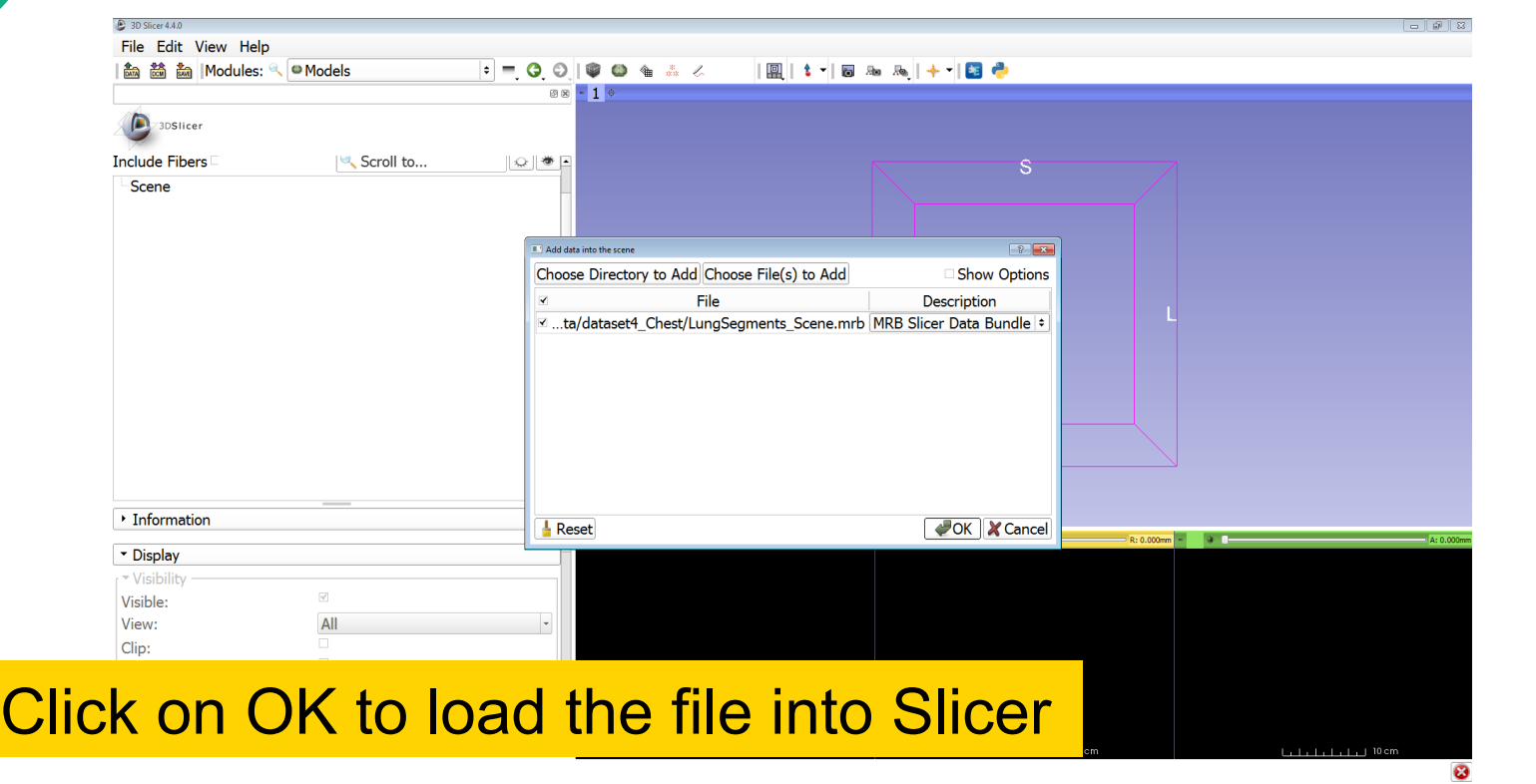

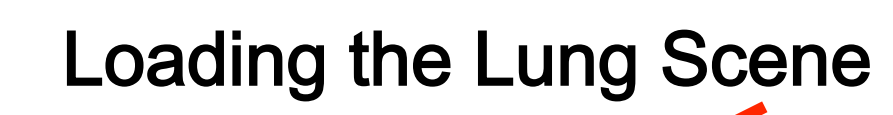

 $\left| \bullet \right| =$ 问问

es est keep Modules: Welcome to Slicer

 $t - 5 - 5 - 5 - 5$ 回

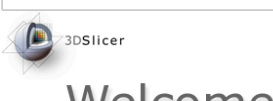

Position the mouse over the blue banner in the 3D viewer window to display the 3DView controller, and **click on the top left icon** to center the 3D view on the scene

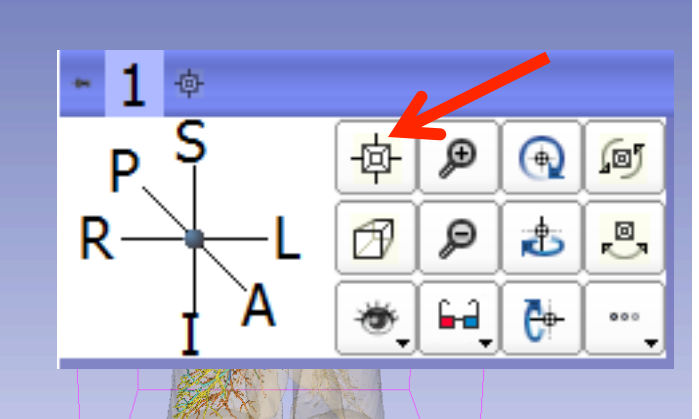

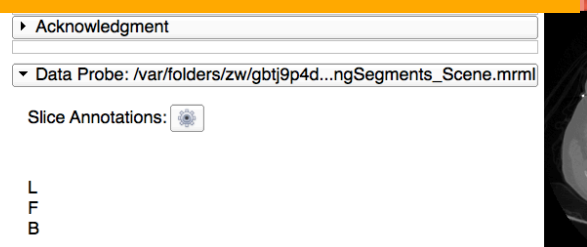

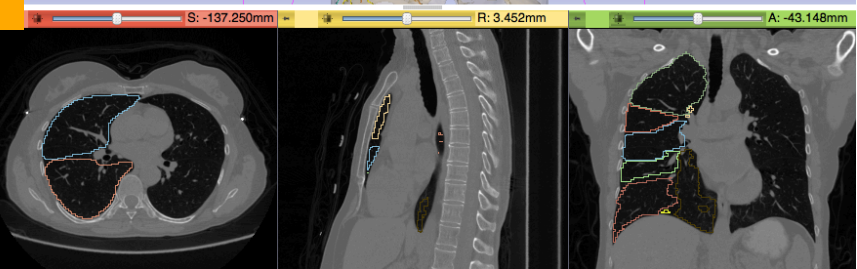

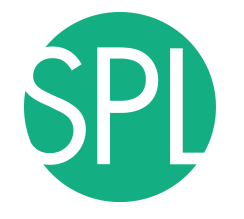

#### Loading the Lung Scene

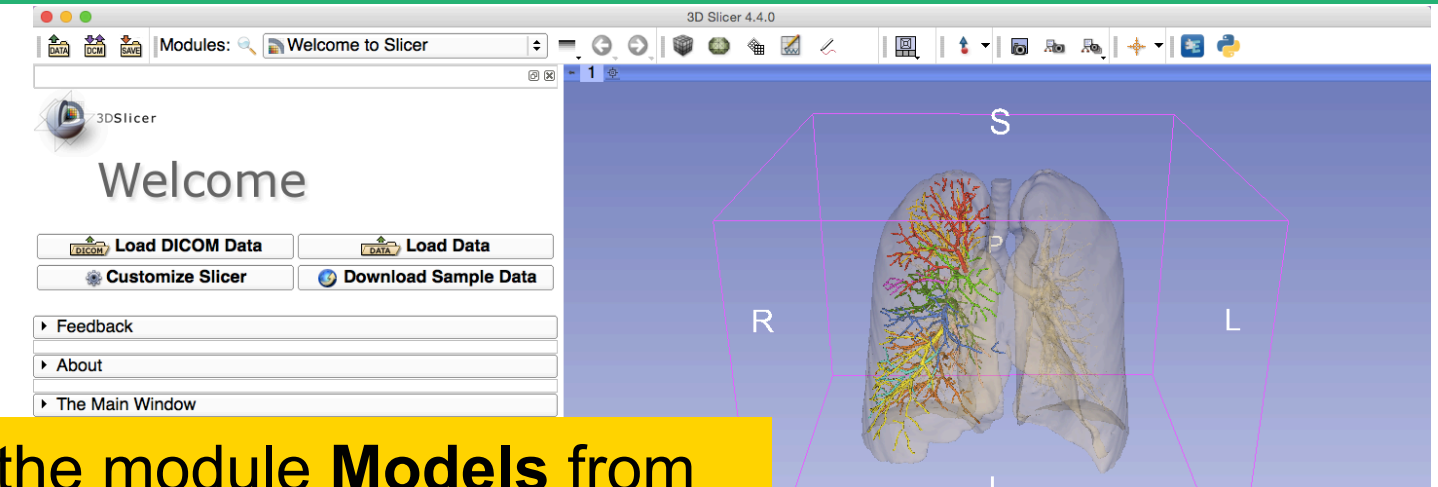

#### Select<sup>\*</sup> the modules Menu.

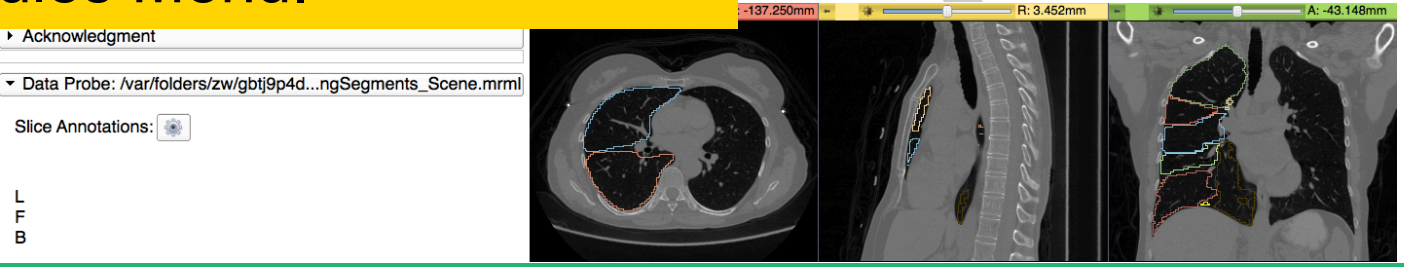

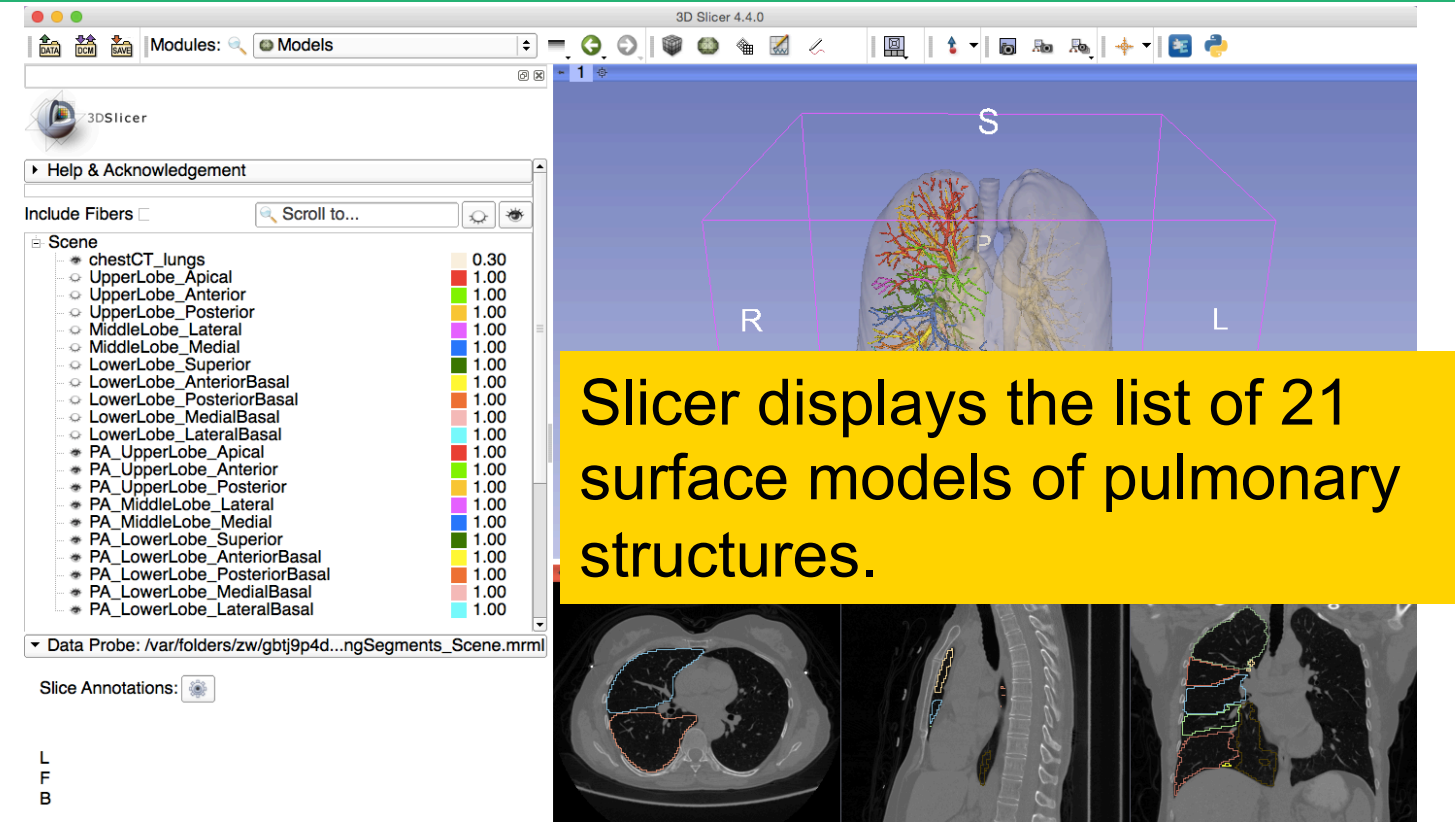

**SPD** 

# **Lung Segments – Case 2: Question 1**

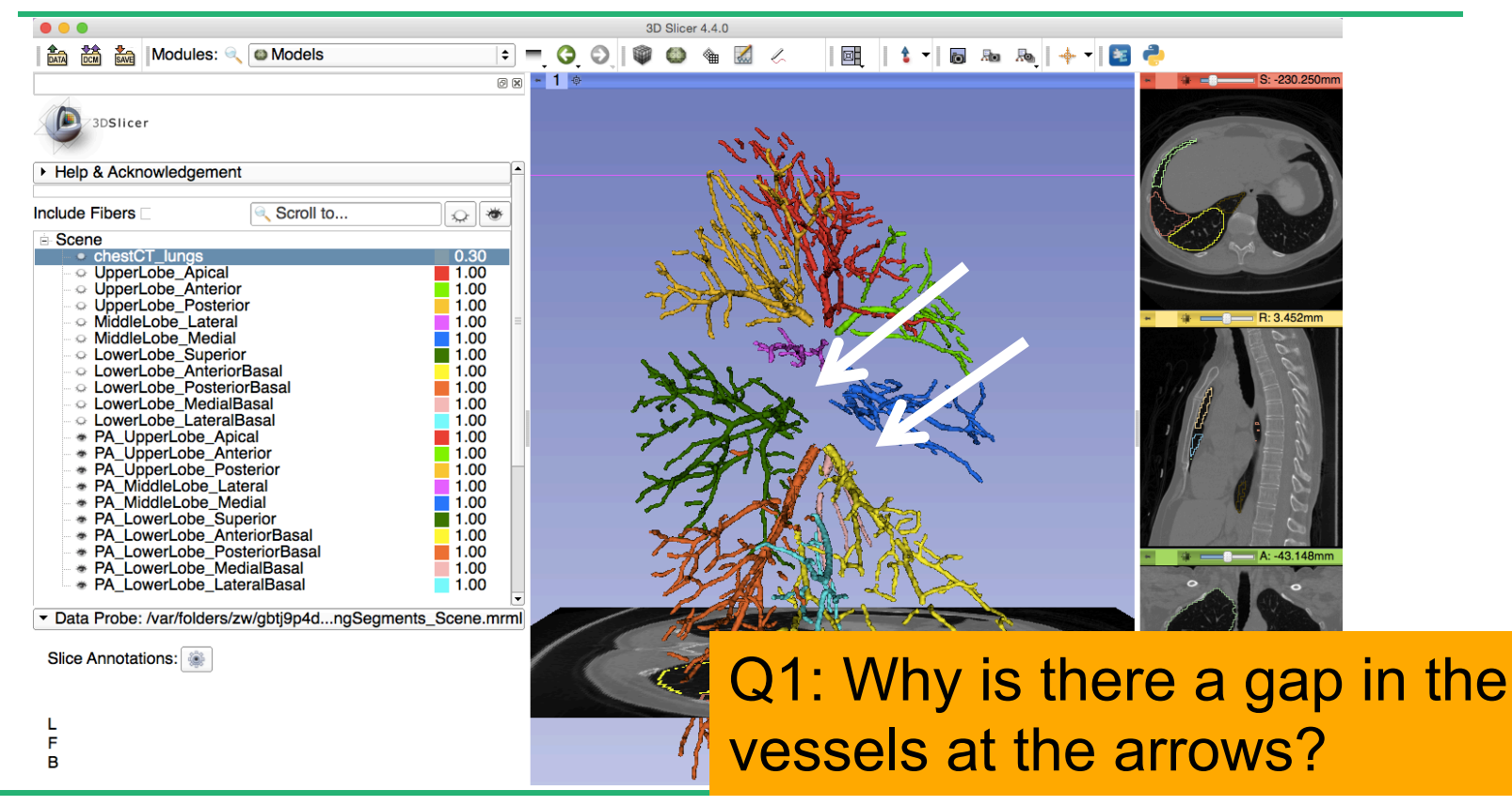

# **Lung Segments – Answer 1**

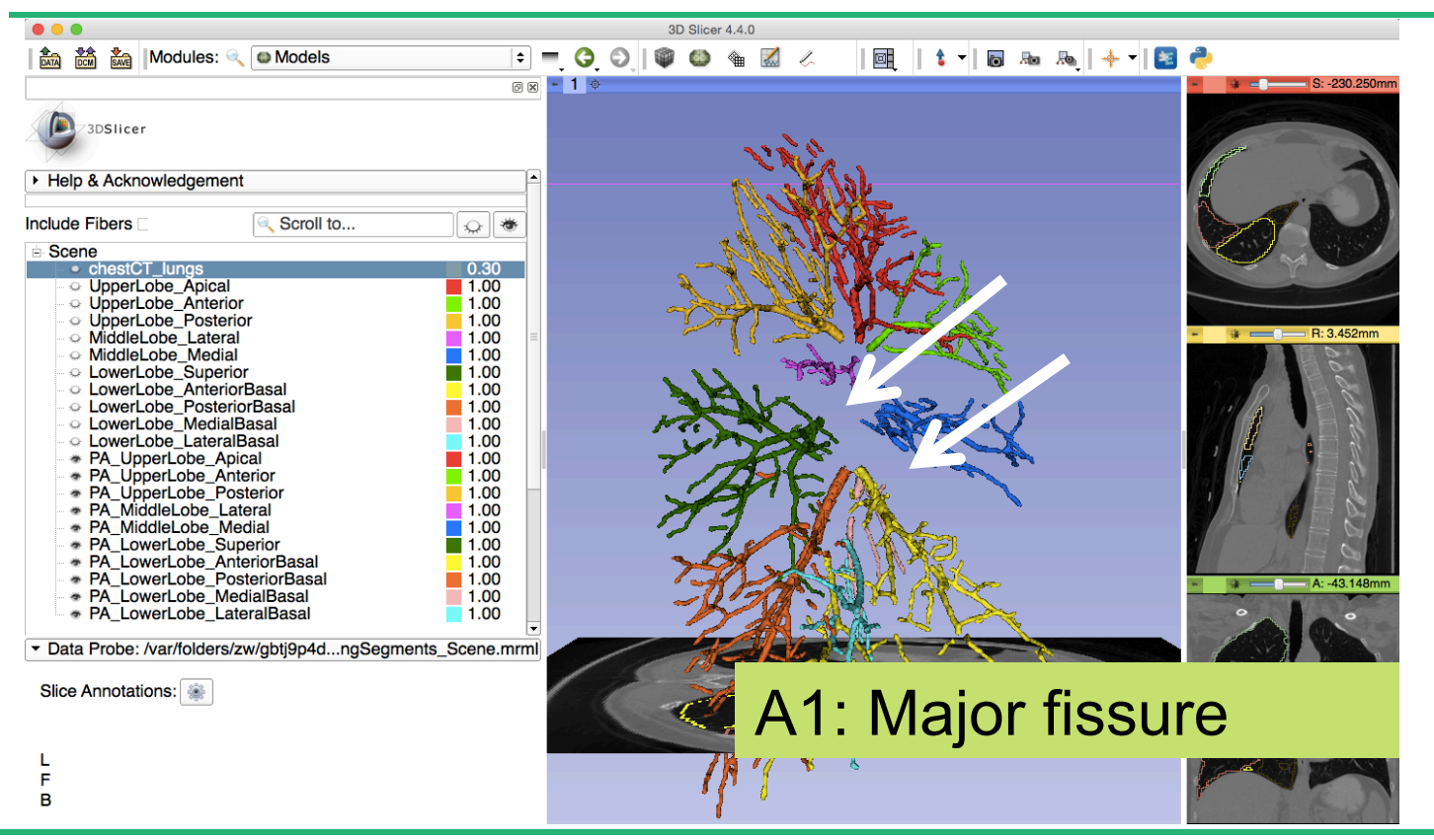

# **Lung Segments – Case 2: Question 2**

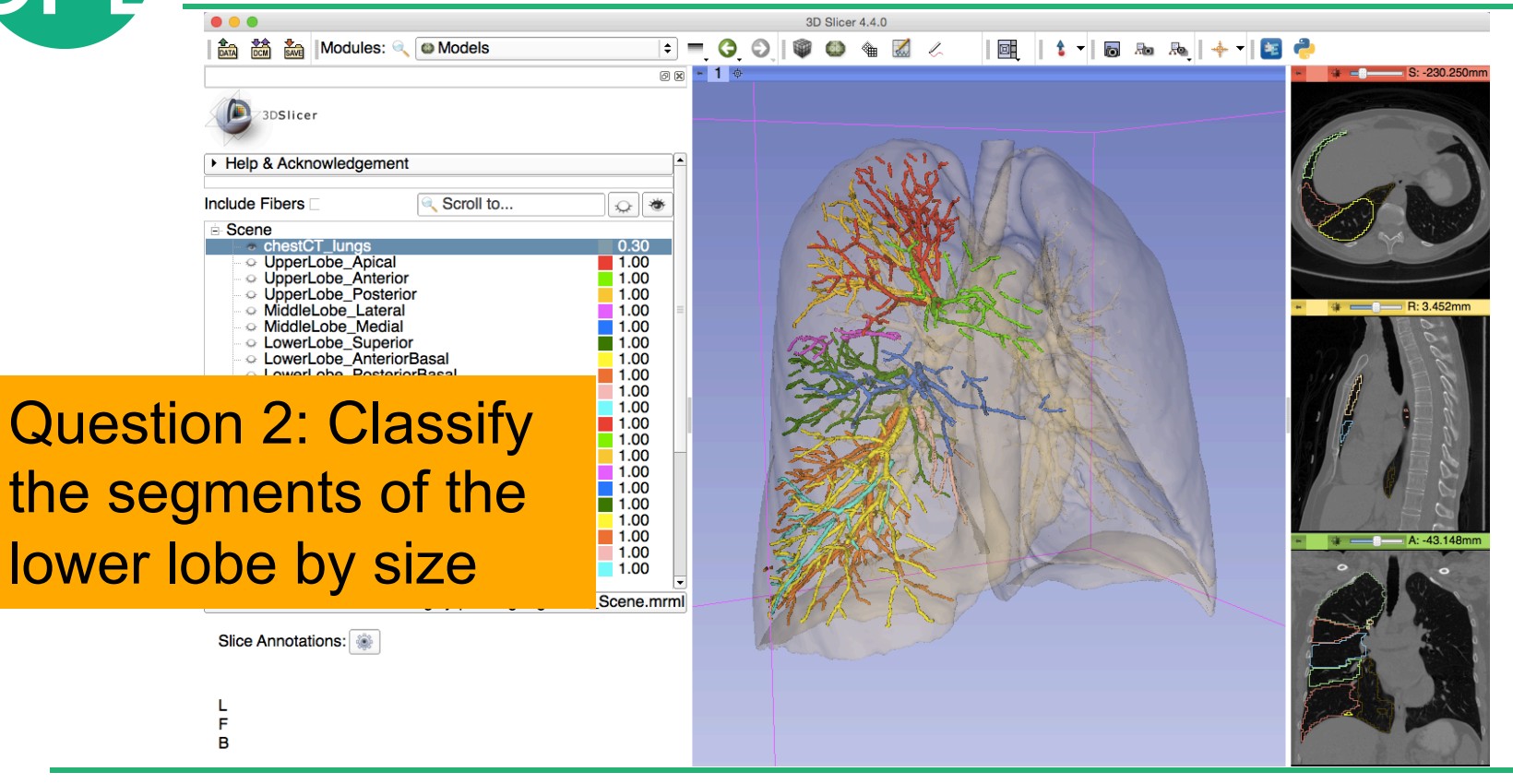

#### **Lung Segments – Answer 2**

**A** 热热 a Modules: ● OModels 88 - 1  $\blacksquare$ 3DSlice ▶ Help & Acknowledgement **Include Fibers** Scroll to...  $\sqrt{a}$ **Scene**  $\begin{array}{r} 0.30 \\ \textcolor{red}{\textbf{-1.00}} \textcolor{red}{\textbf{1.00}} \\ \textcolor{red}{\textbf{-1.00}} \textcolor{red}{\textbf{-1.00}} \\ \textcolor{red}{\textbf{-1.00}} \textcolor{red}{\textbf{-1.00}} \\ \textcolor{red}{\textbf{-1.00}} \textcolor{red}{\textbf{-1.00}} \\ \textcolor{red}{\textbf{-1.00}} \textcolor{red}{\textbf{-1.00}} \end{array}$ MiddleLobe Medial MiddleCobe\_Median<br>LowerLobe\_Superior<br>LowerLobe\_AnteriorBasal<br>LowerLobe\_PosteriorBasal  $\frac{100}{1.00}$ LowerLobe\_LateralBas \* PA\_UpperLobe\_Apical A DipperLobe\_Anterior<br>A DipperLobe\_Anterior<br>A DipperLobe\_Posterior<br>A MiddleLobe\_Lateral \* PA MiddleLobe Media \* PA\_LowerLobe\_Superior \* PA\_LowerLobe\_AnteriorBasal \* PA LowerLobe PosteriorBasal \* PA\_LowerLobe\_MedialBasal \* PA\_LowerLobe\_LateralBasal • Information Display

- Data Probe: /var/folders/7k/pwsk6\_bd...ngSegments\_Scene.mrml

Slice Annotations:

> Clipping

FFC 0 8 8 & & & & HELL B & & + BC A2: Smallest: Lower Lobe Medial Basal

#### **Lung Segments – Answer 3**

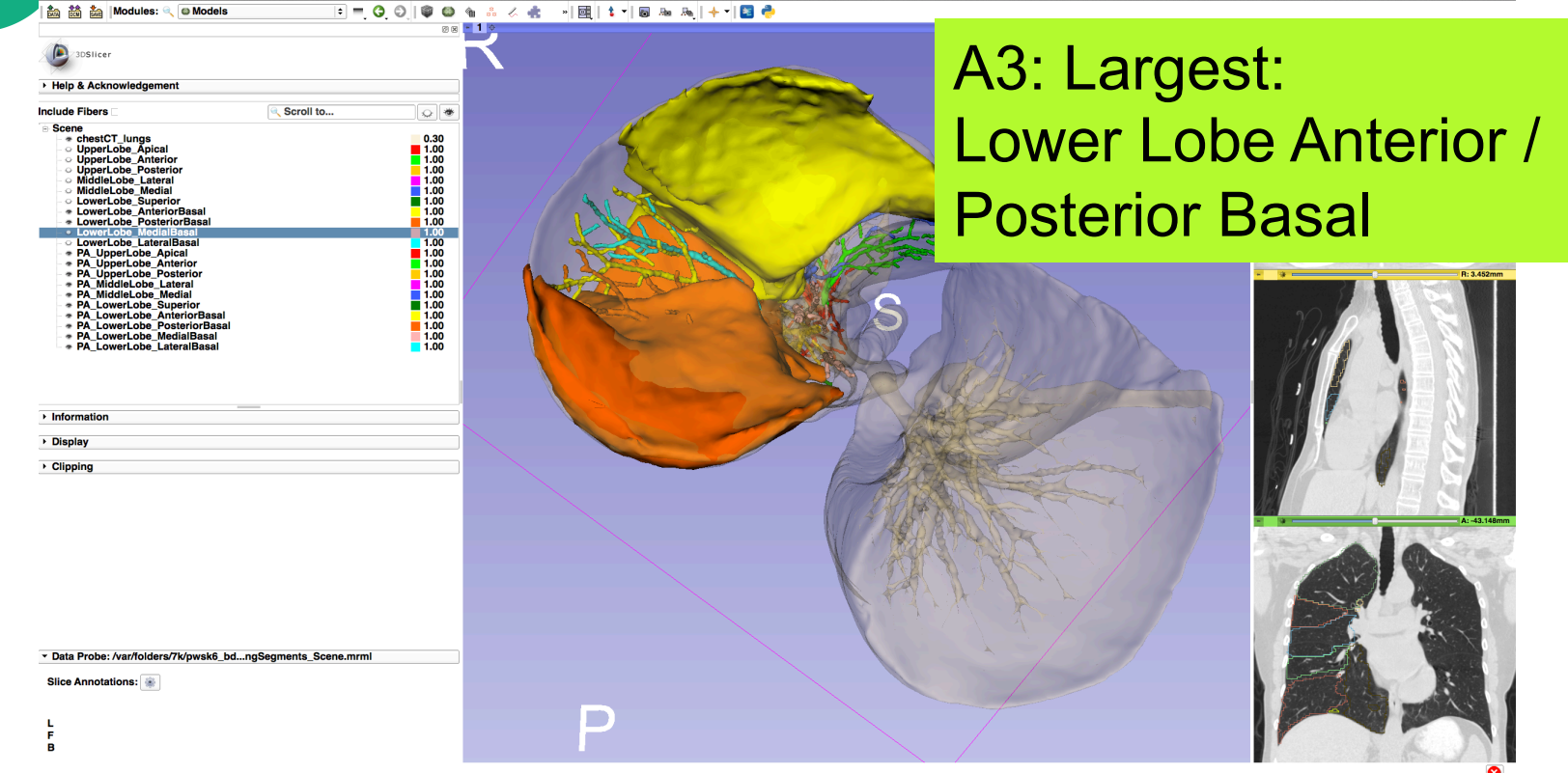

SPI

# **Lung Segments – Question 3**

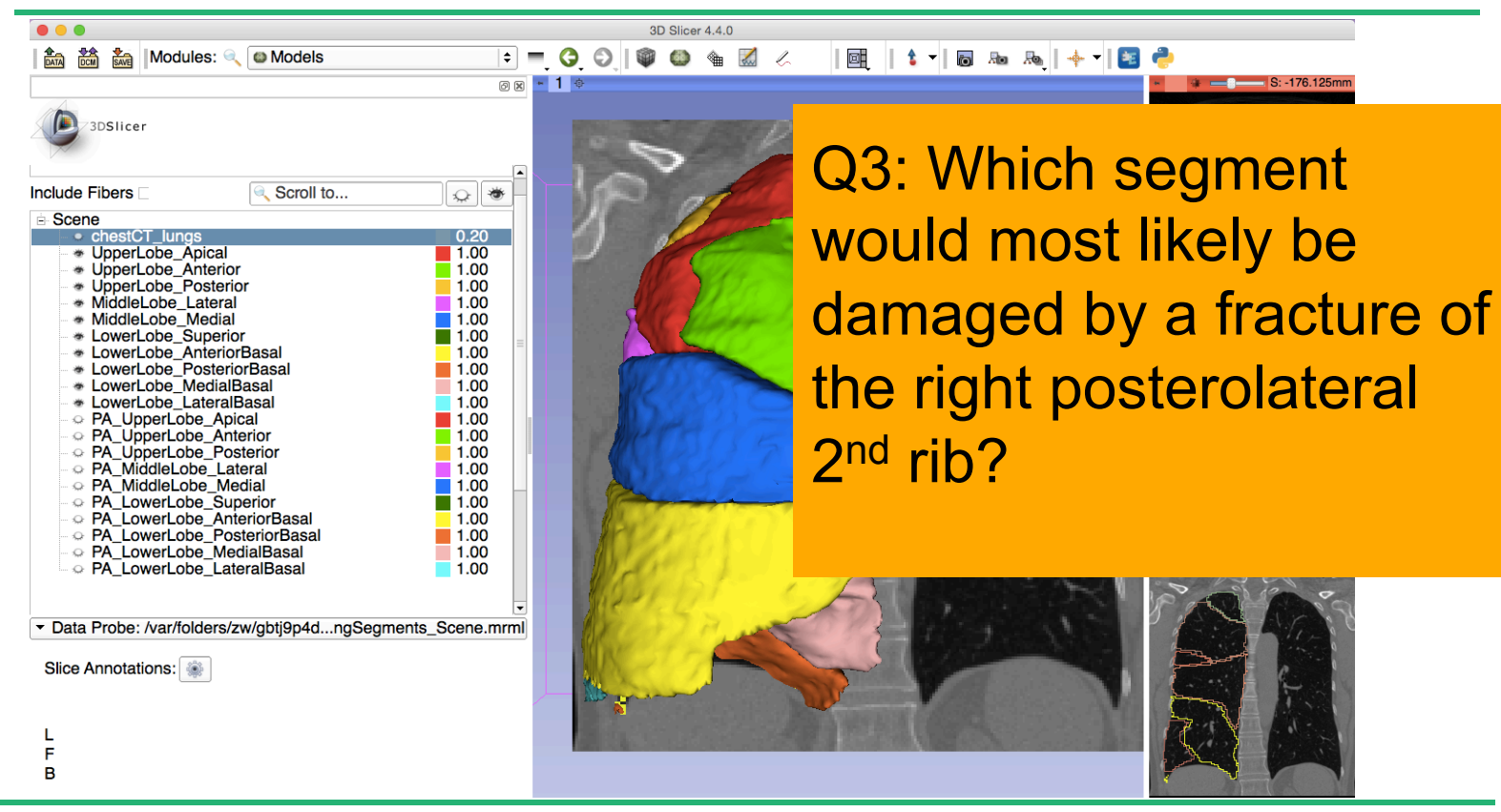

# **Lung Segments – Answer 3**

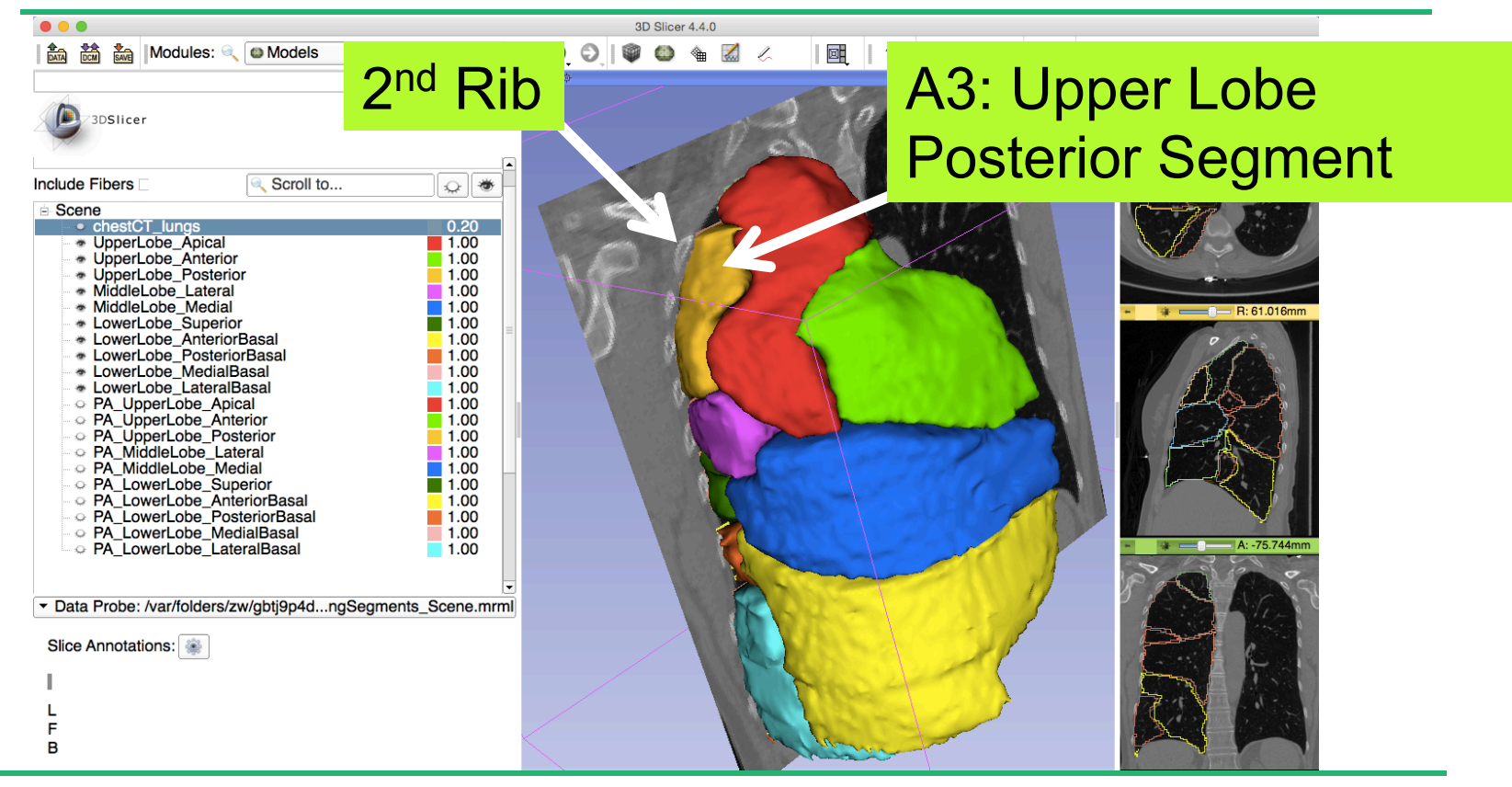

# **Lung Segments – Question 4**

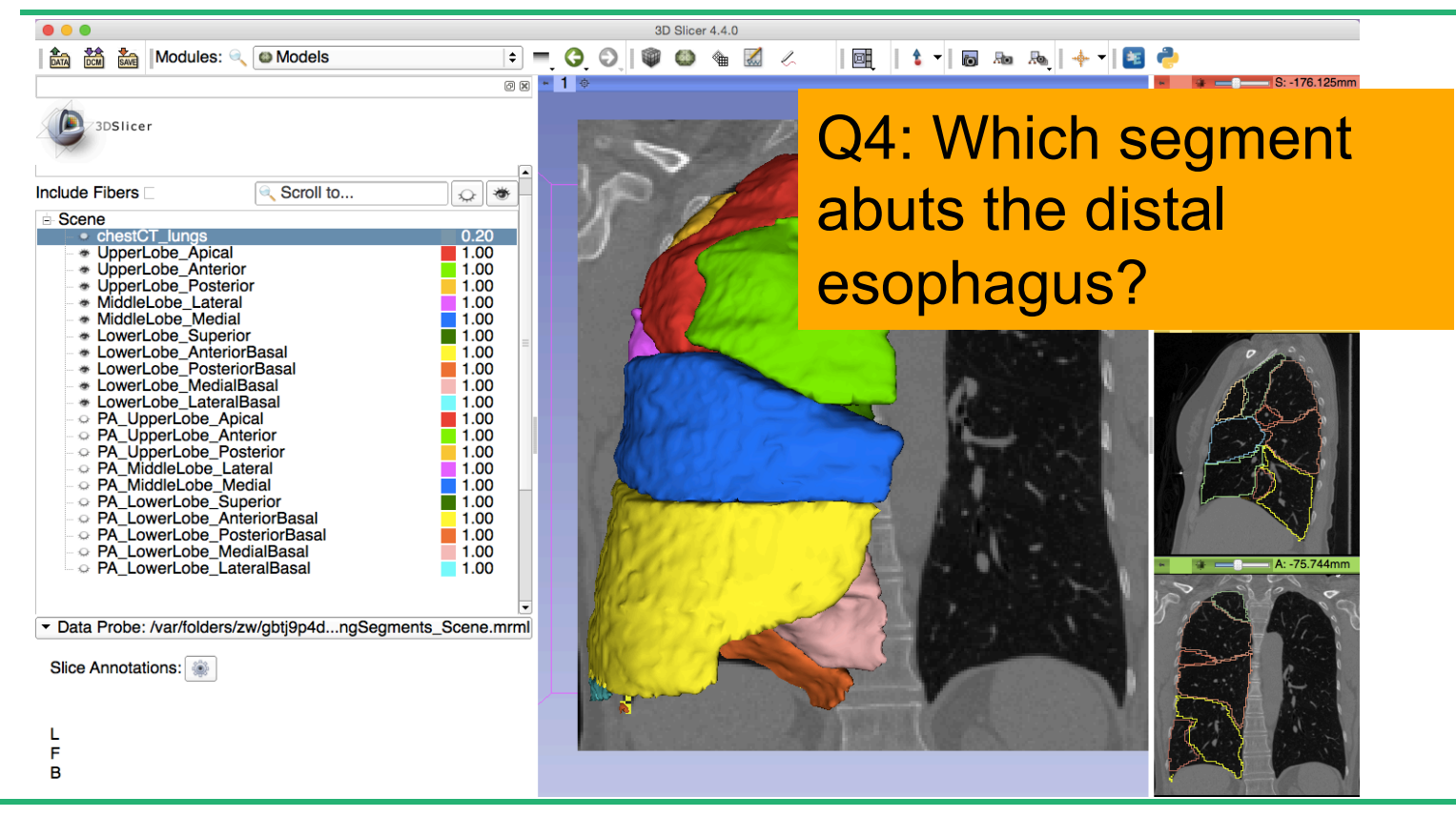

# **Lung Segments – Answer 5**

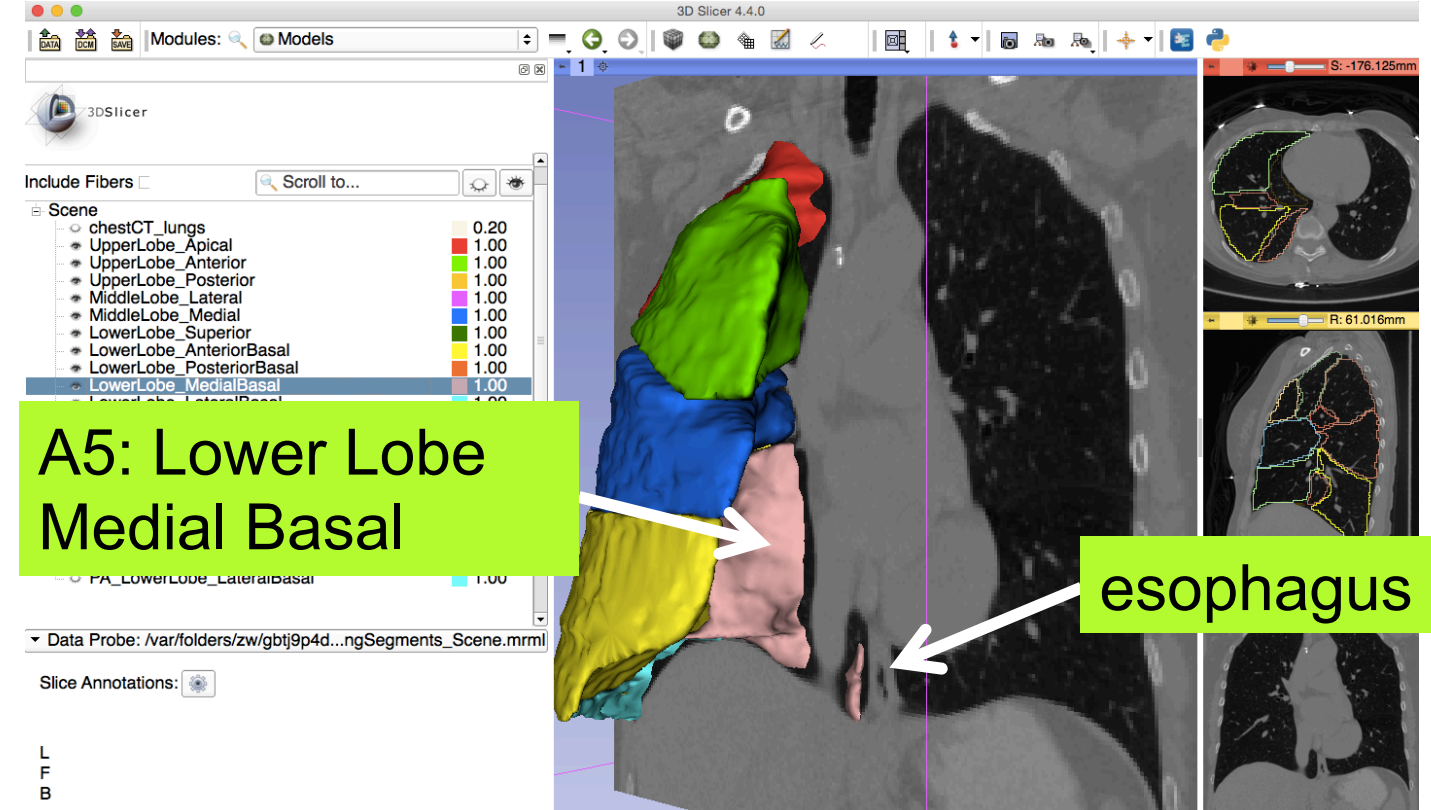

**SPD** 

# **3D Visualization of DICOM images**

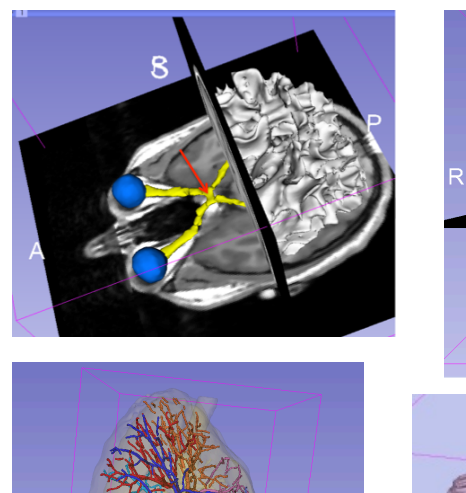

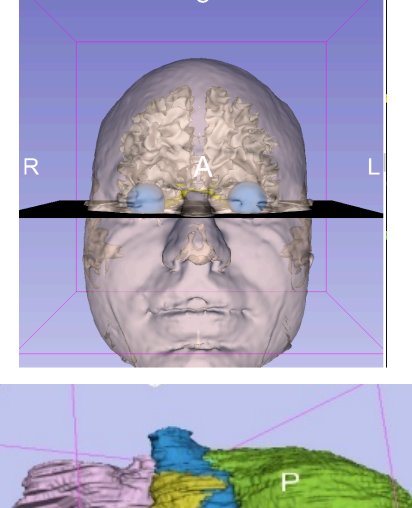

- Interactive user-interface to load and manipulate DICOM volumes, labelmaps and 3D models
- User-defined 3D view of the anatomy

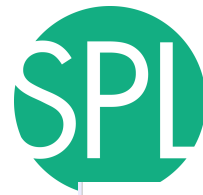

#### **www.slicer.org**

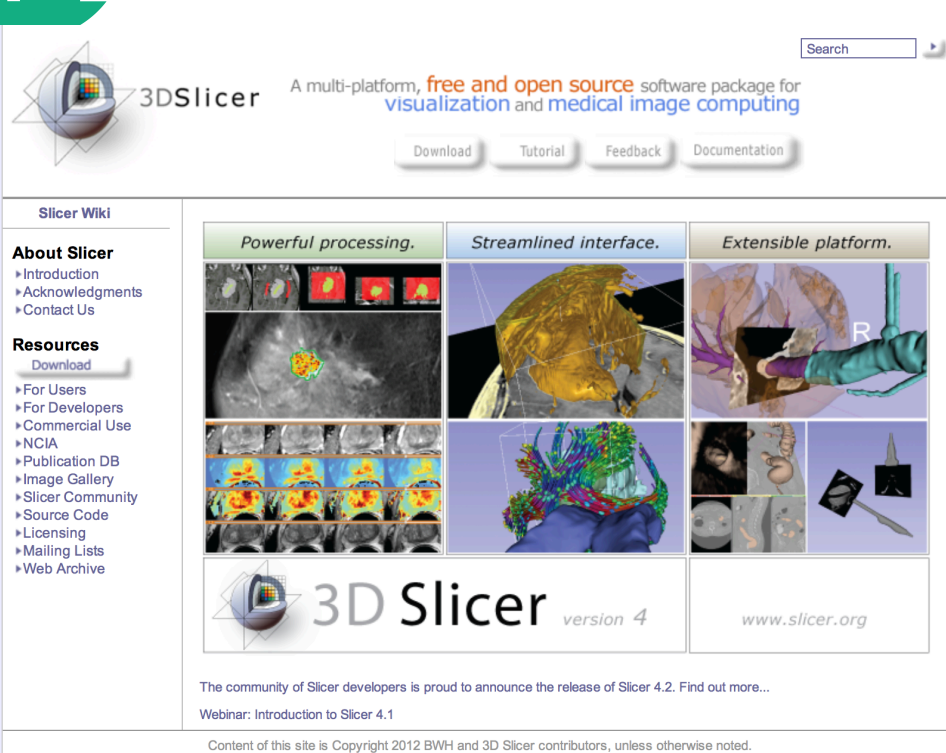

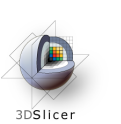

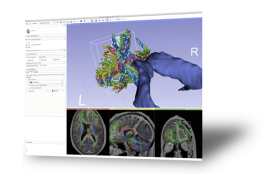

#### **Get Slicer 4.**

Slicer 4 is the latest version of 3D Slicer, a free, comprehensive software platform for medical image analysis and visualization developed with NIH support. 3D Slicer is distributed under a permissive BSD-style open source license. It has a thriving user and developer community.

#### **Pre-compiled binaries**

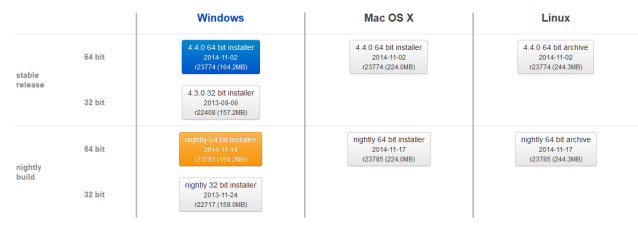

#### *©2014 Surgical Planning Laboratory, ARR Slide 139*

Contact webmaster@bwh.harvard.edu for questions about the use of this site's content. See here for more information about the web infrastructure.

# **3D Slicer at RSNA 2014**

#### **Quantitative Imaging Reading Room, Exhibit LL-QRR002**

- Daily meet the experts session, 12:15-1:15 pm
- 3D Slicer: An Open Source Platform for Segmentation, Registration, Quantitative Imaging, and 3D Visualization of Multi-Modal Image Data.

**Sonia Pujol, PhD Steve Pieper, PhD Andriy Fedorov, PhD Ron Kikinis, MD** 

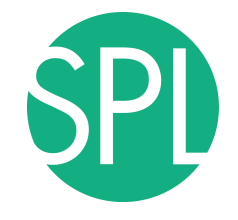

#### **Acknowledgments**

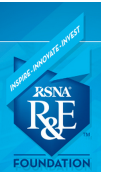

RSNA Resarch and Education Foundation

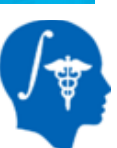

National Alliance for Medical Image Computing (NA-MIC) (NIH Grant U54EB005149)

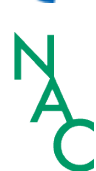

Neuroimage Analysis Center (NAC) (NIH Grant P41 RR013218)

Marianna Jakab, Brigham and Women's Hospital (BWH) Franklin King, Queen's University, Kingston, Ontario Sidong Liu, University of Sydney Australia/BWH Ye Li, PLA General Hospital, Beijing/BHW

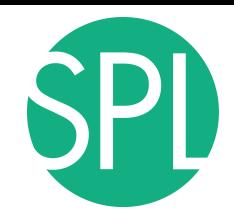

#### **3DSlicer at RSNA**

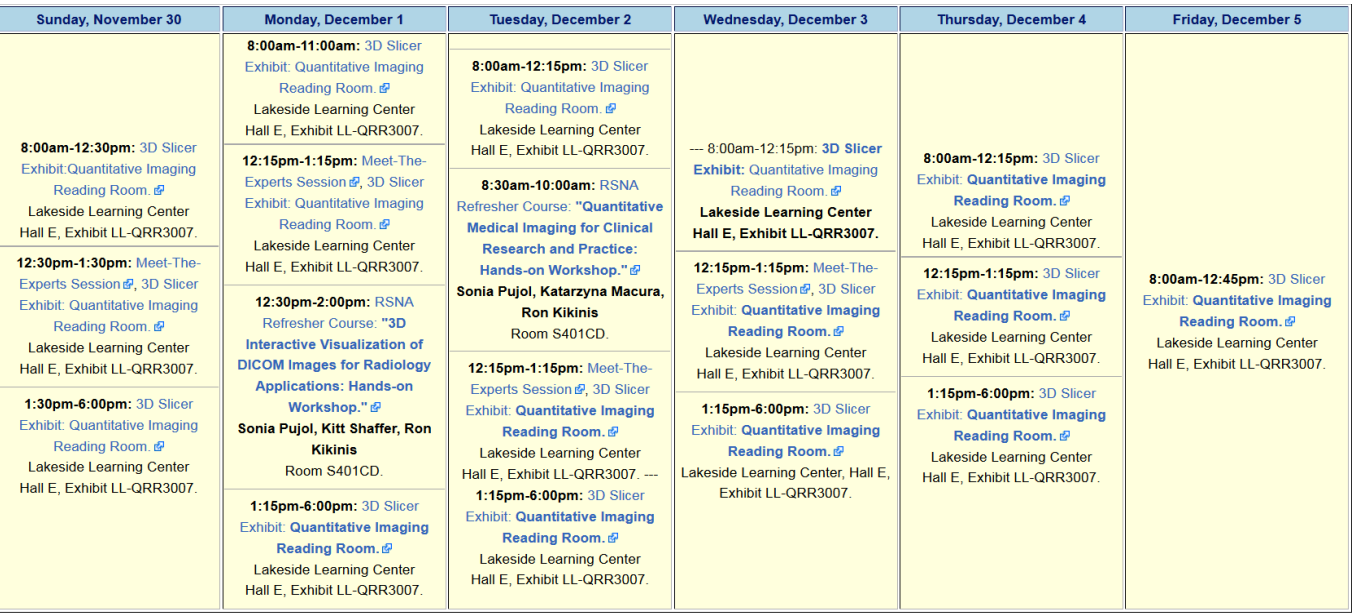

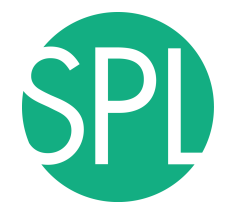

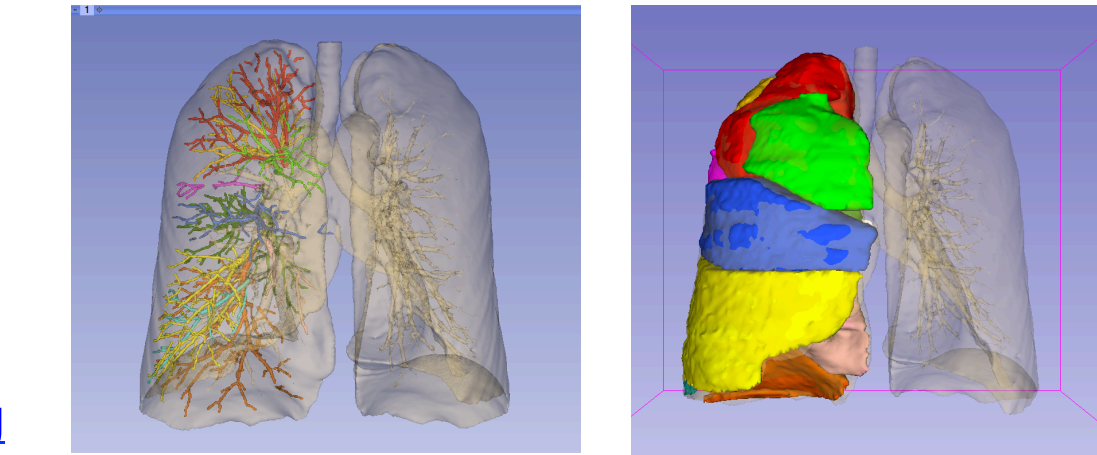

#### www.slicer.org

#### Questions and comments: Sonia Pujol, Ph.D

spujol@bwh.harvard.edu